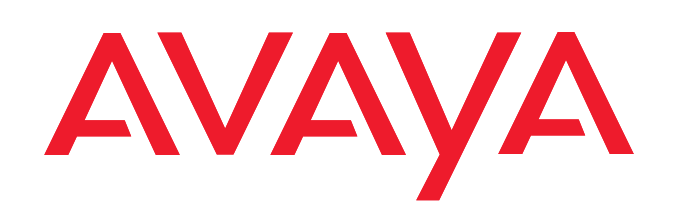

# OSPC v2.50 aangesloten op Avaya Communication Manager

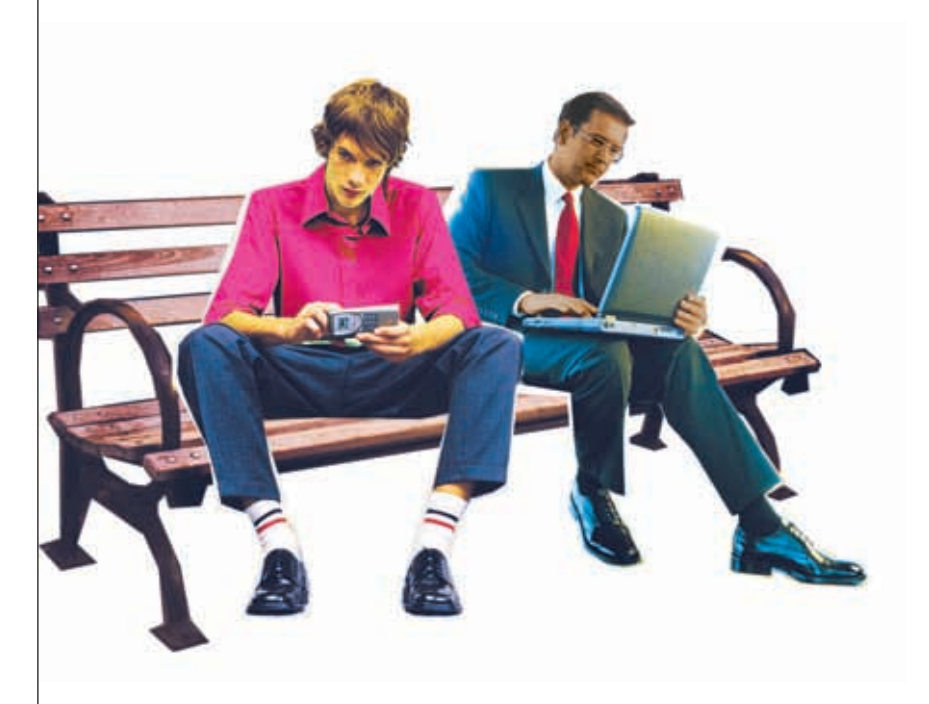

Benutzerhandbuch User's guide Manual de usuario Manuel utilisateur Manuale d'uso **Gebruikersdocumentatie**

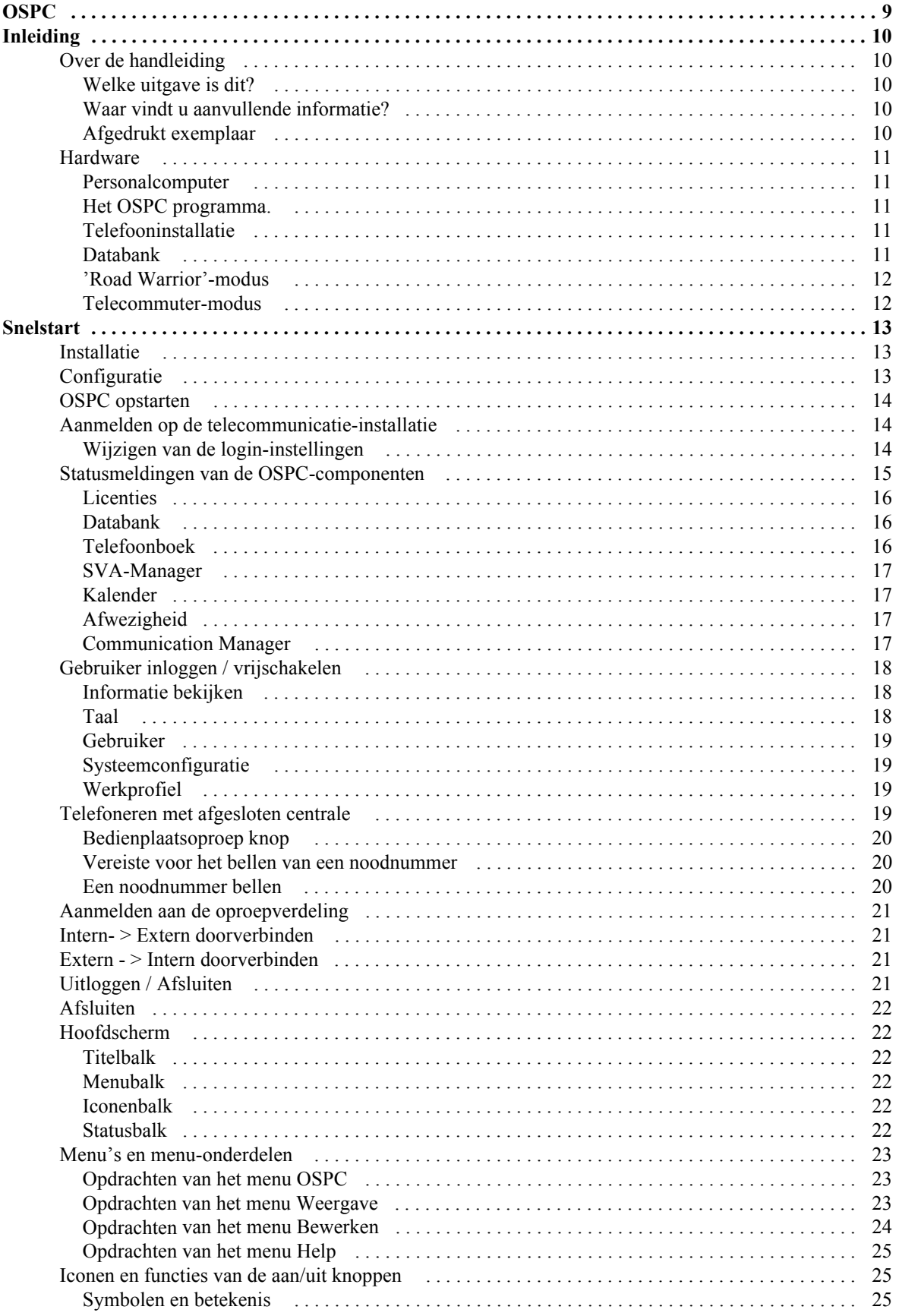

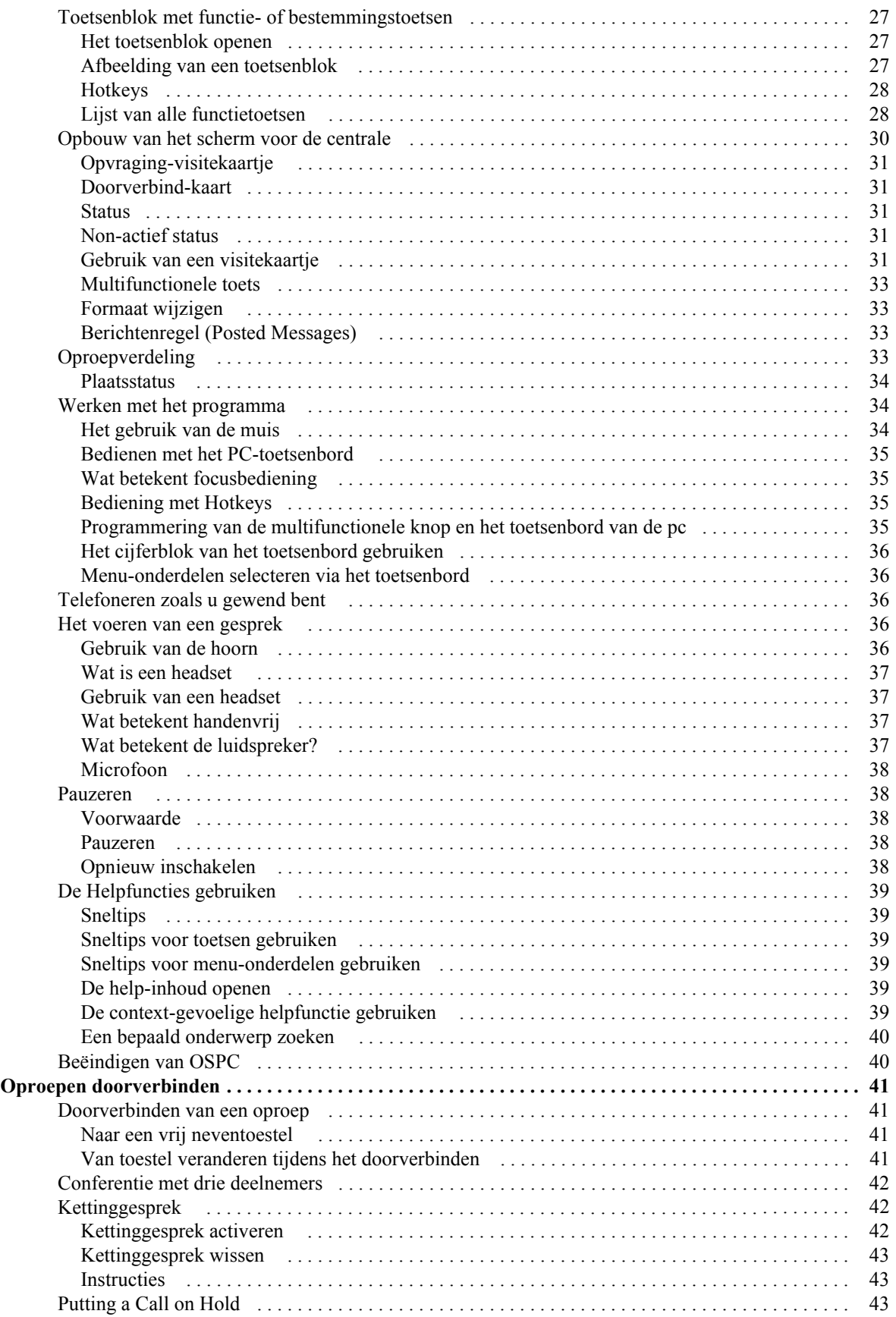

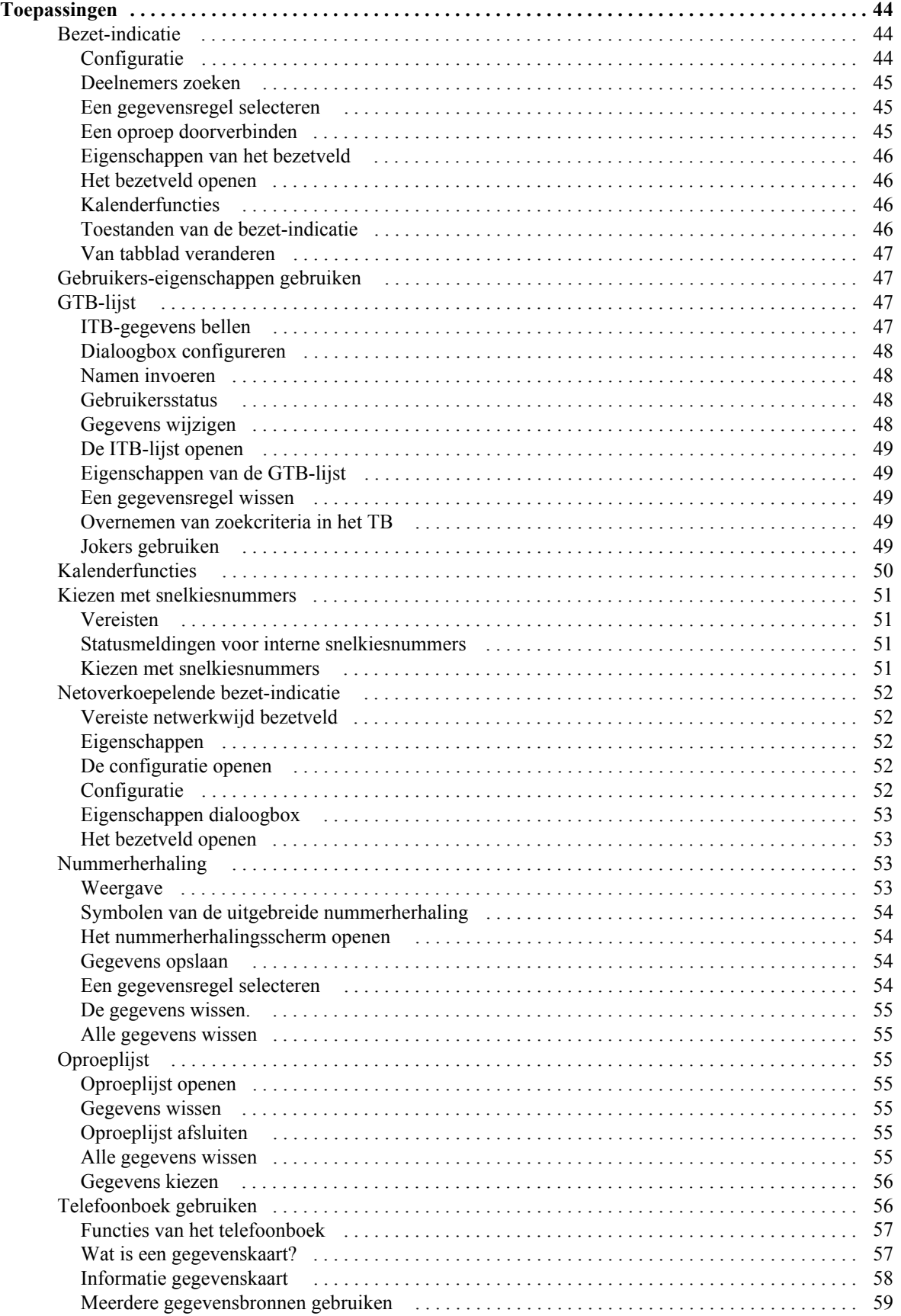

4 OSPC v2.50 aangesloten op Avaya Communication Manager - Gebruikersdocumentatie

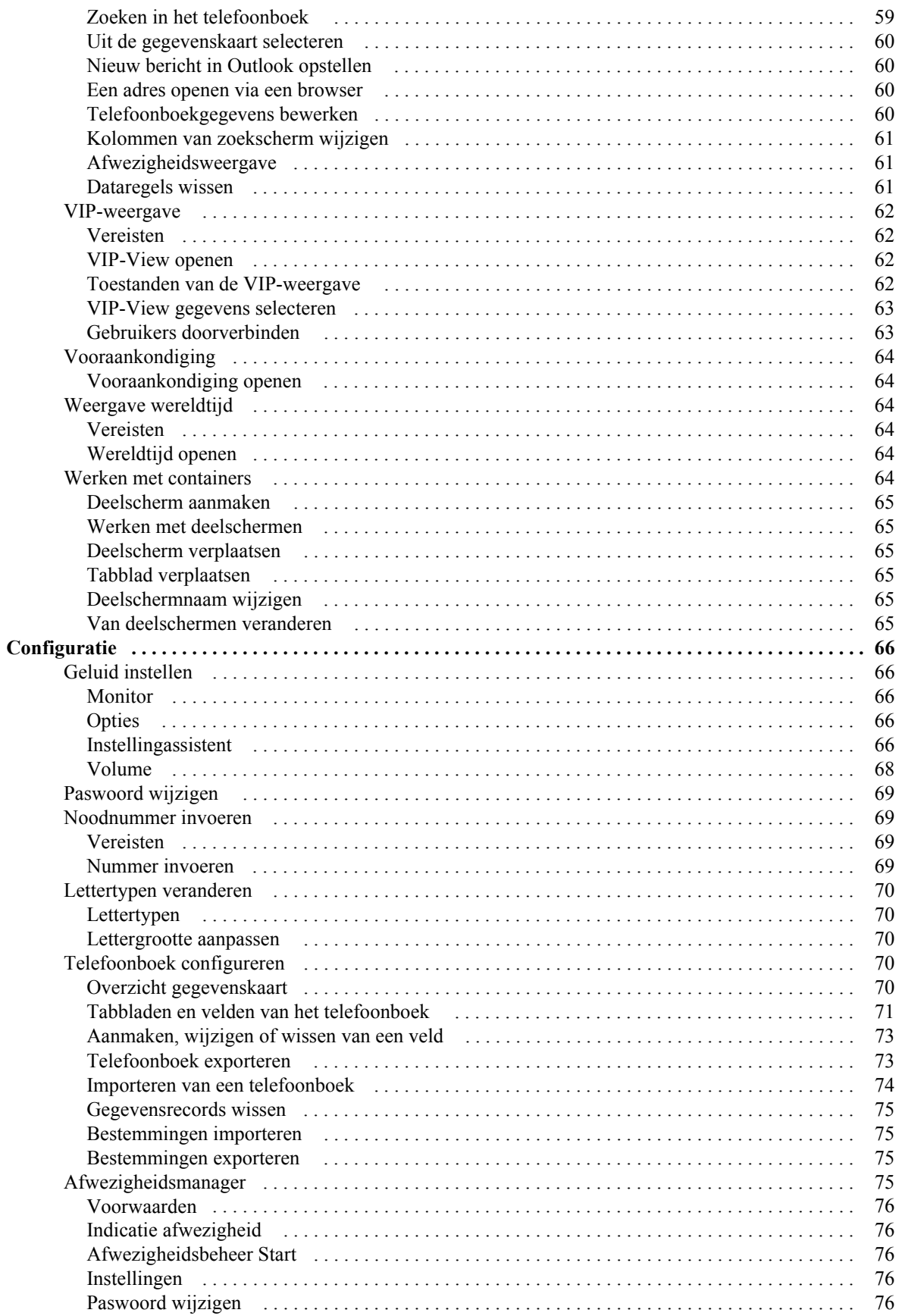

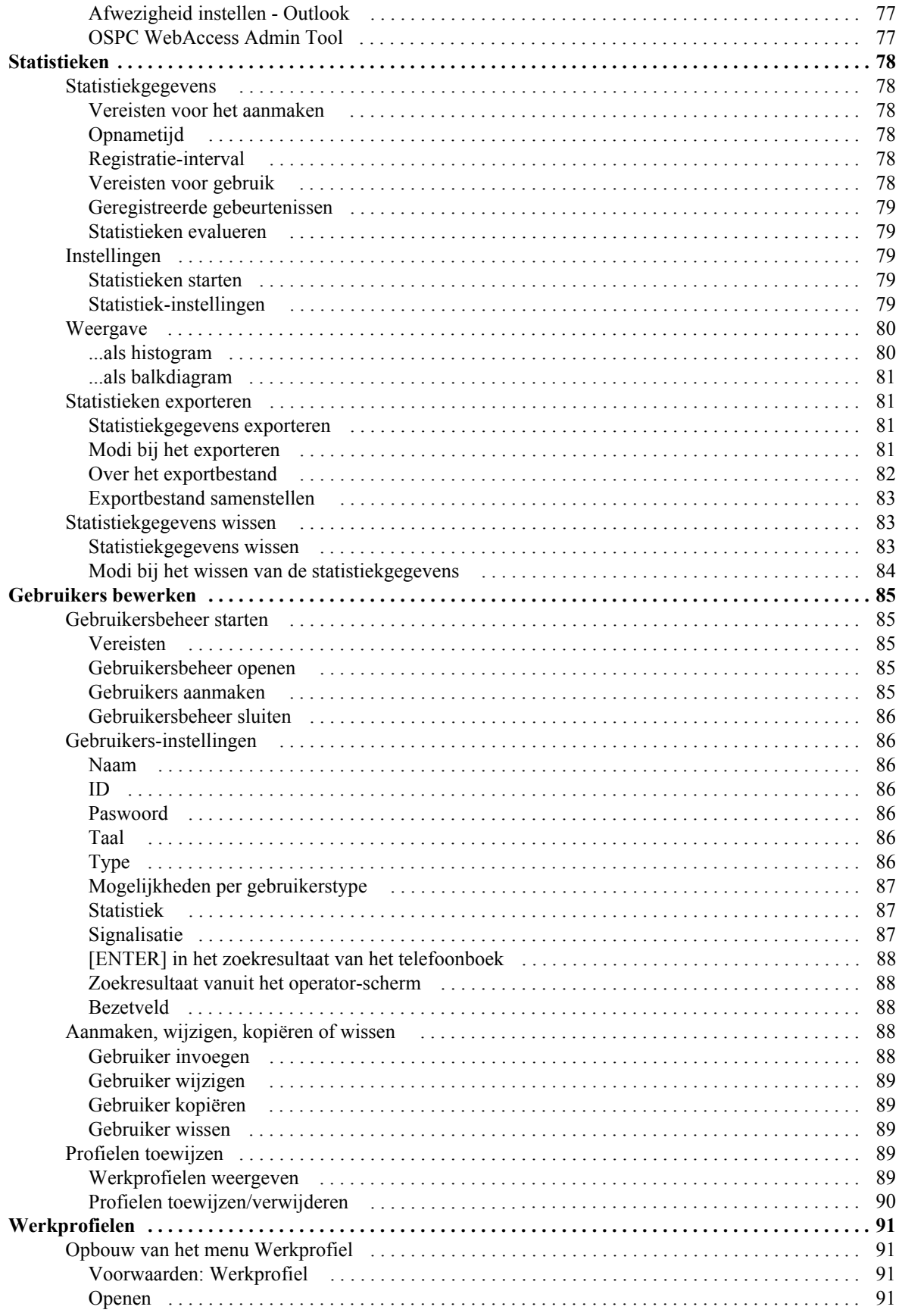

6 OSPC v2.50 aangesloten op Avaya Communication Manager - Gebruikersdocumentatie

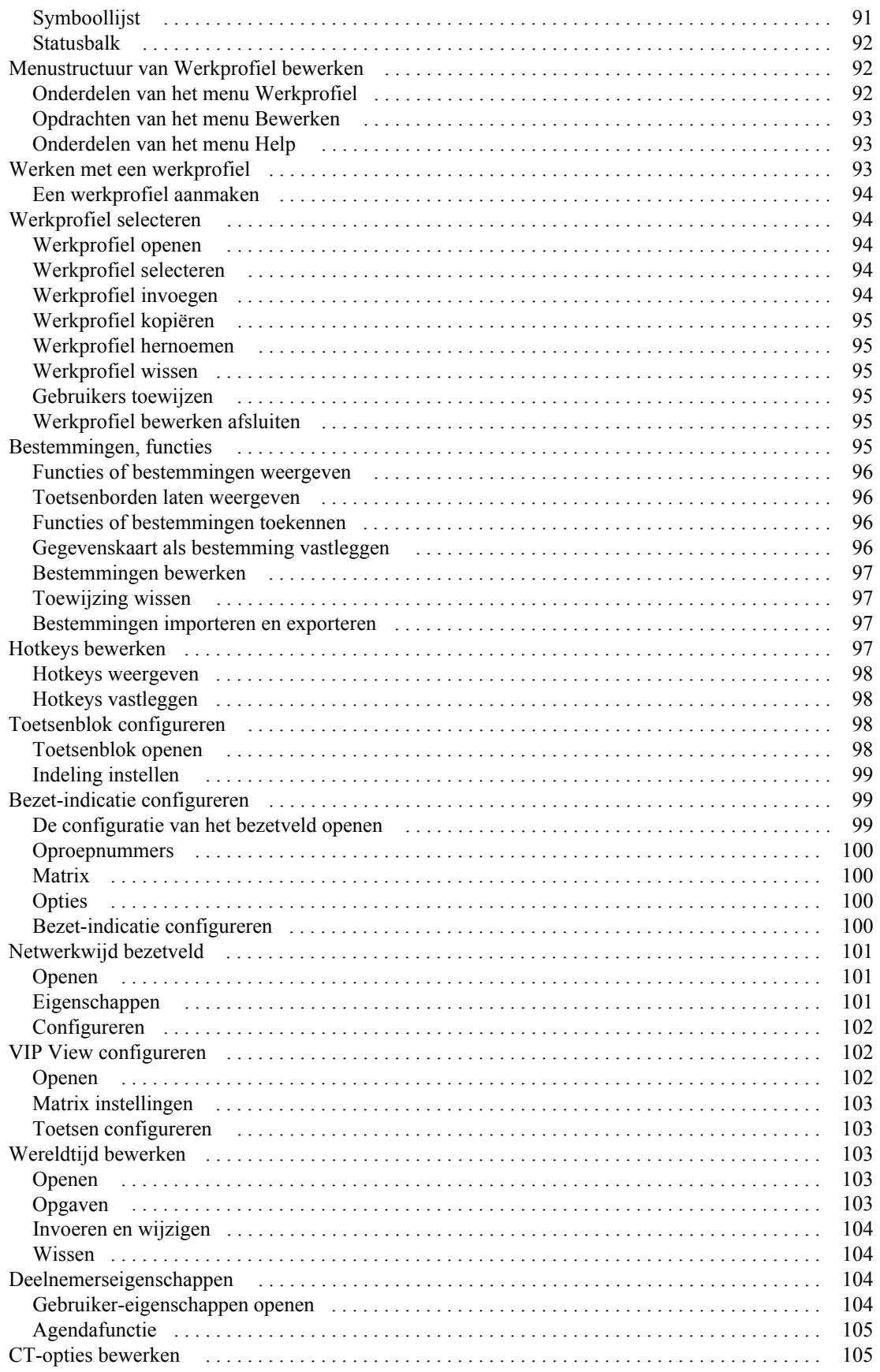

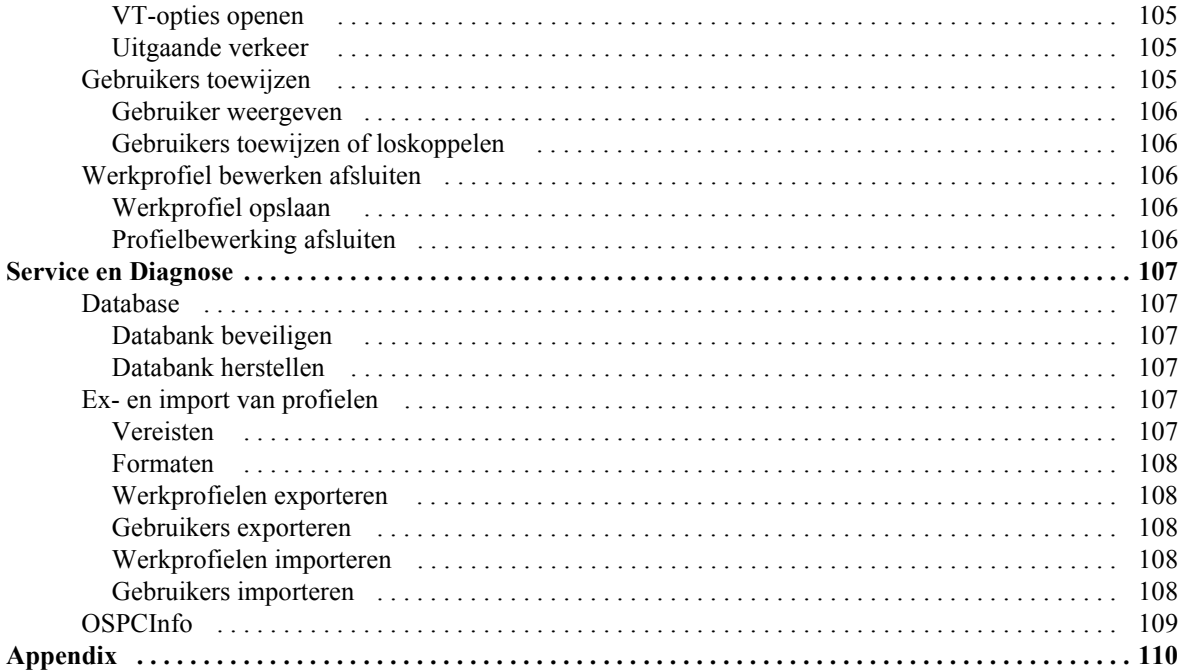

# <span id="page-8-0"></span>**OSPC**

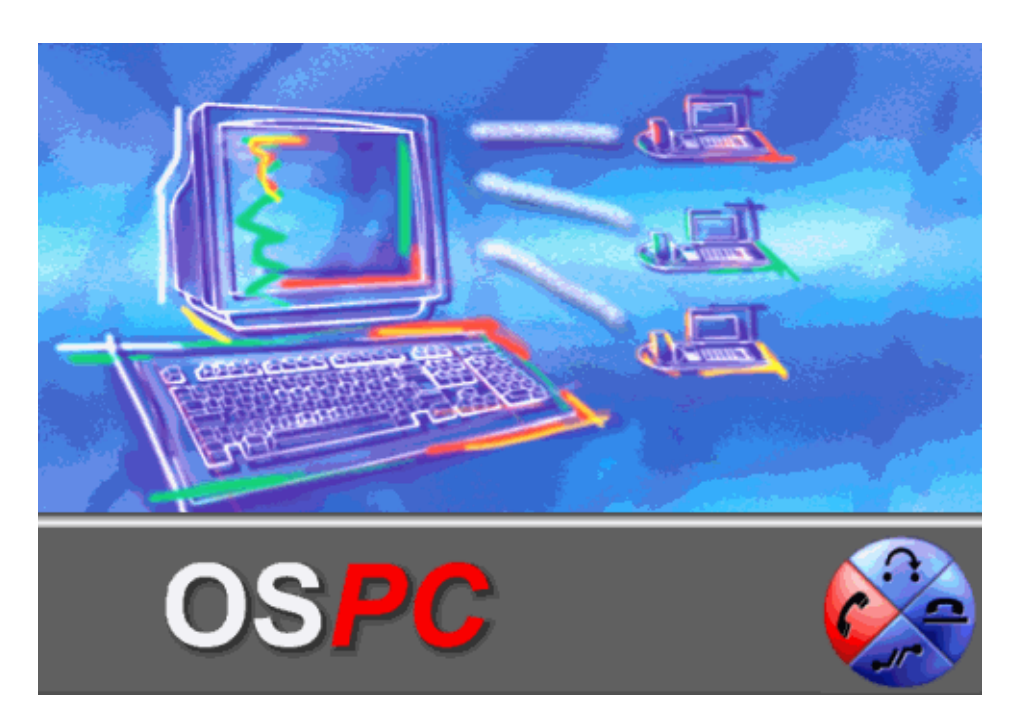

Het maakt niet uit of u als telefonist(e) veel of weinig oproepen krijgt per dag. OSPC geeft u de beschikking over het juiste gereedschap om oproepen eenvoudig door te verbinden aan de juiste personen.

OSPC bestaat uit een zeer gebruikersvriendelijke gebruikersinterface. Deze interface kunt u aanpassen aan uw eigen wensen. U kunt zelf het formaat en de plaats van de vensteronderdelen bepalen en alleen de vensters die u gebruikt laten weergeven. Het maakt niet veel verschil of u liever met het toetsenbord werkt of met de muis. U kunt ten alle tijde omschakelen van toetsenbord naar de muis en omgekeerd.

# <span id="page-9-0"></span>**Inleiding**

Deze handleiding beschrijft de OSPC. OSPC is een pc-gebaseerde centrale. Deze werkt op de telecommunicatieinstallatie Avaya Communication Manager.

# <span id="page-9-1"></span>**Over de handleiding**

Deze handleiding voorziet in een stap-voor-stap structuur voor het OSPC programma. Na het lezen van enkele pagina's zult u vaststellen dat elk hoofdstuk op dezelfde wijze is ingedeeld. Eerst volgt meestal een introductie over het hoofdstuk. Vervolgens worden meestal voorwaarden en overige informatie beschreven. Na de voorwaarden en informatie volgen de technische gegevens. Dan volgen afbeeldingen of voorbeelden ter verduidelijking.

De handleiding is beschikbaar als helpdocument of als .pdf in printbare lay-out.

### <span id="page-9-2"></span>**Welke uitgave is dit?**

In de volgende tabel vindt u informatie over deze uitgave van de handleiding.

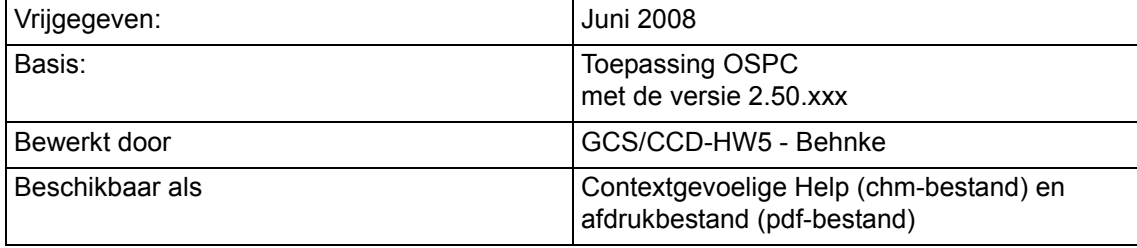

### <span id="page-9-3"></span>**Waar vindt u aanvullende informatie?**

Deze handleiding beschrijft de kennis en voorwaarden en biedt u gebruiksaanwijzingen die u nodig heeft om de toepassing OSPC te kunnen bedienen.

Informatie over de installatie en ingebruikname vindt u in de servicehandleiding: **Service- en installatiehandleiding OSPC en Avaya Communication Manager**

## <span id="page-9-4"></span>**Afgedrukt exemplaar**

Bij de OSPC leveren we naast het Help-bestand ook een pdf-bestand met identieke inhoud. Deze heeft een layout die geoptimaliseerd werd voor het afdrukken.

# <span id="page-10-0"></span>**Hardware**

Uw centrale bestaat uit de volgende componenten:

- Personalcomputer
- Toepassing OSPC
- **'Road Warrior'-modus:** PC-luidsprekers en -microfoon/headset, die aan de OSPC-PC wordt aangesloten *of* **Telecommuter-modus:** Willekeurige telefoon in uw telecommunicatie-systeem
- Telefooninstallatie Avaya Communication Manager
- Databank

De functies van de componenten worden hieronder toegelicht.

### <span id="page-10-1"></span>**Personalcomputer**

Besturingssysteem: Windows XP, Windows 2003 Server of Windows 2003 Server R2.

## <span id="page-10-2"></span>**Het OSPC programma.**

Het OSPC programma neemt het werkscherm van uw bedientoestel over. Zo kunt u de pc naar wens inrichten voor uw telefonistenwerk.

Indien u over de juiste rechten beschikt, kunt u met het OSPC-programma tevens:

- Instellingen wijzigen
- Gebruikers aanmaken en wijzigen
- Werkprofielen aanmaken en wijzigen
- Het geïntegreerde telefoonboek aanmaken en wijzigen
- Statistische gegevens bekijken

De termen "gebruiker" en "werkprofiel" zullen in de loop van deze handleidingen worden uitgelegd. Alle OSPC gegevens zijn opgeslagen in een database.

## <span id="page-10-3"></span>**Telefooninstallatie**

De OSPC ondersteunt de Avaya Communication Manager vanaf Versie 3.1.

## <span id="page-10-4"></span>**Databank**

De toepassing OSPC heeft een databank nodig voor de veelvoudige instellingen en gegevens.

In de databank worden de gegevens van de gebruikers, de werkprofielen en de gegevens van het geïntegreerde telefoonboek opgeslagen.

In het geval dat uw PC in een netwerk zit, kan deze databank op een andere PC in het netwerk staan. Op die manier is een gecombineerde gegevensopslag voor alle OSPC-gebruikers gegarandeerd.

Wanneer de toepassing OSPC op meerdere PC's geïnstalleerd is, kunt u zich als gebruiker vrijschakelen op een centrale naar keuze. U krijgt uw gewone bedieningsinterface.

Wanneer u de toepassing OSPC vrijschakelt (inlogt) worden uw betreffende gegevens geladen.

Voor de databank heeft u geen afzonderlijke licentie nodig.

## <span id="page-11-0"></span>**'Road Warrior'-modus**

In de configuratie "Road Warrior" bestaat er slechts één IP-verbinding tussen PC en ACM. Op de PC dient besturingssoftware en audio-software geïnstalleerd te zijn.

In ons geval is de besturingssoftware de toepassing OSPC, die de totale oproepsignalering en -controle op zich neemt.

De VoIP-voicecommunicatie verloopt via Avaya iClarity IP Audio (een H.323-V2-compatibele audiotoepassing). Avaya iClarity IP Audio wordt op de achtergrond uitgevoerd. Het programma start automatisch, zodra u Avaya OSPC oproept.

Voor de communicatie heeft u een headset nodig, die verbonden is met de PC. Er is ook een combinatie van de PCluidsprekers en een microfoon mogelijk. Een USB-telefoon vormt de beste oplossing omdat in dit geval de telefoon zelf de digitaal-naar-analoge omzetting van de geluidsgegevens uitvoert. Zo wordt de PC ontlast.

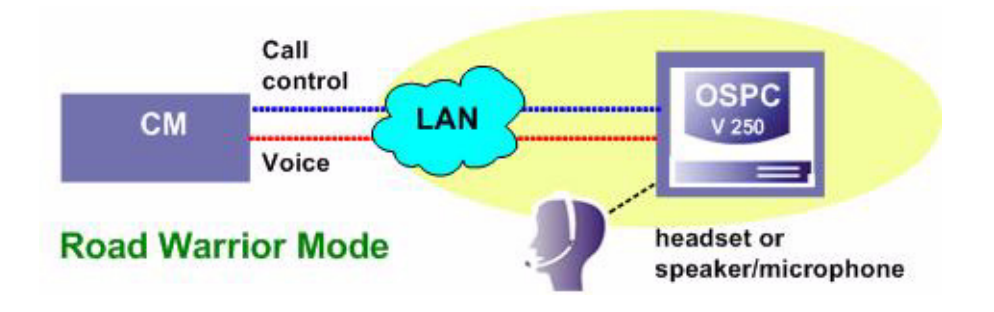

### <span id="page-11-1"></span>**Telecommuter-modus**

In de configuratie "Telecommuter" (Dual Connection) worden de PC, waarop OSPC wordt uitgevoerd, en een telefoon afzonderlijk met de ACM verbonden.

De PC is via een IP-netwerk (LAN) verbonden met de ACM. De signalering en controle van alle oproepen verloopt via deze verbinding.

De voice-communicatie verloopt via een willekeurige telefoon, die ergens op uw telecommunicatie-installatie is aangesloten (ISDN, analoog, VoIP). De gesprekken zelf kunnen dus met dezelfde kwaliteit en comfort gevoerd worden als die u gewend bent.

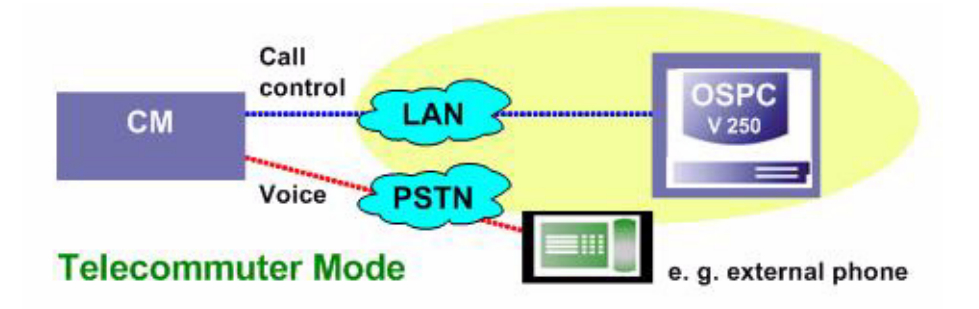

# <span id="page-12-0"></span>**Snelstart**

#### **Basiskennis**

Voordat u begint te werken met het OSPC programma, kunt in dit hoofdstuk enige basiskennis opdoen over OSPC. U leert het programma en zijn opbouw kennen.

U vindt een snelstart voor "gehaaste gebruikers" aan het begin van dit hoofdstuk.

#### **Voor "gehaaste gebruikers"**

Deze snelstart is geschreven voor de gebruikers, die het OSPC programma voor de eerste keer gebruiken en niet alle mogelijkheden ineens willen leren kennen.

De snelstart stelt u in staat te werken met de basismogelijkheden van OSPC.

U leert hoe u het programma kunt opstarten, ermee kan gaan werken, hoe oproepen worden doorverbonden en hoe u het programma weer kunt afsluiten.

In de snelstart wordt slechts één manier van handelen per opdracht uitgelegd, hoewel er misschien meerdere mogelijkheden zijn in het programma. De verschillende mogelijkheden worden uitgelegd in de respectievelijke hoofdstukken.

Voor alle uitleg wordt verondersteld, dat u werkt met een PC-toetsenbord.

# <span id="page-12-1"></span>**Installatie**

Raadpleeg alstublieft uw systeembeheerder voor de installatie van de OSPC.

# <span id="page-12-2"></span>**Configuratie**

Om de korte handleiding zoals beschreven te kunnen gebruiken, dient de desbetreffende verantwoordelijke de volgende maatregelen te hebben doorgevoerd:

- De gebruiker is ingesteld met wachtwoord.
- Een werkprofiel is ingesteld.
- Het geïntegreerde telefoonboek met de betreffende deelnemers is ingesteld.
- De schermpositie met het scherm 'Centrale' en het geïntegreerde telefoonboek is opgeslagen.
- Er dient een toetscombinatie (bijvoorbeeld **STRG+ALT+O**) ingesteld te zijn om OSPC eenvoudig te kunnen opstarten.
- De bezet-indicatie is dienovereenkomstig ingesteld.

#### **Aanwijzing:**

• Om verschillende comfortfuncties van de OSPC, zoals bijvoorbeeld 'Kettingesprek' te kunnen gebruiken, dienen deze functies op het toetsenblok of de hotkeys ingesteld te zijn. Wij adviseren om elke gebruiker een *werkprofiel*  $\rightarrow$  *p.* 91] toe te kennen, waarin deze toetsen voorgeconfigureerd zijn.

# <span id="page-13-0"></span>**OSPC opstarten**

U heeft verschillende mogelijkheden om de toepassing **OSPC** te starten.

- **Met een toetsencombinatie (indien ingesteld):**
- Druk op de ingestelde toetsencombinatie, bijvoorbeeld **STRG** en **ALT** en **O**.
- **Door te klikken met de muis op een symbool in de Windows-takenlijst:**

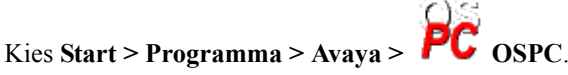

• **Door te klikken met de muis op een symbool op uw Bureaublad (indien ingesteld):** Dubbelklik op het OSPC-symbool op uw Bureaublad.

Het Aanmeldingsscherm verschijnt.

U dient de OSPC vervolgens *aan uw telecommunicatie-installatie aan te melden*  $\int \rightarrow p$ . 141, om uw activiteiten op de centrale te beginnen.

# <span id="page-13-1"></span>**Aanmelden op de telecommunicatie-installatie**

Om uw centrale te kunnen gebruiken, dient u deze eerst bekend te maken aan uw TC-installatie. Dit gebeurt met het Aanmeldingsscherm, dat automatisch verschijnt bij de eerste aanmelding, wanneer u OSPC opstart.

- 1. Bij het aanmelden wordt u om uw extensie van de OSPC en het bijhorende wachtwoord gevraagd. Beide krijgt u van uw systeembeheerder.
- 2. Als u het Aanmeldingsscherm niet telkens bij het opstarten wilt zien, kunt u het controlevakje "Indien mogelijk automatisch aanmelden bij het opnieuw starten van de toepassing" aankruisen.
- 3. De overige instellingen dient u in geval van twijfel beslist met uw systeembeheerder af te spreken.
- 4. Na de aanmelding verschijnt het Aanmeldingsvenster. Daarbij worden automatisch alle belangrijke componenten van de OSPC getest op hun functie. Indien nog niet alle componenten correct werken, worden de bijbehorende schakelknoppen van de componenten in het rood aangeduid. Er verschijnt automatisch een bijhorend *configuratiescherm [→ [p. 15\]](#page-14-0)* met aanwijzingen bij de opgetreden fouten.

Met de beide schakelknoppen "Inloggen" en "Alarm" geeft u aan dat u de OSPC met succes op uw TC-installatie heeft aangemeld.

#### **Aanwijzingen:**

- De taal van het dialoogvenster is dezelfde als de taal die voor het laatst in de OSPC werd ingesteld. Indien deze taal niet ter beschikking staat in het aanmeldingsscherm (bijvoorbeeld Hongaars), volgt u de instructies in het Engels.
- Via de contextgevoelige Help krijgt u aanwijzingen bij de instellingen.
- Wanneer u de login afbreekt, verschijnt het Aanmeldingsscherm opnieuw bij het aanmelden op de OSPC.

## <span id="page-13-2"></span>**Wijzigen van de login-instellingen**

Indien u de login-instellingen eenmaal wenst te veranderen, kunt u dit doen via de configuratie-instellingen van de Communication Manager.

- 1. Als OSPC gestart is, meldt u zich daar af.
- 2. Start het aanmeldingsscherm met de schakelknop "Inloggen". Het scherm "Gebruiker aanmelden" verschijnt.
- 3. Kies een naam met revisor-rechten en het bijbehorende wachtwoord.
- 4. Na bevestiging verschijnt de schakelknop "Systeemconfiguratie"
- 5. Open de configuratie en kies de registerkaart "Communication Manager".
- 6. Beëindig de verbinding met de Communication Manager met "Uitloggen".
- 7. Kies de schakelknop "login-instellingen" of start de "login-assistent".
- 8. Voer uw wijzigingen door.
- 9. Klik op de schakelknop "Inloggen". De verbinding met de Communication Manager wordt opgenomen met de nieuwe instellingen.

# <span id="page-14-0"></span>**Statusmeldingen van de OSPC-componenten**

Bij de start van OSPC wordt telkens getest of de belangrijkste componenten functioneren. In het geval dat een component niet correct geconfigureerd of geïnstalleerd is, verschijnt onderaan in het OSPC-startvenster een bijbehorende componentenschakelknop. Door op de schakelknop te klikken, roept u een bijbehorend configuratiescherm op.

Zodra de instellingen gecorrigeerd zijn, verdwijnen de componentenschakelknoppen.

De controle van andere componenten wordt afgebroken zodra er al een fout bij de licenties of de databankkoppeling werd gevonden. Deze fouten dienen eerst gecorrigeerd te worden voordat verdere controles plaatsvinden.

#### **Aanwijzing:**

Alle configuratieschermen werden samengevat in het hulpscherm *Systeemconfiguratie [*→ *[p. 19\]](#page-18-1)*. Als revisor kunt u dit vanaf het aanmeldingsscherm openen met de gelijknamige schakelknop.

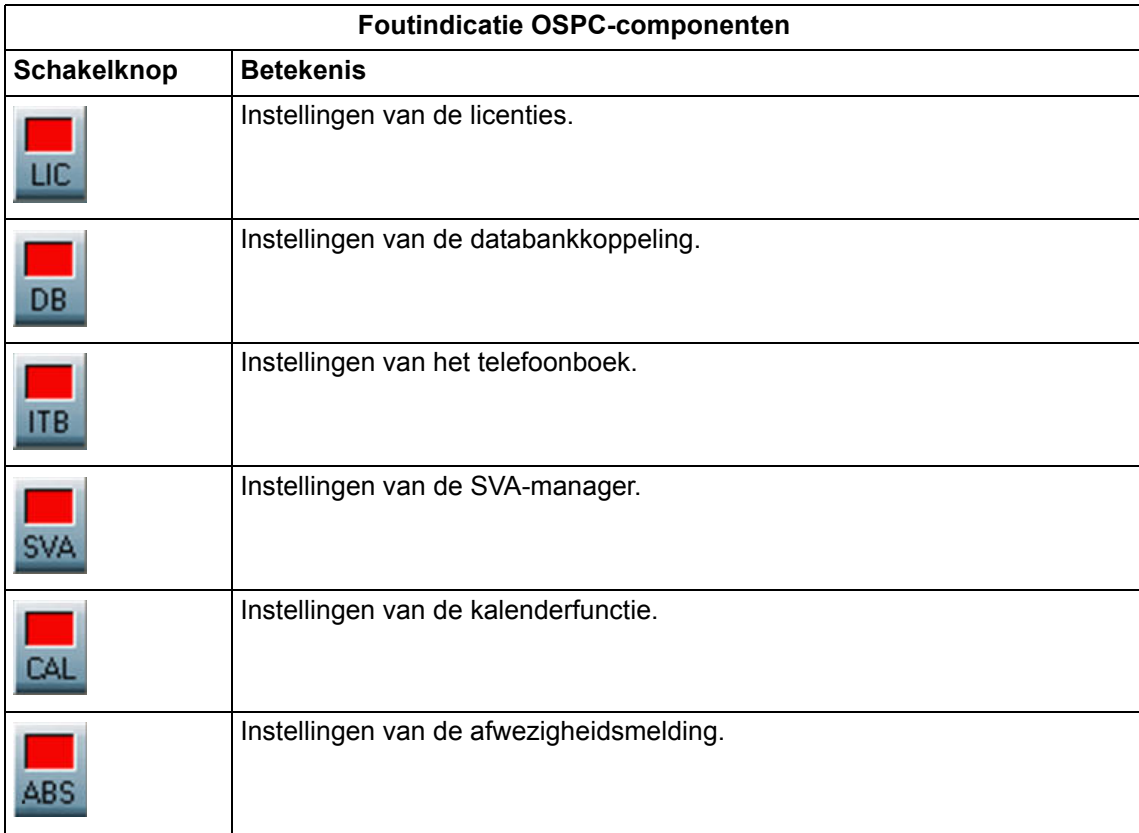

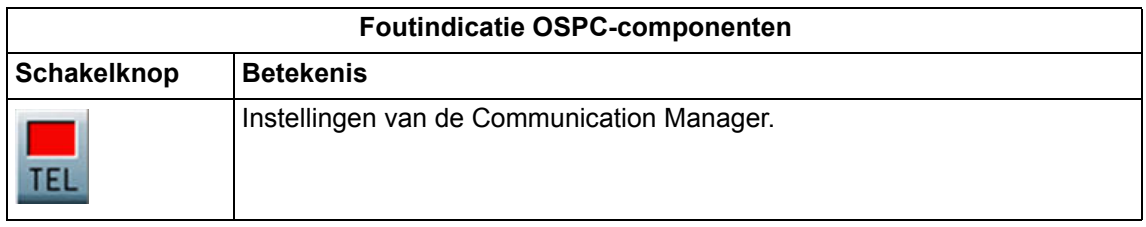

# <span id="page-15-0"></span>**Licenties**

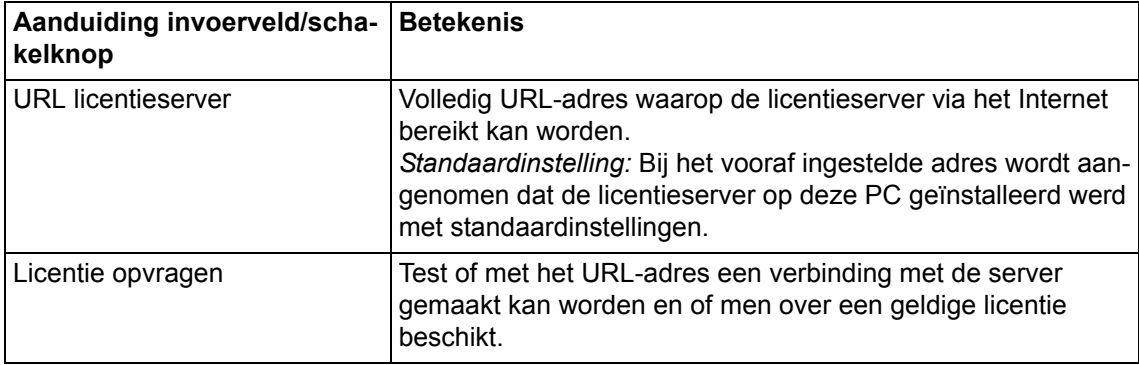

# <span id="page-15-1"></span>**Databank**

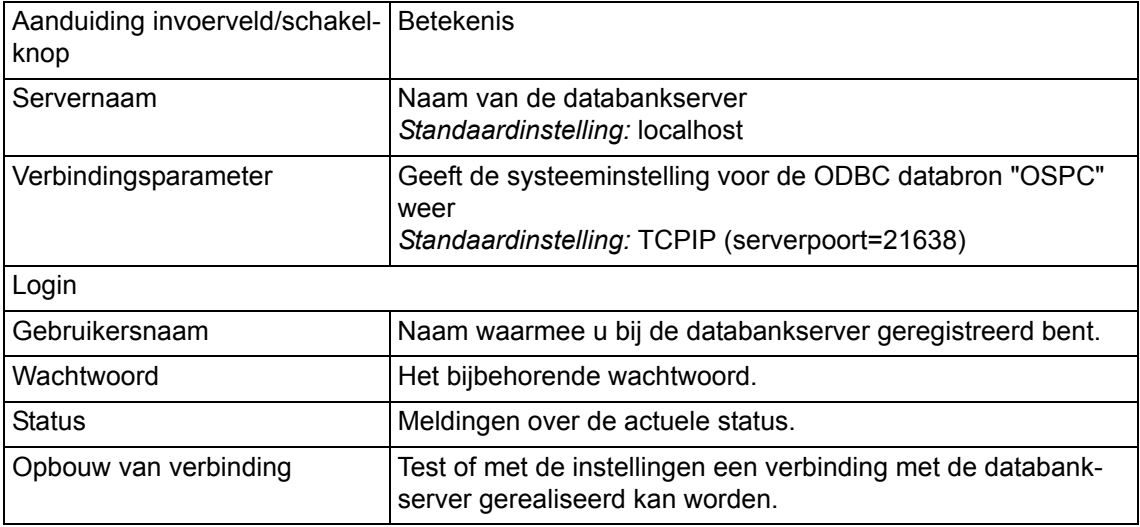

# <span id="page-15-2"></span>**Telefoonboek**

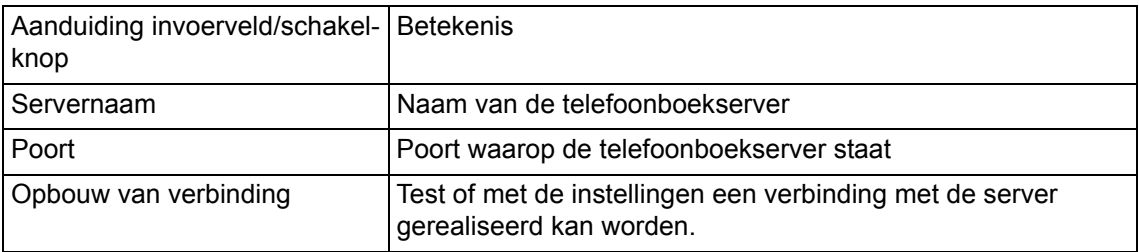

# <span id="page-16-0"></span>**SVA-Manager**

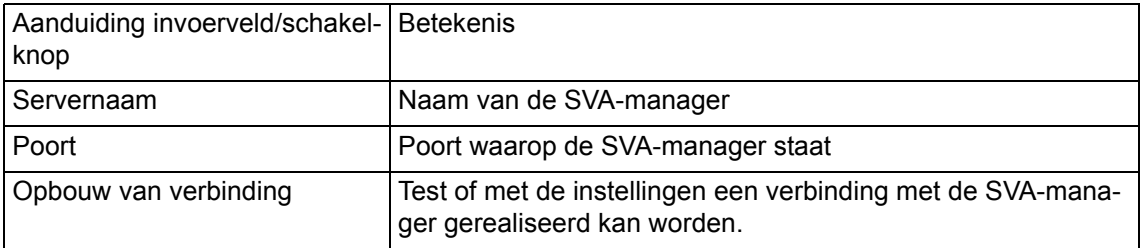

# <span id="page-16-1"></span>**Kalender**

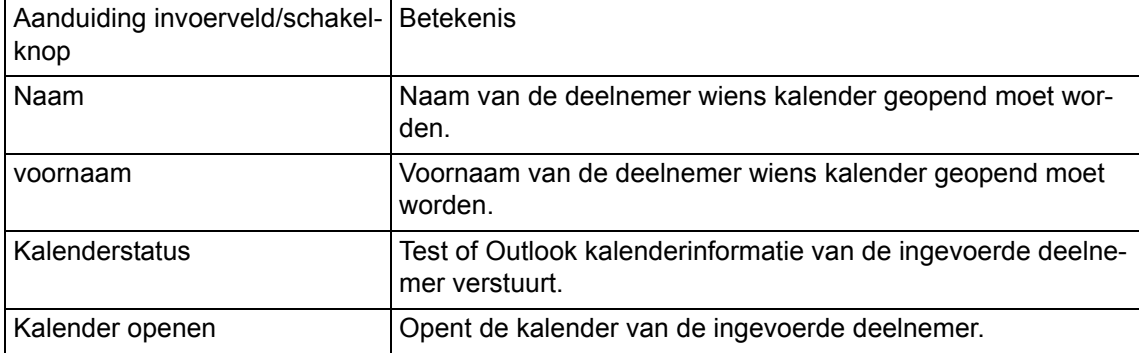

# <span id="page-16-2"></span>**Afwezigheid**

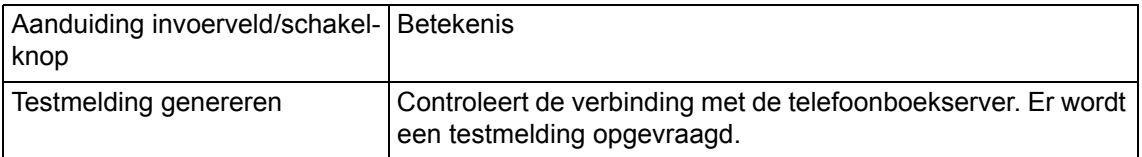

# <span id="page-16-3"></span>**Communication Manager**

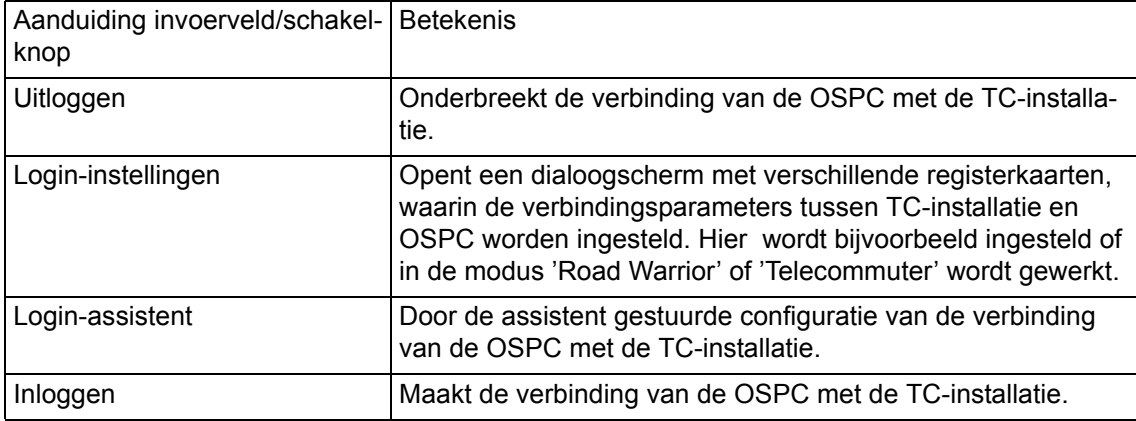

# <span id="page-17-0"></span>**Gebruiker inloggen / vrijschakelen**

U kunt zich als gebruiker van de OSPC inloggen in het aanmeldingsvenster. Daartoe dient de OSPC aangemeld te zijn aan uw TC-installatie.

Verdere voorwaarden voor het inloggen zijn:

- De componenten licentieserver en databank zijn correct aangekoppeld (er verschijnen geen rode schakelknoppen).
- Er dient een werkprofiel vrijgegeven te zijn voor u.
- De centrale dient afgemeld te zijn.

Ga als volgt te werk:

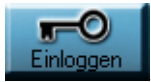

- 1. Druk op de **Spatiebalk** of de schakelknop . Het scherm **Gebruiker aanmelden** verschijnt.
- 2. Voer uw gebruikersnaam in. Uw naam verschijnt automatisch als u de laatste aangemelde gebruiker was. Druk op de toets **RETURN**.
- 3. Voer uw paswoord van zes cijfers in. Druk op de toets **RETURN**.
- 4. Een*werkprofiel [*→ *[p. 19\]](#page-18-2)* wordt aangeboden. Gebruik de standaardinstelling. Druk op de toets **RETURN**. De gebruikersnaam en paswoord worden gecontroleerd. Het hoofdscherm met de dienovereenkomstig ingestelde vlakken verschijnt.

#### **Aanwijzingen:**

- Na de eerste aanmelding als standaardgebruiker met het standaardwachtwoord, dient u uit veiligheidsoverwegingen *nieuwe gebruikers*  $\left[\rightarrow p$ . 19] met geschikte rechten in te stellen.
- Wanneer u de naam en het wachtwoord van een revisor heeft ingegeven, kunt u met de schakelknop "systeemconfiguratie" alle *OSPC-componenten configureren [*→ *[p. 19\]](#page-18-1)*.

## <span id="page-17-1"></span>**Informatie bekijken**

Hier wordt de volgende informatie getoond.

- Versie van het OSPC programma.
- Copyright

De Info knop wordt hieronder weergegeven.

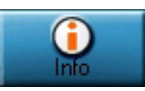

Volg deze stappen om de informatie te bekijken.

- 1. Klik op de **Info** knop. Het **About OSPC** scherm wordt getoond. Versie en copyright worden getoond.
- 2. Klik op **OK** om het scherm te sluiten.

### <span id="page-17-2"></span>**Taal**

De taal van het besturingssysteem bepaalt de taal van het inlogscherm. Aan elke gebruiker kan een bepaalde taal worden toegekend. Deze taalkeuze wordt ingesteld na het inloggen in het OSPC programma.

### <span id="page-18-0"></span>**Gebruiker**

Iedereen die met het OSPC programma werkt is een gebruiker.

Er dient per gebruiker minstens één werkprofiel te zijn toegekend. Elke gebruiker wordt geïdentificeerd door een uniek gebruikersnummer. Gebruikers dienen zich met de unieke naam en het unieke paswoord in het systeem in te loggen.

Voor elke gebruiker worden de volgende instelllingen apart opgeslagen en vastgelegd:

- Gebruikerspecifieke taal van de OSPC-interface.
- Individuele schermposities.
- Verschillende rechten, vastgelegd door het gebruikerstype:
	- Revisor
	- Supervisor
	- Operator
	- Invalkracht
- Gebruikersopties die de handling regelen.

## <span id="page-18-1"></span>**Systeemconfiguratie**

Alle configuratieschermen werden samengevat in het hulpscherm "systeemconfiguratie". Dit scherm is alleen toegankelijk voor revisoren. Het scherm kan vanaf het aanmeldingsvenster via de gelijknamige schakelknoppen worden opgeroepen.

Elke component wordt weergegeven met een registerkaart.

Bij onjuiste configuraties staan er rode markeringen naast de titel van de registerkaart.

De afzonderlijke registerkaarten komen overeen met de *configuratieschermen bij het aanmelden [*→ *[p. 15\]](#page-14-0)* op de TC-installatie.

## <span id="page-18-2"></span>**Werkprofiel**

Het werkprofiel dient als hulpmiddel voor het beheer van de van de gebruiker onafhankelijke gegevens. Een werkprofiel kan aan meerdere gebruikers worden toegewezen. Bijgevolg heeft een wijziging van de gegevens een impact op alle toegewezen gebruikers.

Wanneer u zich als gebruiker aanmeldt en een werkprofiel heeft gekozen, worden uw gebruikersgegevens en het werkprofiel in de toepassing OSPC geladen.

Een gebruiker heeft de keuze uit meerdere werkprofielen. Tijdens het inloggen dient de gebruiker dan het gewenste werkprofiel te kiezen.

## <span id="page-18-3"></span>**Telefoneren met afgesloten centrale**

Met een afgesloten OSPC kunt u een *Plaatsoproep* aannemen en een gesprek voeren. Een plaatsoproep is een oproep met de extensie van uw centrale.

Vanaf een afgesloten PC-centrale kunt u ook een noodoproep naar een vooraf gedefinieerd oproepnummer activeren.

Verder kan in de Road Warrior-modus bij een afgesloten OSPC niet getelefoneerd worden met de aangesloten USB-telefoon of headset.

Wanneer u OSPC in de Telecommuter-modus bedient, heeft het afsluiten (= uitloggen) op de PC geen invloed op het functioneren van de telefoon. U kunt er normaal verder mee telefoneren.

## <span id="page-19-0"></span>**Bedienplaatsoproep knop**

De **operator call** knop wordt hieronder getoond. De knop geeft de actuele status weer en maakt onderdeel uit van het inlogscherm.

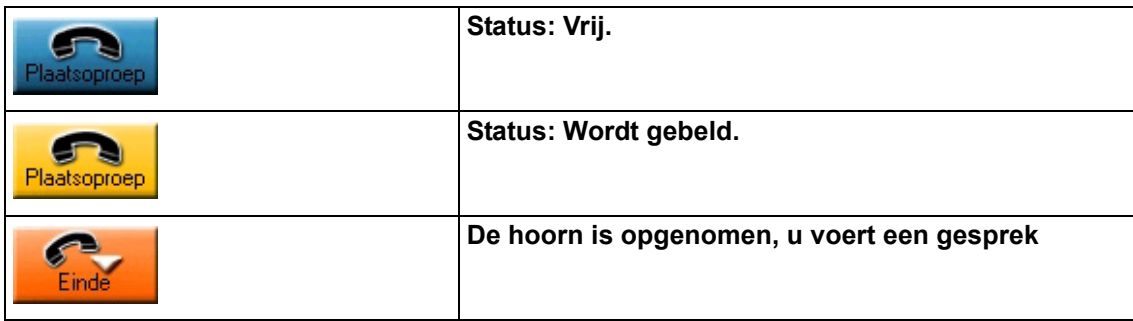

Voer de volgende stappen uit om een bedienplaatsoproep te beantwoorden.

- 1. Het toestel wordt gebeld. De **operator call** knop is geel.
- 2. Neem de hoorn op of klik op de knop. U heeft nu verbinding. De kleur van de **operator call** knop wijzigt naar oranje.
- 3. Leg de hoorn weer neer of klik op de **operator call** knop resp. **Einde** knop om het gesprek te beëindigen.

### <span id="page-19-1"></span>**Vereiste voor het bellen van een noodnummer**

Voordat u gebruik kunt maken van een noodnummer, dient deze te zijn geprogrammeerd. Het noodnummer wordt geprogrammeerd door de adminstrator.

### <span id="page-19-2"></span>**Een noodnummer bellen**

De Emergency call knop wordt hieronder weergegeven. Deze knop bevindt zich op het inlogscherm.

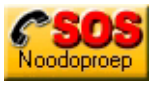

U wilt een noodnummer bellen. Voer hiervoor onderstaande handelingen uit.

- 1. Klik op de **Emergency call** knop.
- 2. Er wordt u gevraagd of u een noodoproep wilt maken naar het voorgeprogrammeerde nummer. Klik op **Ja** om het noodnummer te bellen.
- 3. Het noodnummer wordt automatisch gekozen.
- 4. Tijdens het gesprek zal de naam en de kleur van de Operator call knop wijzigen.
- 5. Leg de hoorn weer neer of klik op de **Operator call** knop om het gesprek te beëindigen.

# <span id="page-20-0"></span>**Aanmelden aan de oproepverdeling**

Na het inloggen bevindt uw centrale zich steeds in de status "Pauze".

De huidige plaatsstatus wordt met een *overeenkomstig symbool [→ [p. 34\]](#page-33-0)* links in de symboollijst weergegeven.

Na het aanklikken van het pictogram wordt uw centrale overeenkomstig de instelling in de TC-installatie automatisch in de oproepverdeling opgenomen.

# <span id="page-20-1"></span>**Intern- > Extern doorverbinden**

De beller wil worden doorverbonden naar een extern toestel. Het operator-scherm toont aan de linkerkant de antwoord- en aan de rechterkant de doorverbind-kaart.

- 1. Uw toestel rinkelt. De antwoord-kaart toont de gegevens van de beller.
- 2. Druk op de toets **RETURN**. De oproep wordt beantwoord.
- 3. U spreekt met de beller. De beller wil worden doorverbonden naar een extern toestel en geeft u het gewenste nummer door.
- 4. Voer het nummer in. Dit wordt weergegeven op de doorverbind-kaart.
- 5. Druk op de toets **RETURN** om beide toestellen met elkaar te verbinden.

# <span id="page-20-2"></span>**Extern - > Intern doorverbinden**

De beller belt u en wil worden doorverbonden naar een intern toestel.

- 1. Uw toestel rinkelt. De beller wil worden doorverbonden naar een intern toestel. De antwoord-kaart toont de gegevens van de beller.
- 2. Druk op de toets **RETURN**. De oproep wordt beantwoord. Het programma gaat automatisch over naar de doorverbind-kaart.
- 3. U spreekt met de beller. De beller wil worden doorverbonden naar een intern toestel en geeft u de gebruikersnaam door.
- 4. Voer de gewenste naam in. Zodra u de eerste letters invoert, verschijnt de volledige naam op de kaart. Op hetzelfde moment wordt het scherm van het geïntegreerde telefoonboek geopend. De geselecteerde naam is gemarkeerd. U ziet of het

gewenste neventoestel vrij ( $\bullet$  of bezet ( $\bullet$  of  $\bullet$ ) is.

- 5. De gebelde gebruiker meldt zich. Kondig het gesprek aan.
- 6. Druk op de toets **RETURN**. De twee gebruikers zijn nu met elkaar verbonden.

# <span id="page-20-3"></span>**Uitloggen / Afsluiten**

Indien u uw werk als telefoniste wilt beëndigen en een andere gebruiker wil inloggen, kunt u **Uitloggen**. Voer hiervoor onderstaande handelingen uit:

- 1. Selecteer in het **OSPC** menu het onderdeel **Uitloggen**.
- 2. U kunt de vraag of u de huidige scherminstellingen wilt opslaan met **Ja** beantwoorden. Als u de volgende

keer weer inlogt, worden deze instellingen gebruikt.

3. OSPC verandert in het beginscherm en u kunt weer inloggen.

## <span id="page-21-0"></span>**Afsluiten**

Voer onderstaande handelingen uit om het OSPC programma af te sluiten.

- 1. Druk tegelijkertijd op de toetsen **ALT** en **F4**.
- 2. Er wordt u om een bevestiging gevraagd. De volgende tekst verschijnt in uw scherm: OSPC werkelijk afsluiten?
- 3. Druk op de pijltoets. De markering schakelt naar Ja.
- 4. Druk op **Enter**. Het OSPC programma wordt afgesloten.
- 5. Indien het de laatste operator betreft, verschijnt een mededeling dat verdere oproepen naar het nachttoestel worden doorverbonden.

## <span id="page-21-1"></span>**Hoofdscherm**

Nadat u zich op de centrale heeft aangemeld, verschijnt het hoofdscherm Avaya OSPC. Afhankelijk van uw individuele instellingen en uw werkprofiel verschijnen aanvullende dialoogvensters.

### <span id="page-21-2"></span>**Titelbalk**

De titelbalk toont de naam en het icoon van het programma.

U kunt op het rechtericoon klikken in de titelbalk, om het controle-menu te openen. Hiermee kunt u een scherm verkleinen, vergroten, verplaatsen of afsluiten.

Wanneer uw werkscherm uit meerdere schermen bestaat, wordt de titelbalk van het actieve scherm blauw weergegeven.

### <span id="page-21-3"></span>**Menubalk**

De menubalk toont de beschikbare menu's.

### <span id="page-21-4"></span>**Iconenbalk**

Naast de verschillende meldingen die de status van het bedientoestel aangeven, zijn er ook diverse basisfuncties die worden weergegeven. In de iconenbalk tonen grafische symbolen de status.

### <span id="page-21-5"></span>**Statusbalk**

De statusbalk toont van links naar rechts de volgende informatie:

- Aanwijzing bij de huidige opdracht
- Gebruikersnaam
- Werkprofiel
- Datum
- Tijd

**Aanwijzing:** Het formaat van de tijdweergave volgt de op de PC in de systeemconfiguratie ingestelde landstaal (Start > Bedieningspaneel > Systeemconfiguratie > Landinstellingen).

# <span id="page-22-0"></span>**Menu's en menu-onderdelen**

De volgende tabel toont welke functies kunnen worden gevonden in de menus. Per onderdeel wordt een korte uitleg gegeven. Voor meer informatie kunt u de betreffende hoofdstukken raadplegen.

## <span id="page-22-1"></span>**Opdrachten van het menu OSPC**

In de volgende tabel worden de opdrachten en functies van het menu **OSPC** weergegeven.

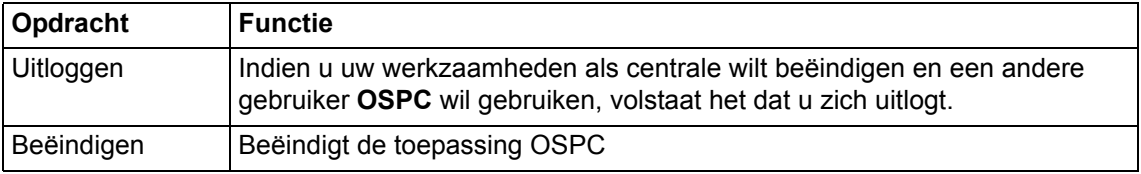

## <span id="page-22-2"></span>**Opdrachten van het menu Weergave**

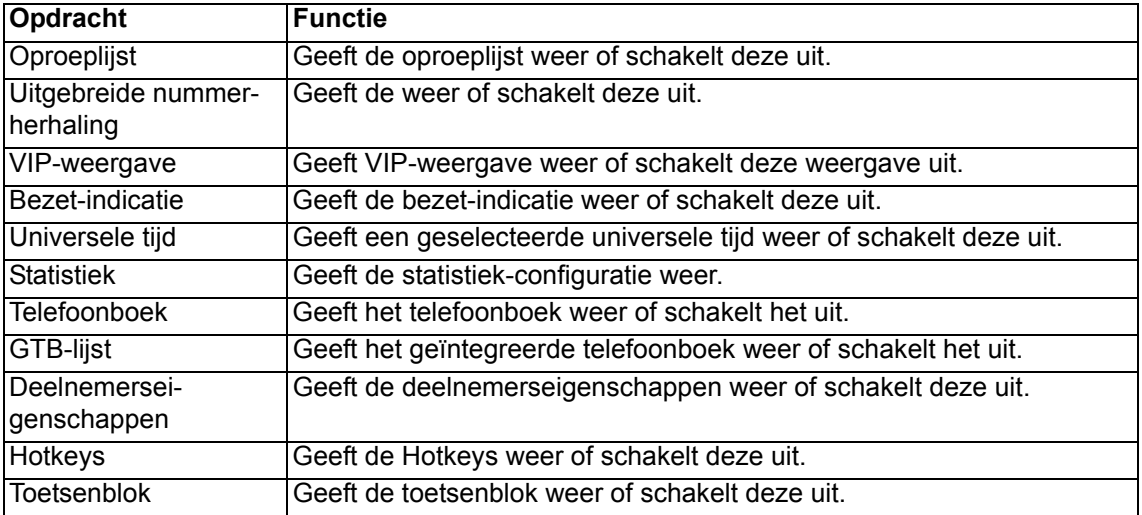

#### **Opdrachten van het menu Weergave met netoverkoepelende bezet-indicatie**

In de volgende tabel vindt u de aanvullende opdrachten en functies van het menu Weergave, wanneer u de netoverkoepelende bezet-indicatie kunt gebruiken (alleen met actieve SVA-manager).

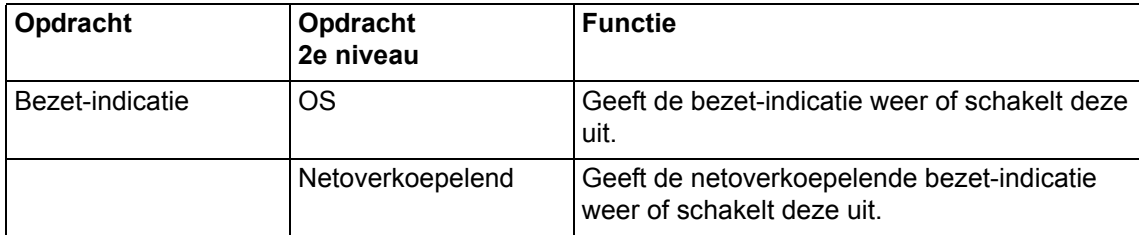

# <span id="page-23-0"></span>**Opdrachten van het menu Bewerken**

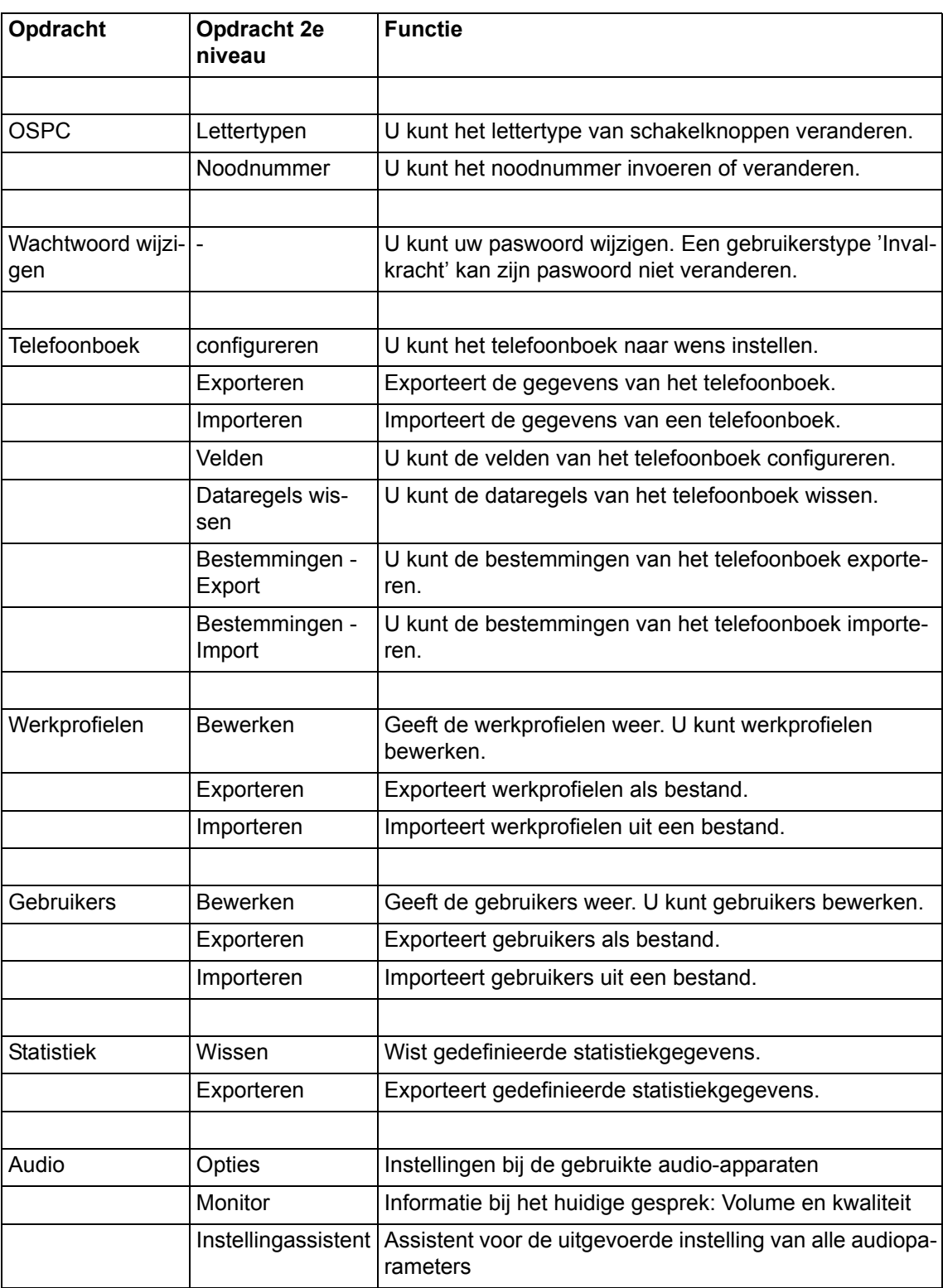

In de volgende tabel worden de opdrachten en functies van het menu **Bewerken** weergegeven.

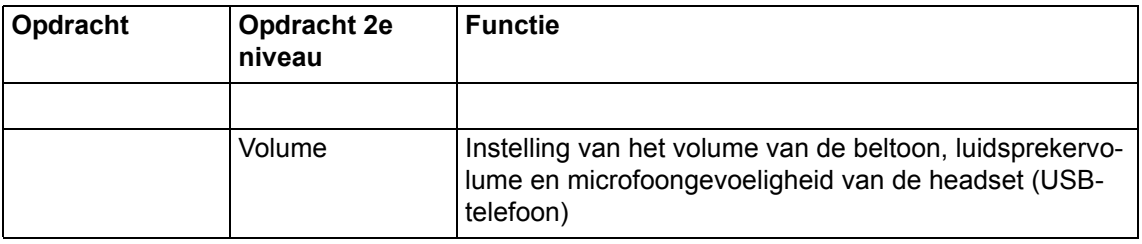

## <span id="page-24-0"></span>**Opdrachten van het menu Help**

In de volgende tabel worden de opdrachten en functies van het menu Help weergegeven.

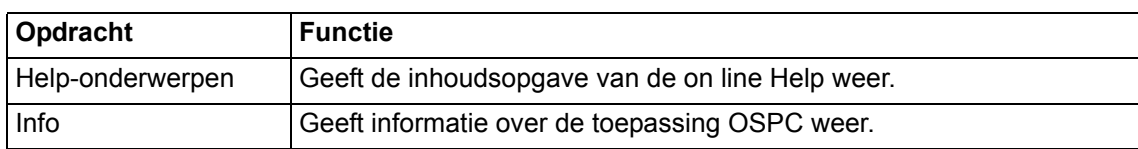

# <span id="page-24-1"></span>**Iconen en functies van de aan/uit knoppen**

De aan/uitknoppen bevinden zich onderin het werkscherm. De iconen geven de verschillende basisfuncties van de OSPC weer. Alle iconen zijn ook knoppen, waarop u kunt klikken om deze te (de)activeren. De status van de functie wordt door het icoon aangegeven. Wanneer er een streep door het icoon staat, is de betreffende functie gedeactiveerd.

## <span id="page-24-2"></span>**Symbolen en betekenis**

In de volgende afbeelding wordt de symboollijst als fragment van het hoofdscherm weergegeven. De uitgebreide betekenissen van de afzonderlijke symbolen vindt u in de desbetreffende hoofdstukken.

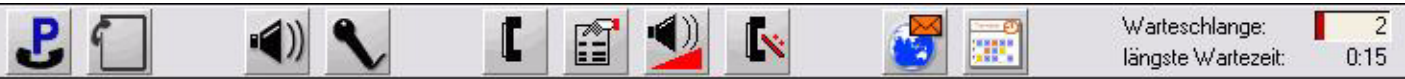

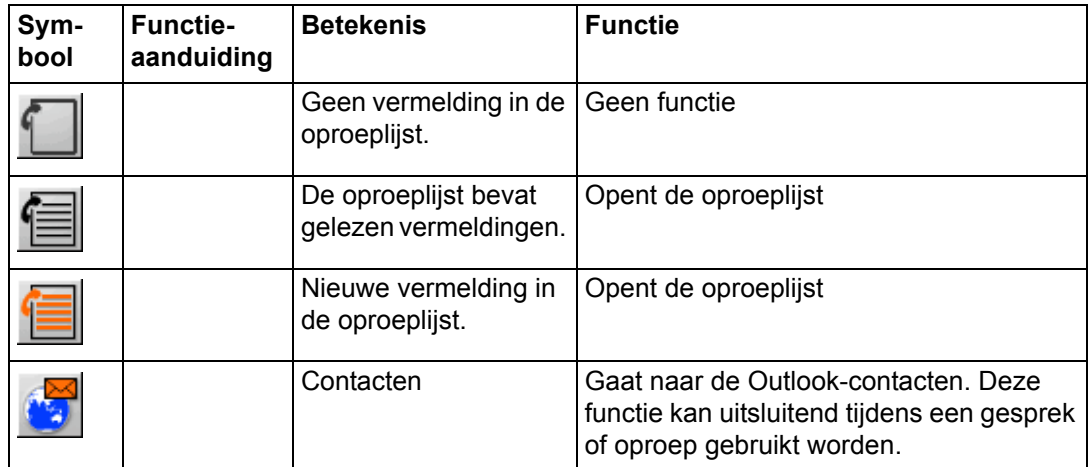

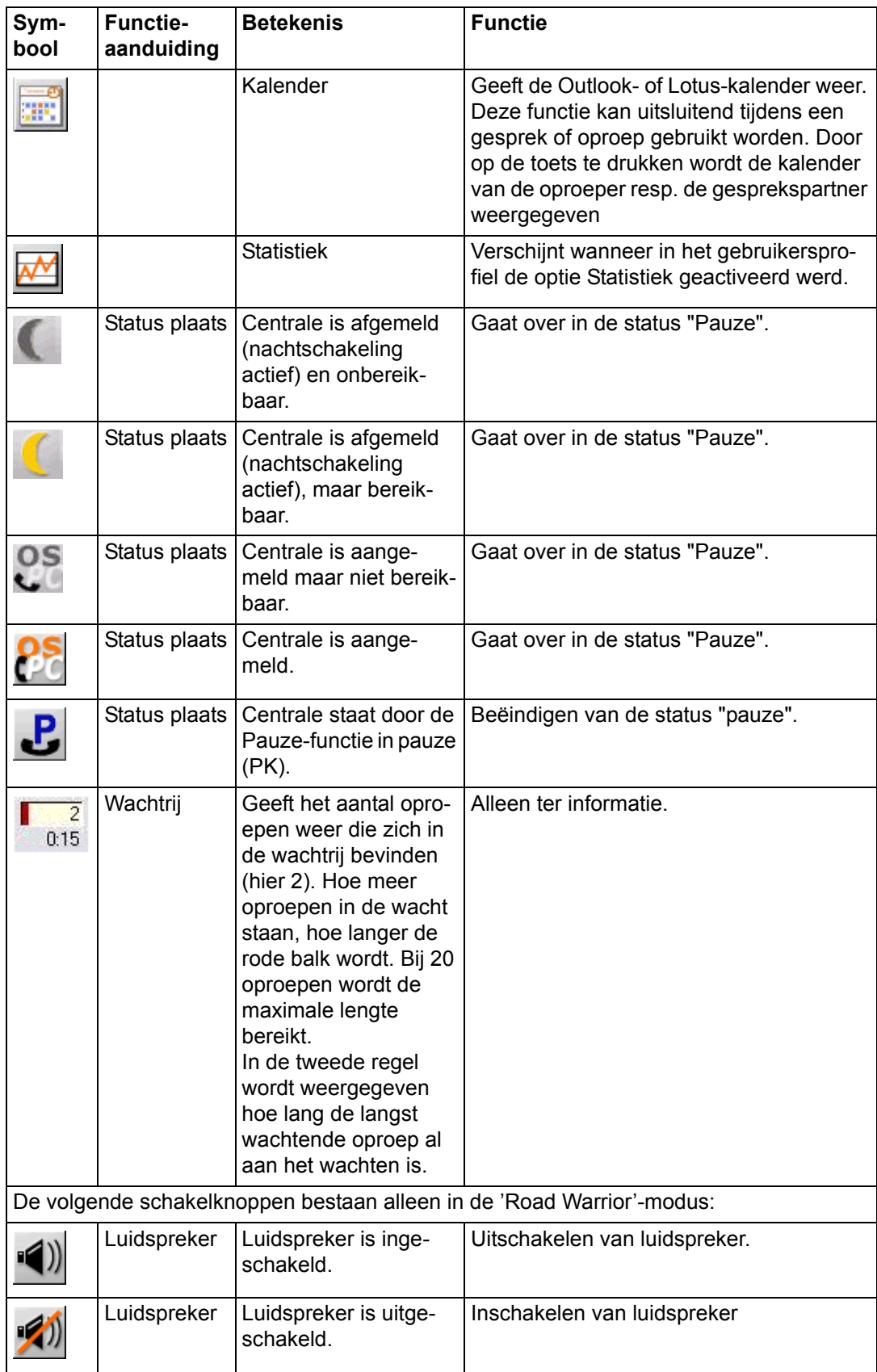

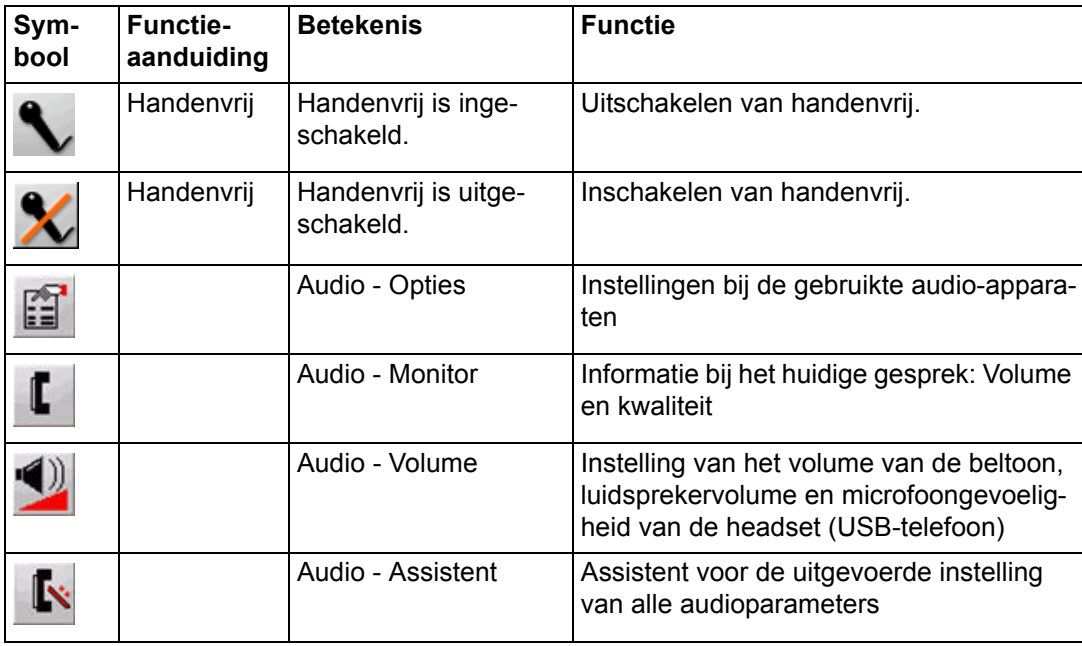

# <span id="page-26-0"></span>**Toetsenblok met functie- of bestemmingstoetsen**

Revisors of supervisors kunnen een toetsenblok met functietoetsen programmeren. Elke functie komt overeen met een schakelknop.

Klik op de desbetreffende schakelknop om een functie te gebruiken.

In uw werkprofiel staat hoe de toetsenblok geprogrammeerd is.

### <span id="page-26-1"></span>**Het toetsenblok openen**

Volg onderstaande procedure om het toetsenblok-scherm te openen.

- 1. Klik op het menu **Beeld** en selecteer **Toetsenblok**. Het Toetsenblok-scherm wordt nu getoond.
- 2. Als u met de muis langs de functietoetsen gaat, krijgt u een korte beschrijving van de functie.

## <span id="page-26-2"></span>**Afbeelding van een toetsenblok**

Op de volgende afbeelding ziet u een voorbeeldfragment uit een toetsenblok. U kunt de toetsen van het toetsenblok programmeren met alle functies die in de Communication Manager zijn ingesteld.

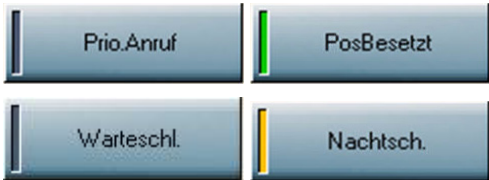

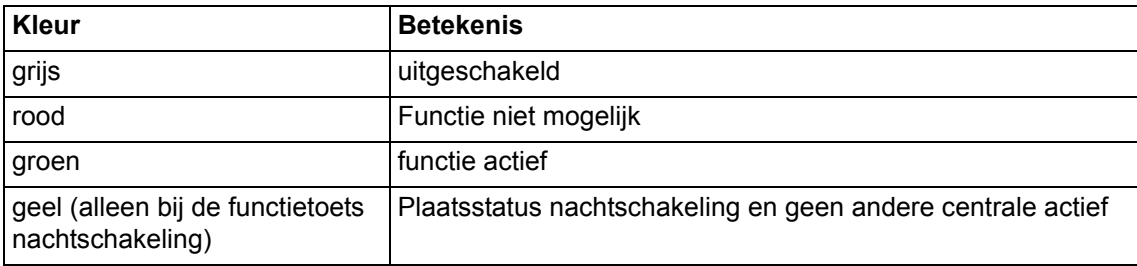

### <span id="page-27-0"></span>**Hotkeys**

Revisors of supervisors kunnen Hotkeys met functietoetsen of bestemmingen programmeren. Elke functie en elke bestemming komt overeen met een schakelknop.

De functie wordt opgeroepen, door op de desbetreffende toets van het computertoetsenbord te drukken of met de muis op de schakelknop te klikken

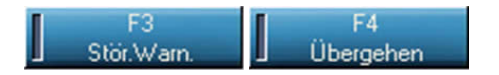

De kleurbalken in de toetsen hebben dezelfde *Betekenis*  $\rightarrow$  *p. 27]* als bij de toetsenblok.

#### **Vaste sneltoetsen**

De sneltoetsen **F1** en **F10** zijn voorgeprogrammeerd en kunnen niet worden gewijzigd.

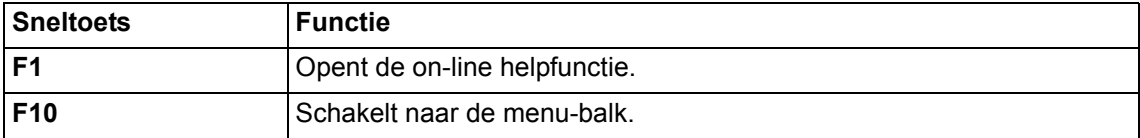

Om een functie op een sneltoets te gebruiken, kunt u de bijbehorende F-toets op uw toetsenblok indrukken of de sneltoets in het scherm met de muis aanklikken.

De sneltoetsen zijn vastgelegd in uw werkprofiel.

#### **Openen en gebruik van Hotkeys**

Open de **Hotkeys** om de toewijzing van de Hotkeys te zien. Om de Hotkeys te gebruiken hoeft u de Weergave niet te openen. De Hotkeys functioneren altijd.

- 1. Kies **Hotkeys** in het menu **Weergave**. De Hotkeys verschijnen met de functies.
- 2. Wanneer u met de muisaanwijzer op een schakelknop komt, krijgt u meer informatie over de functie in kwestie.
- 3. Druk op de gewenste functietoets op uw computertoetsenbord om de functie uit te voeren.

### <span id="page-27-1"></span>**Lijst van alle functietoetsen**

In de Communication Manager worden maximaal 24 functies vermeld, die u in de OSPC op de toetsenblok en de Hotkeys kunt programmeren. Elk van deze functies kunt u oproepen via de overeenkomstige toets.

De toetsen in de volgende tabel zijn voorgedefinieerd voor de OSPC v2.50. De lijst geeft de aanduidingen van de toetsen, de korte omschrijving in de Communication Manager en de overeenkomstige functies weer. **Om comfortabel met de OSPC te kunnen werken adviseren wij het toetsenblok of de Hotkeys ten minste met de in het vet aangeduide functies te markeren.**

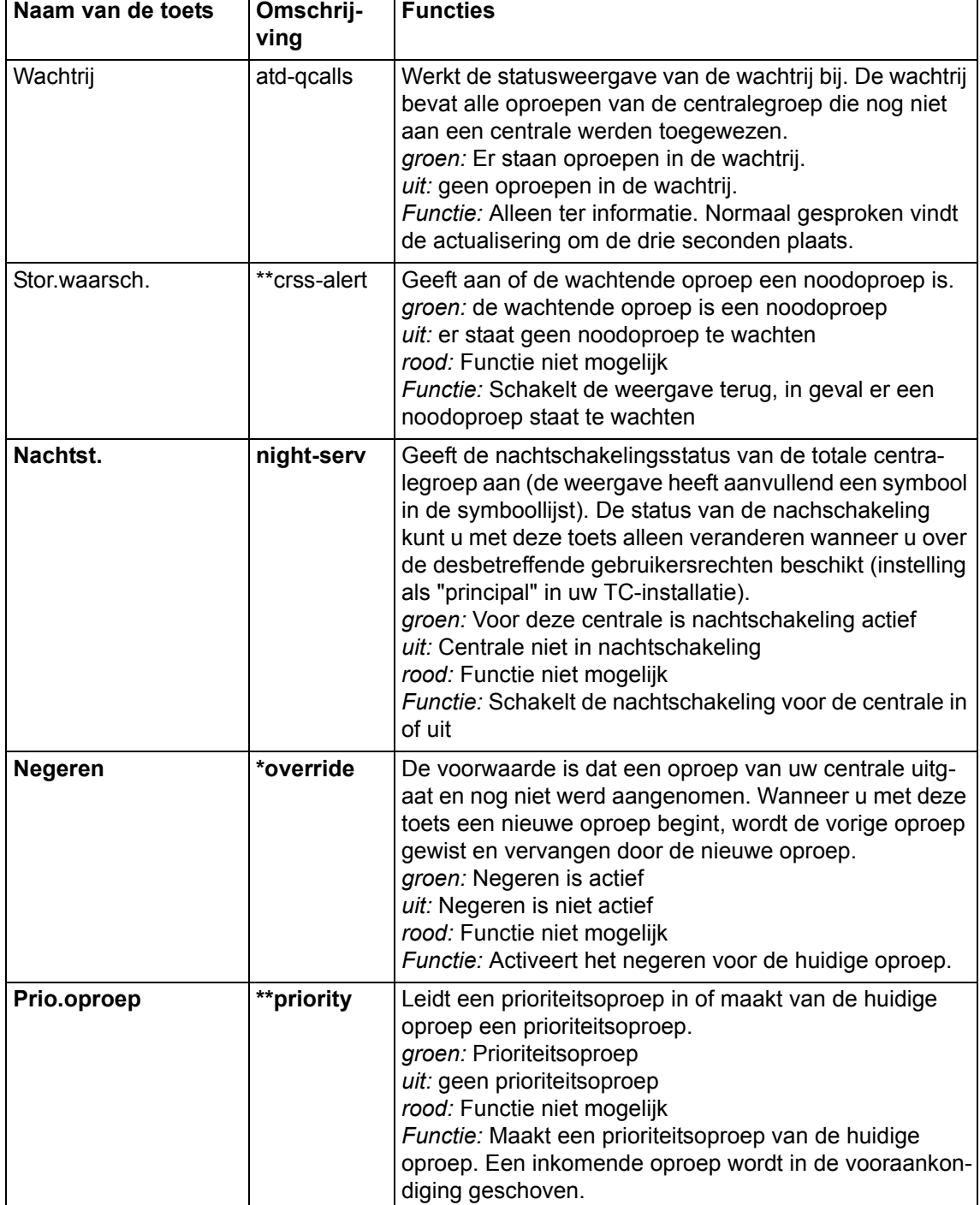

Richt u tot uw systeembeheerder wanneer u meer functies op uw functietoetsen wilt programmeren.

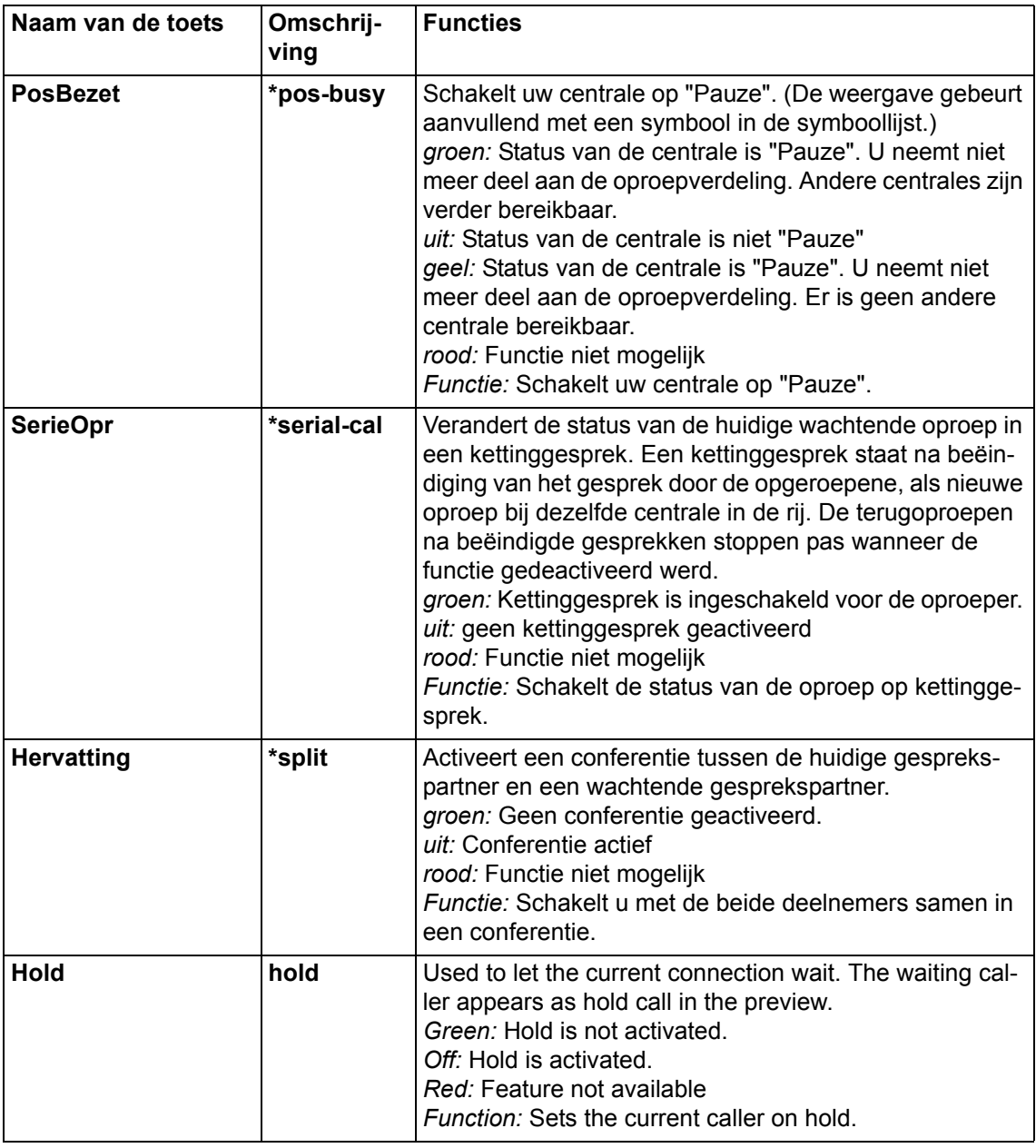

# <span id="page-29-0"></span>**Opbouw van het scherm voor de centrale**

In het scherm centrale vindt u een samenvatting van alle centrale-technisch belangrijke informatie en de bedieningselementen. Voor de gewone werking als centrale volstaat het dat u de functies van dit scherm kent. U kunt oproepen opvragen, oproepen doorverwijzen en gesprekken beëindigen.

Het scherm Centrale wordt onderverdeeld in de vier delen opvraging-visitekaartje, toewijzing-visitekaartje, multifunctionele knop en een berichtenregel (Posted Messages).

### <span id="page-30-0"></span>**Opvraging-visitekaartje**

Het opvraging-visitekaartje geeft informatie weer over een in de wacht staande of aangevraagde oproep.

#### **Aanwijzing:**

Om dezelfde interne oproeper (ook bij oproepomleidingen, kettinggesprekken of doorschakelen naar centrale) steeds met dezelfde naam te laten weergeven, dienen de databases van uw Communication Manager en de OSPC op elkaar afgestemd te zijn. Richt u tot uw systeemspecialist als u hier afwijkingen vaststelt.

### <span id="page-30-1"></span>**Doorverbind-kaart**

De doorverbind-kaart geeft u informatie over waar de oproep naartoe wordt doorverbonden.

### <span id="page-30-2"></span>**Status**

Beide kaarten kunnen actief of non-actief zijn. Afhankelijk van de status wordt de kaartkleur gewijzigd en is er andere informatie beschikbaar.

### <span id="page-30-3"></span>**Non-actief status**

Als de kaart op non-actief staat, worden er twee invoerboxen en een keuzebox getoond.

U kunt in de bovenste box een naam of oproepnummer invoeren, om deze te kiezen.

U kunt een selectie maken in de keuzenbox of een zoekopdracht geven in de onderste box. De zoekopdracht geldt alleen voor de opgegeven categorie. Indien het zoeken zonder resultaat blijft, wordt de melding "Geen gegevens gevonden" in het rood weergegeven.

### <span id="page-30-4"></span>**Gebruik van een visitekaartje**

Bij normaal gebruik van het visitekaartje wordt de volgende informatie weergegeven.

#### **Symbool**

Bij normaal gebruik geeft een visitekaartje met een symbool het *type oproep [*→ *[p. 32\]](#page-31-0)* of gesprek aan.

#### **Bitmap-grafiek**

Wanneer voor de deelnemer een vermelding in het geïntegreerde telefoonboek staat, en daar een Bitmap-grafiek schuil achter gaat, verschijnt deze grafiek.

#### **Informatie over de oproep**

Verdere informatie over de verbinding wordt maximaal in vijf regels in normale tekst aangeduid.

#### **Tijdbalk**

Een tijdbalk geeft aan hoeveel tijd verstreken is sedert de eerste melding van de oproep. De kleur van de tijdbalk verandert na één minuut van groen in geel. Na twee minuten verschijnt de tijdbalk in het rood. De tijdbalk wordt met een numerieke weergave aangevuld. Deze geeft in het formaat minuten en seconden (mm:ss) het exacte tijdstip van de oproep aan.

### <span id="page-31-0"></span>**Oproeptypen**

Elk oproeptype wordt op het visitekaartje dienovereenkomstig weergegeven. Het oproeptype wordt met een tekst en een symbool weergegeven.

In de volgende lijst worden de mogelijke tekstweergaven, symbolen, oproeptypen en toelichtingen weergegeven.

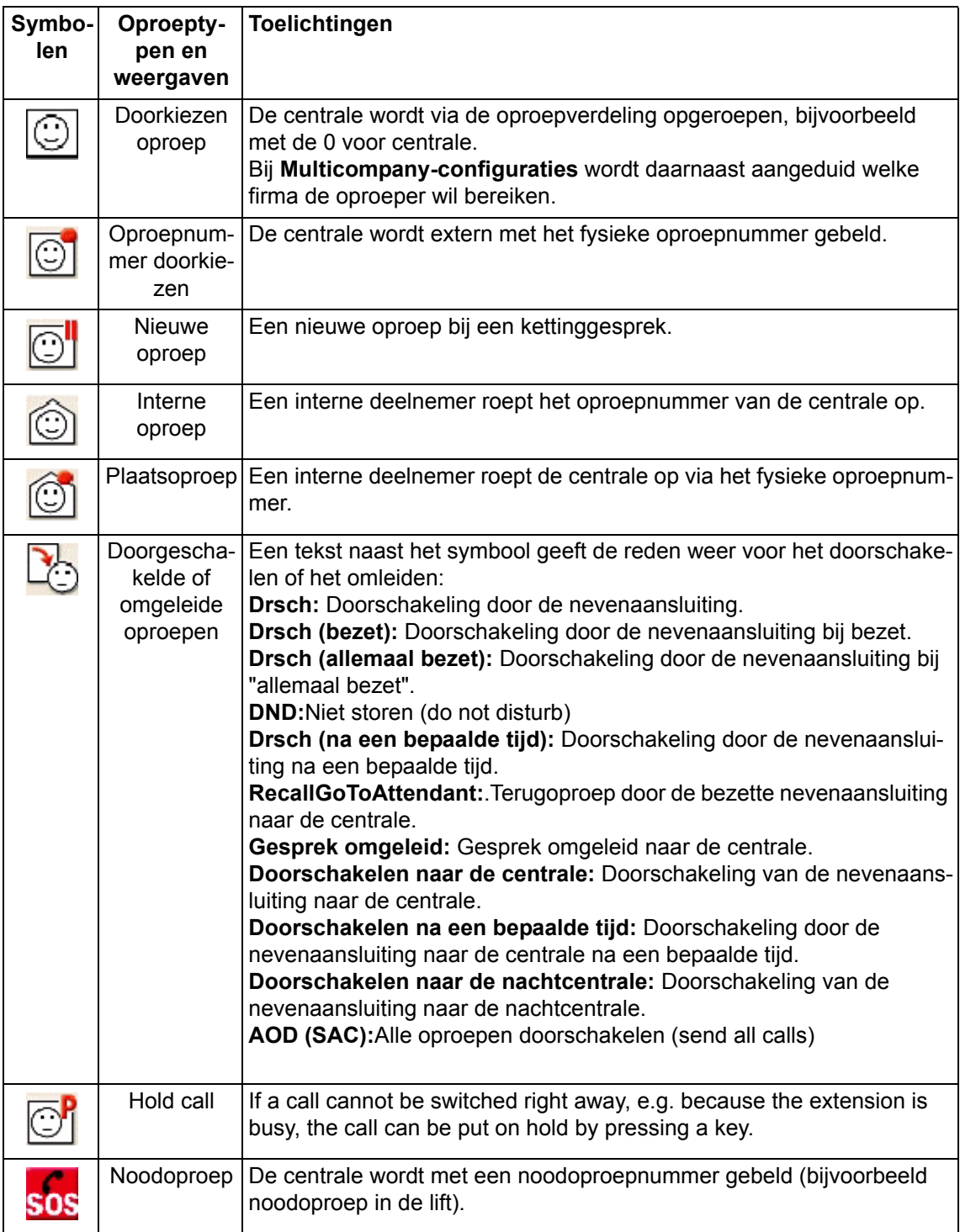

**Aanwijzing:**

• Bij speciale oproeptypen, zoals bijvoorbeeld kettinggesprek, terugoproep, oproepomleiding en doorschakeling kan de informatie over de aanvragende nevenaansluiting in het opvraging-visitekaartje gedeeltelijk beperkt zijn.

## <span id="page-32-0"></span>**Multifunctionele toets**

De multifunctionele toets bestaat uit de volgende functies:

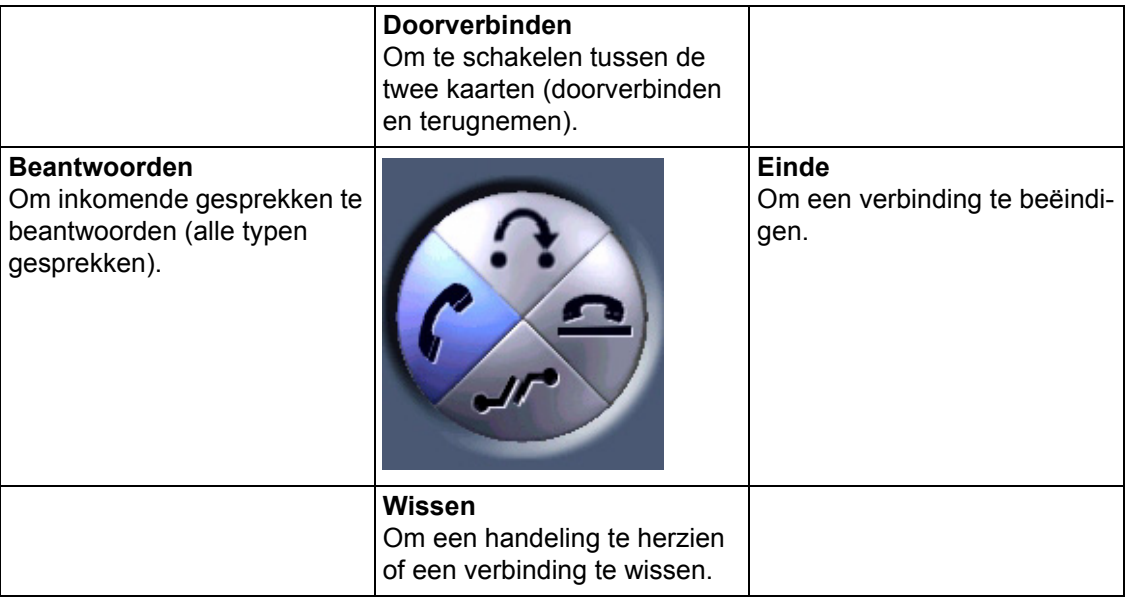

### <span id="page-32-1"></span>**Formaat wijzigen**

U kunt het formaat van het **Operator** scherm wijzigen, door te hoeken te slepen. Er is echter een minimumformaat geprogrammeerd. Kleiner dan dit formaat kan het scherm niet worden.

## <span id="page-32-2"></span>**Berichtenregel (Posted Messages)**

In het bovenste gedeelte van het scherm **Centrale** vindt u de berichtenregel. Daar ziet u een mededeling van een geselecteerde CM-deelnemer, in het geval hij een dergelijke mededeling heeft ingevoerd (Posted Messages). Dit kan bijvoorbeeld een afwezigheidsmelding zijn.

# <span id="page-32-3"></span>**Oproepverdeling**

Er kunnen meerdere centrales aangesloten zijn aan uw telefooninstallatie. Al deze centrales zijn geïnstalleerd in uw telefooninstallatie en zijn bereikbaar op hetzelfde nummer. Vandaar moeten de oproepen verdeeld worden wanneer er meerdere centrales zijn. De oproepverdeling van de telefooninstallatie regelt dit allemaal.

De telefooninstallatie verdeelt oproepen over alle centrales die aan de oproepverdeling deelnemen. Dit kunnen ook plaatsen met een actieve nachtschakeling zijn. Het is bovendien ook mogelijk om centrales die in de telefooninstallatie zijn ingelogd, uit de oproepverdeling te nemen.

In de telefooninstallatie kunnen centrales zodanig ingericht zijn, dat de ene centrale externe oproepen en de andere centrale interne oproepen ontvangt.

### <span id="page-33-0"></span>**Plaatsstatus**

Uw centrale kan de volgende statussen aannemen. Het symbool **Plaatsstatus** geeft het desbetreffende teken weer.

#### **Nachtschakeling actief**

Uw centrale neemt nog deel aan de oproepverdeling. Ook plaatsoproepen komen bij de centrale aan. Klik op de schakelknop om uw centrale op "Pauze" te schakelen.

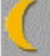

#### **Nachtschakeling actief**

Uw centrale neemt niet deel aan de oproepverdeling. Er komen alleen nog plaatsoproepen bij de centrale aan. Klik op de schakelknop om uw centrale op "Pauze" te schakelen.

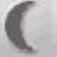

#### **Ingeschakeld**

Uw centrale neemt deel aan de oproepverdeling. Klik op de schakelknop om uw centrale op "Pauze" te schakelen.

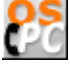

#### **Ingeschakeld**

Uw centrale neemt niet deel aan de oproepverdeling. Klik op de schakelknop om uw centrale op "Pauze" te schake-

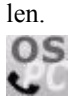

#### **Pauze**

Uw centrale is tijdelijk uitgeschakeld uit de oproepverdeling. Klik op de schakelknop om de pauze te beëindigen en overeenkomstig de instelling in uw TC-installatie eventueel terug in de oproepverdeling opgenomen te worden.

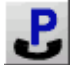

# <span id="page-33-1"></span>**Werken met het programma**

U kunt alle functies activeren en alle handelingen uitvoeren met de muis. Alle doorverbind-mogelijkheden kunnen tevens met het toestenbord worden uitgevoerd.

### <span id="page-33-2"></span>**Het gebruik van de muis**

Sommige extra functies kunnen alleen gebruikt worden met de muis. Een voorbeeld hiervan is het doorverbinden van een oproep aan een gebruiker via het bezetveld.

## <span id="page-34-0"></span>**Bedienen met het PC-toetsenbord**

Om als centrale snel te kunnen werken, wordt het aanbevolen het PC-toetsenbord te gebruiken. U kunt hiermee alle vereiste functies uitvoeren. Om comfortabel te kunnen werken ondersteunt het toetsenbord u met een focusbediening.

## <span id="page-34-1"></span>**Wat betekent focusbediening**

De toepassing ondersteunt u met een intelligente focusbediening. Afhankelijk van de centrale-technische situatie, kiest de focusbediening automatisch de volgende vermoedelijke functie uit. U activeert de functie door op de toets RETURN te drukken.

De volgende beperkingen gelden voor de focusbediening:

- De focusbediening schakelt het actieve scherm niet om.
- De focusbediening is alleen actief voor het scherm 'Centrale'.
- U kunt de volgorde van de functies in de focusbediening niet veranderen.

## <span id="page-34-2"></span>**Bediening met Hotkeys**

Op de Hotkeys kunnen vaak gebruikte functies of bestemmingen geprogrammeerd worden. Deze functies kunt u met het PC-toetsenbord of met de muis activeren.

Wanneer u alle vereiste functies op de Hotkeys programmeert, kunt u de meeste handelingen volledig met het PCtoetsenbord uitvoeren. Daardoor kunt u effectiever werken, zonder dat u tussen de muis en het PC-toetsenbord hoeft te schakelen.

## <span id="page-34-3"></span>**Programmering van de multifunctionele knop en het toetsenbord van de pc**

De verschillende functies van de multifunctionele knop zijn in een cirkel geplaatst. U kunt door de functies bladeren met behulp van de pijltoetsen op het toetsenbord van uw pc.

Hieronder vindt u een overzicht van de koppelingen:

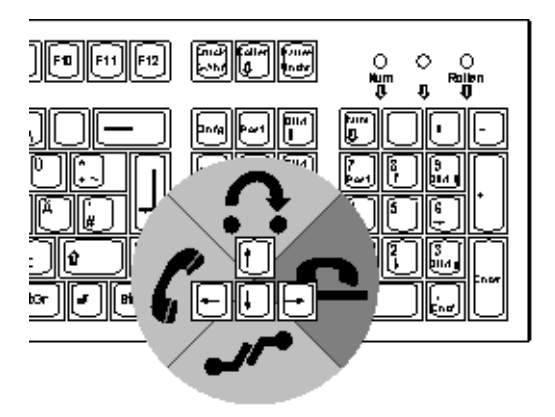

Daarvoor moet het operator-scherm het actieve scherm zijn (eventueel een keer met de muis in de titelbalk klikken).

### <span id="page-35-0"></span>**Het cijferblok van het toetsenbord gebruiken**

U kunt indien gewenst ook de pijltoetsen op het cijferblok van uw toetsenbord gebruiken. In dat geval dient de toets NumLock op uw PC uit te staan. Het verdient echter aanbeveling om de NumLock-toets te activeren. Wanneer deze functie aan staat, kunt u namelijk eenvoudig toestelnummers invoeren via het cijferblok van uw toetsenbord.

### <span id="page-35-1"></span>**Menu-onderdelen selecteren via het toetsenbord**

U kunt menu's en menu-onderdelen selecteren via uw toetsenbord, door de onderstreepte letter in te toetsen.

- 1. Druk op **ALT** en de respectievelijke letter voor het menu, b.v. **B** voor **Beeld**. De menu-onderdelen verschijnen nu.
- 2. Druk op de letter voor het gewenste onderdeel. De actie wordt uitgevoerd.

## <span id="page-35-2"></span>**Telefoneren zoals u gewend bent**

Wanneer u de modus 'Telecommuter' gebruikt, kunt u met uw centraletoestel telefoneren zoals met elk gewoon telefoontoestel.

In de modus 'Road Warrior' functioneert de aangesloten headset, de combinatie PC-luidspreker/microfoon of de USB-telefoon uitsluitend samen met de OSPC.

### <span id="page-35-3"></span>**Het voeren van een gesprek**

Om een gesprek te voeren kunt u de hoorn, een headset of handenvrij gebruiken. Bovendien kunt u een derde deelnemer het gesprek laten meebeluisteren. In speciale omstandigheden kunt u de microfoon uitschakelen.

### <span id="page-35-4"></span>**Gebruik van de hoorn**

Een telefoon met hoorn wordt gewoonlijk uitsluitend in de modus 'Telecommuter' gebruikt.

#### **Een oproep beantwoorden**

Een oproep is actief.

- 1. Klik op de toets **Opvragen**.
- 2. Neem de hoorn op. Voer het gesprek zoals u gewend bent.

*Aanwijzing:*Zodra de telefoon rinkelt, kunt u ook eerst de hoorn afnemen en daarna op de toets **Opvragen** drukken. In de modus Telecommuter rinkelt de telefoon slechts zes keer. Daarna kunt u het gesprek niet meer met de hoorn aannemen.

#### **Gesprek beëindigen**

1. Leg de hoorn neer. De verbinding wordt verbroken.

*Aanwijzing:* U kunt ook op de toets **Einde** klikken om een gesprek te beëindigen.
### **Wat is een headset**

Een headset is de combinatie van een koptelefoon en microfoon als hulpmiddel voor iedereen die vaak moet telefoneren en daarbij de handen vrij wil hebben om aantekeningen te maken.

De headset wordt gewoonlijk in de modus 'Road Warrior' gebruikt. Deze kan aan de PC-geluidskaart of, als USBtelefoon, aan een vrije USB-interface van de PC worden aangesloten.

## **Gebruik van een headset**

De headset wordt gewoonlijk alleen in de modus 'Road Warrior' gebruikt.

#### **Een oproep beantwoorden**

Een oproep is actief.

1. Klik op de toets **Opvragen**. Voer het gesprek via de headset zoals u gewend bent.

*Aanwijzing:* In de modus Road Warrior wordt een oproep alleen visueel en niet via de PC-luidsprekers gesignaleerd.

#### **Gesprek beëindigen**

1. Klik op de toets **Einde**. De verbinding wordt verbroken.

### **Wat betekent handenvrij**

U kunt een gesprek voeren zonder de hoorn te gebruiken. Andere personen in de ruimte kunnen zo deelnemen aan het gesprek.

In de modus 'Road Warrior' wordt het gesprek bij handenvrij gevoerd via een PC-luidspreker of een PC-microfoon.

#### **Handenvrij gebruiken**

Voer de volgende stappen uit om Handenvrij te activeren.

- 1. Informeer uw gesprekspartner dat er andere mensen meeluisteren.
- 2. Klik op het icoon **Handenvrij**. Zo wordt de functie ge(de)activeerd.
- 3. Het icoon op de **Handenvrij** toets geeft de huidige status aan.

# **Wat betekent de luidspreker?**

U kunt de luidspreker gebruiken om andere mensen mee te laten luisteren met het gesprek.

#### **Luidspreker gebruiken**

Voer de volgende stappen uit om de luidspreker te activeren.

- 1. Informeer uw gesprekspartner dat er andere mensen meeluisteren.
- 2. Klik op het icoon **Luidspreker**. Zo wordt de functie ge(de)activeerd.
- 3. Het icoon op de **Luidspreker** toets geeft de huidige status aan.

### **Microfoon**

Indien gewenst, kunt u de microfoon in de hoorn uitzetten. Uw gesprekspartner hoort u dan niet meer, maar u hoort uw gesprekspartner nog wel.

#### **Uitzetten**

Doe het volgende om de microfoon uit te zetten.

- 1. Klik op het symbool **Microfoon** om de microfoon uit te zetten.
- 2. Houd er rekening mee dat het uitzetten van de microfoon alleen functioneert in de gesprekstoestand.

# **Pauzeren**

Wanneer u een pauze wilt houden kunt u uw centrale tijdelijk uit de oproepverdeling uitschakelen. Plaatsoproepen kunnen u verder bereiken. De oproepen in de vooraankondiging dient u nog te bewerken. Deze worden bij het pauzeren niet teruggestuurd naar de telefooninstallatie.

### **Voorwaarde**

Voor deze functie kunt u steeds de schakelknoppen van de symboollijst gebruiken. Daar zijn geen voorwaarden aan verbonden.

Wanneer u een functietoets wilt gebruiken, dient **PosBezet** ingesteld te zijn. **PosBezet** kan ofwel op de toetsenblok of de Hotkeys ingesteld zijn.

#### **Pauzeren**

De volgende gebruiksaanwijzing gaat ervan uit dat de functietoets **PosBezet** op de toetsenblok is ingesteld.

1. Kies **Toetsenblok** in het menu **Weergave**. De toetsenblok verschijnt.

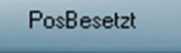

De groene markering in de toets geeft aan, dat de plaatsstatus nu "Pauze" is.

Ook het symbool **Pauze** verschijnt in de symboollijst.

#### **Aanwijzing:**

• U kunt "Pauze" ook via de statusschakelknop van de symboollijst inschakelen.

# **Opnieuw inschakelen**

Ga als volgt tewerk om de pauze te beëindigen.

PosBesetzt

1. Klik op de schakelknop **PosBezet** .

2. Klik op de schakelknop **PosBezet** .

De aanmelding duurt ongeveer drie seconden. De groene markering in de toets verdwijnt. Overeenkomstig de instelling voor uw centrale in de TC-installatie schakelt het statussymbool in de symboollijst om, bijvoorbeeld tot **een aan dat de centrale** in de dagschakeling staat en deelneemt aan de oproepverdeling.

#### **Aanwijzing:**

• U kunt "Pauze" ook via de statusschakelknop **Pause** van de symboollijst inschakelen.

# **De Helpfuncties gebruiken**

Het OSPC programma biedt een volledige on-line documentatie met een context-gevoelige help. De on-line documentatie wordt met de Windows-software weergegeven.

U kunt ook de Sneltips gebruiken voor directe hulp.

De informatie in de on-line Helpfunctie is identiek aan die in de handleiding.

### **Sneltips**

Sneltips zijn beschikbaar voor alle toetsen en menu-onderdelen. Ze geven u snelle, maar beperkte informatie over de functie.

### **Sneltips voor toetsen gebruiken**

U kunt op de volgende manier de sneltips voor toetsen opvragen:

- 1. Plaats de muis gedurende een seconde op de toets.
- 2. Een klein schermpje met informatie zal verschijnen.

#### **Sneltips voor menu-onderdelen gebruiken**

U kunt op de volgende manier de sneltips voor het menu gebruiken.

- 1. Klik op een menu.
- 2. Plaats de muis op een menu-onderdeel.
- 3. De bijbehorende uitleg verschijnt in de statusbalk onder in uw scherm.

#### **De help-inhoud openen**

Om de help-inhoud te openen, gaat u als volgt te werk.

- 1. Selecteer **Inhoud en index** in het **Help** menu. De on-line helpfunctie wordt geopend.
- 2. Klik op een onderwerp voor verdere informatie.

### **De context-gevoelige helpfunctie gebruiken**

U kunt de documentatie voor elk scherm of menu-onderdeel oproepen.

- 1. Een scherm is actief. Druk op de **F1** toets op uw toetsenbord.
- 2. De on-line help voor dit scherm wordt geopend.

### **Een bepaald onderwerp zoeken**

Volg de onderstaande stappen om een bepaald onderwerp te zoeken:

- 1. Selecteer **Zoeken** in het **Help** menu. De on-line helpfunctie wordt geopend.
- 2. Klik op het tabblad **Zoeken**.
- 3. Voer het onderwerp in in de zoekregel. Alle overeenkomstige onderwerpen worden getoond.
- 4. Klik op een onderwerp voor verdere informatie.

# **Beëindigen van OSPC**

U kunt de toepassing OSPC op elk moment beëindigen. Indien uw centrale is aangemeld bij de oproepverdeling, wordt uw centrale automatisch uit de oproepverdeling genomen.

Bij het beëindigen kunt u kiezen of u de huidige schermposities wilt opslaan. Wanneer u de volgende keer inlogt (vrijschakelt), krijgt u dan opnieuw uw beeldschermopbouw die u gewend bent. Elke gebruiker kan zijn schermposities opslaan.

Ga als volgt te werk:

- 1. Kies **Beëindigen** in het menu **OSPC** of dubbelklik op het systeemmenuveld van het hoofdscherm.
- 2. Er volgt een beveiligingsvraag. De volgende melding verschijnt:
- **OSPC werkelijk beëindigen?**
- 3. Markeer het controleveld 'schermposities opslaan' wanneer u de opbouw van het beeldscherm gewijzigd heeft en u de volgende keer dezelfde opbouw van het beeldscherm wenst.
- 4. Klik op **Ja** om de toepassing OSPC te beëindigen.

# **Oproepen doorverbinden**

De paragrafen in dit hoofdstuk beschrijven alle functies die u nodig heeft om te kunnen doorverbinden.

De functies die u kunt gebruiken, zijn vastgelegd in uw werkprofiel.

Onthoud, voor de rest van dit hoofdstuk, dat alle functies zowel met de muis als via het toetsenbord kunnen worden geactiveerd.

# **Doorverbinden van een oproep**

U kunt op elk moment een oproeper doorverbinden met een deelnemer van uw telefooninstallatie (nevenaansluiting). Externe en interne oproepers verbindt u op dezelfde manier door. Nadat u de verbinding gemaakt heeft, is uw lijn opnieuw vrij.

#### **TIP:**

Een opgevraagde oproep kan ook op een toets van de BA of NBI getrokken worden. Op die manier is de oproeper rechtstreeks doorverbonden.

### **Naar een vrij neventoestel**

Wij gaan er in dit voorbeeld vanuit dat u het toetsenbord van de pc gebruikt. Met behulp van de focuscontrole zijn er slechts enkele handelingen nodig om de oproep door te verbinden. U kunt een oproep ook via de muis doorverbinden.

- 1. Uw toestel rinkelt. De antwoord-kaart toont de gegevens van de beller.
- 2. Druk op de toets **RETURN**. De oproep wordt beantwoord.
- 3. U telefoneert. De beller wil worden doorverbonden naar een intern toestel.
- 4. Voer het gewenste nummer in. Dit wordt weergegeven op de doorverbind-kaart. U kunt zien of het gewenste neventoestel vrij of bezet is.
- 5. Wacht tot de gebelde gebruiker zich meldt en kondig het gesprek aan.
- 6. Druk op de toets **RETURN** om beide toestellen met elkaar te verbinden.

# **Van toestel veranderen tijdens het doorverbinden**

Indien u tijdens het doorverbinden van een beller met een andere gebruiker merkt dat het gewenste toestel bezet is, de gebruiker niet bereikbaar is of u het verkeerde nummer hebt gekozen, kunt het volgende doen:

- 1. U beantwoordt een oproep. De beller wil een gebruiker binnen uw telefooncentrale spreken.
- 2. Toets het interne toestelnummer in. Het nummer verschijnt in de doorverbind-kaart. Tevens ziet u de status van het gebelde toestel (naam, vrij of bezet).
- 3. Klik in het **Operator** scherm op **Wissen**, de verbinding wordt verbroken. U kunt nu op de toets Toewijzen drukken om weer met de beller te worden verbonden. U kunt echter ook direct de volgende handeling uitvoeren.
- 4. Selecteer met de doorverbind-kaart het gewenste toestel, voer een nummer in of beëindig het gesprek door op **Einde** te klikken.
- 5. Klik op de **Einde** toets. De beller wacht tot het toestel vrij is. Zodra het toestel vrij komt, zal de verbinding automatisch tot stand worden gebracht.

U dient met de muis te werken. Voor het invoeren van het nummer dient u echter het toestenbord te gebruiken. U kunt ook voor alle handelingen het toetsenbord gebruiken.

# **Conferentie met drie deelnemers**

Met een conferentie met drie deelnemers kunt u tegelijkertijd een gespreksverbinding realiseren met uw centrale én twee willekeurige aansluitingen. Alle deelnemers kunnen dan met elkaar praten. Dat bespaart dure extra oproepen.

#### **Voorwaarde**

De functietoets **Herop.** moet op een Hotkey of het toetsenblok ingesteld zijn.

#### **Procedure**

- 1. U spreekt met één deelnemer. Ga met de schakelknop "Doorverb." in ruggespraak.
- 2. Selecteer de tweede deelnemer waarmee u de conferentie tot stand wilt brengen.
- 3. Zodra de verbinding gemaakt is, activeert u de functie **Herop.**. Daarmee is de conferentie ingesteld. U en de twee deelnemers zijn met elkaar verbonden.

Na het gesprek met de beide deelnemers kunt u de conferentie beëindigen en opnieuw met de eerste deelnemer praten of de beide deelnemers met elkaar verbinden.

#### **Beëindigen en deelnemers met elkaar verbinden**

U heeft een conferentie ingesteld.

- 1. Activeer de schakelknop **Einde**.
- 2. De beide conferentiedeelnemers zijn met elkaar verbonden.

#### **Beëindigen en het gesprek verderzetten met de eerste deelnemer**

U heeft een conferentie ingesteld.

- 1. Activeer de schakelknop **Verbreken**.
- 2. U bent weer alleen met de eerste deelnemer verbonden.

# **Kettinggesprek**

In het geval dat een deelnemer u meedeelt dat hij meerdere deelnemers wil spreken, kunt u hem na elkaar met deze deelnemers verbinden. Na elk gesprek wordt de deelnemer opnieuw automatisch naar u doorgeschakeld.

#### **Voorwaarde**

De functie Kettinggesprek moet op een Hotkey of het toetsenblok ingesteld zijn (Toets **SerieOpr**). . Een kettinggesprek kunt u alleen verbinden voor oproepen uit de oproepverdeling.

### **Kettinggesprek activeren**

Doe het volgende om een kettinggesprek te activeren:

- 1. U telefoneert. De oproeper wenst meerdere deelnemers in uw telefooninstallatie te spreken.
- 2. Druk op de toets **SerieOpr**. Zo stelt u de verbinding voor een kettinggesprek in. U kunt nu zoals gewoonlijk de externe deelnemer verbinden met de eerste deelnemer, met de functie "Doorverwijzen". Na het gesprek wordt hij opnieuw naar u teruggeschakeld.

# **Kettinggesprek wissen**

Doe het volgende om een kettinggesprek te wissen:

- 1. De deelnemer deelt u mee dat hij na het volgende gesprek geen andere verbindingen meer wenst.
- 2. Druk opnieuw op de toets **SerieOpr**. De deelnemer wordt na zijn laatste gesprek niet opnieuw naar u teruggeschakeld.
- 3. Wanneer de deelnemer ophangt, wordt het kettinggesprek automatisch gewist.

### **Instructies**

U kunt ook een kettinggesprek opzetten als meerdere interne gebruikers met dezelfde externe gebruiker willen spreken.

Dit kan met name handig zijn, als u hiervoor een speciale bundellijn wilt gebruiken.

# **Putting a Call on Hold**

You have the possibility to put up calls on hold if you cannot switch it right away.

#### **Prerequisites**

If you want to put a call on hold the **Hold** function key must be configured on hotkeys or the key block. If you want to view the calls on hold the preview must be open.

#### **How to put a call on hold**

- 1. You are connected with a subscriber.
- 2. Use the **Hold** function. The call is put on hold and appears in the preview.

#### **How to answer a hold call**

- 1. Double-click on a hold call in the preview.
- 2. You are reconnected with the caller.
- Concurrent an active call is set on hold.
- 3. Transfer the call as usual with the **Transfer** function.

**Note:** An urgency tone will point to a hold call after a certain time period. Additionally the hold call will then be marked with three exclamation marks "!!!".

While set on hold the waiting subscriber is hearing a waiting melody.

You can also set conference calls on hold. Both subscribers are set on hold and are connected further on.

During a refer-back the function "hold" sets both subscribers on hold, the waiting subscriber and the refer-back subscriber. If you answer one of the hold calls all conference participants are connected again.

# **Toepassingen**

In dit hoofdstuk vindt u toepassingen die u bij uw werkzaamheden altijd weer kunt gebruiken. U leert hier, hoe u de verschillende OSPC-functies kunt gebruiken en hoe u daardoor efficiënter kunt werken. Voorbeelden van dergelijke functies zijn het bedienen van de gebruikersinterface, oproeplijst, telefoonboek, bezetveld

# **Bezet-indicatie**

enzovoorts.

Uw centrale heeft een gebruiksvriendelijke bezet-indicatie. U ziet in één oogopslag welke nevenaansluitingen bezet zijn. Zo kunt u een oproeper onmiddellijk meedelen of de gewenste gespreksdeelnemer bezet of vrij is.

In de bezet-indicatie ziet u naar keuze de aansluitingen met de telefoonnummers of met de namen van de deelnemers. Hiertoe wordt de vermelding uit het veld "naamweergave" van het telefoonboek of van de opgegeven databank gebruikt.

**Aanwijzing:** In het geval dat in dit veld de onderdelen van een naam gescheiden door een komma zijn ingevuld, dan wordt de vermelding tot op de komma op de toets weergegeven.

Aan de hand van de kleuren van de toetsen ziet u of een aansluiting vrij of bezet is. Daarnaast kunt u op de toetsen ook kalenderinformatie en afwezigheden zien.

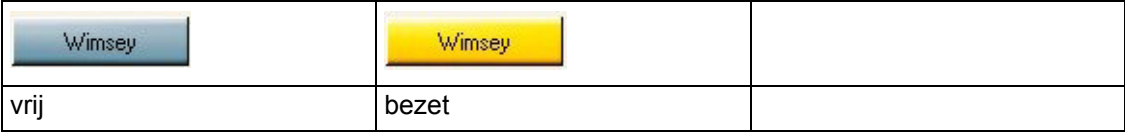

Een bezet-indicatie kan maximaal tot 2000 aansluitingen beheren. In het volgende voorbeeld ziet u een fragment uit een bezet-indicatie, waarvan de weergave op de telefoonnummers van de aansluitingen is ingesteld:

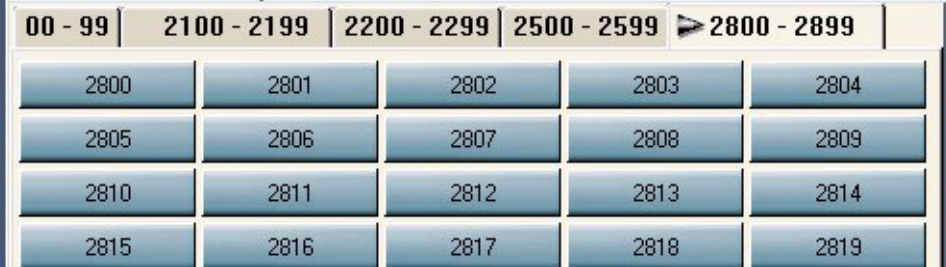

# **Configuratie**

#### **Bezet-indicatie OSPC**

De bezet-indicatie van de toepassing OSPC kan geconfigureerd worden. Op één pagina kunnen maximaal 1000 deelnemers worden weergegeven.

#### **De configuratie openen**

Vereiste: U bent aangemeld als beheerder of supervisor.

- 1. Ga over tot het bewerken van werkprofielen met **Bewerken > Werkprofielen > Bewerken...**
- 2. Selecteer **Bezetveld** in het menu **Bewerken**. Het scherm Configuratie Bezetveld wordt geopend.
- 3. U kunt het bezetveld configureren.

of

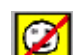

- 1. Klik op de knop **. Het scherm Configuratie Bezetveld wordt geopend.**
- 2. U kunt het bezetveld configureren.

#### **Opties**

Aanmerkingen vindt U in hoofdstuk Werkprofielen >*Werkprofielen > Bezetveld [*→ *[p. 99\]](#page-98-0)*.

### **Deelnemers zoeken**

Uw centrale kan zodanig worden ingesteld dat de bezet-indicatie automatisch verschijnt wanneer het geselecteerde interne oproepnummer aan een gedeelte van de bezet-indicatie gekoppeld kan worden.

Deze procedure voor het zoeken van een vrije deelnemer wordt ook de 'mobiele aansluiting' genoemd.

#### **Voorbeeld van een Dynamisch bezetveld**

Er is een bezetveld voor de nummers 100 tot 149 geconfigureerd. Kies een interne gebruiker en voer het nog onvolledige oproepnummer 11 in. Het bezetveld wordt geopend. U kunt nu meteen zien of de gewenste gebruiker, bijvoorbeeld 115, vrij of bezet is.

# **Een gegevensregel selecteren**

U kunt altijd een gebruiker via het bezetveld opbellen. Dit kan alleen worden gedaan met de muis.

- 1. Klik op de gewenste gegevensregel.
- 2. Het nummer wordt automatisch gekozen.

# **Een oproep doorverbinden**

Voer de volgende stap met de muis uit om een externe gebruiker met een gebruiker via het bezetveld door te verbinden.

- 1. Een beller wil worden doorverbonden met een interne gebruiker. Het deelscherm Bezetveld is open. U ziet dat de gebruiker vrij is.
- 2. Plaats de muis op de Antwoord-kaart en houd de linkermuisknop ingedrukt. Het symbool van de muis verandert in een symbool met telefoonhoorn
- 3. Sleep het symbool naar de knop van het bezetveld. Laat de linkermuisknop los.
- 4. Beller en interne gebruiker worden met elkaar doorverbonden.

# **Eigenschappen van het bezetveld**

Het bezetveld kan max. 10 tabbladen bevatten. Een tabblad laat consecutieve gebruikersnummers van uw PABX zien. De posities van de nummers zijn vastgelegd. De eerste staat linksboven, de laatste rechtsonder. Een pijl geeft het gemarkeerde tabblad aan.

De records, die in het interne telefoonboek zijn opgeslagen, tonen de naam.

Voor het bezetveld kan een beheerder of supervisor de nummers, een automatische weergave, de weergaveduur en Afsluiten met Einde instellen.

Uw beheerder kan met een optie bepalen om in plaats van het nummer, de naam van de gebruiker te laten weergeven. Daarvoor dient de naam van de gebruiker in het interne telefoonboek opgeslagen te zijn.

Mochten er in dit veld delen van de ingevoerde naam door een komma gescheiden zijn, dan worden de gegevens tot aan de komma op de toets getoond.

### **Het bezetveld openen**

Om het bezetveld te gebruiken, dient u eerst het scherm te openen. Volg hiervoor onderstaande handelingen.

- 1. Selecteer **Bezetveld** in het Beeld-menu.
- 2. Het bezetveld wordt geopend.

Indien u over een licentie beschikt voor het netwerkwijde bezetveld, als volgt handelen:

1. Selecteer in het menu Beeld > Bezetveld > OS .

### <span id="page-45-0"></span>**Kalenderfuncties**

In het geval dat uw PSPC met toegang tot de *Kalenderfunctie [*→ *[p. 50\]](#page-49-0)* van Microsoft Outlook of Lotus Notes is ingesteld, kunt u aan de hand van de bezet-indicatie de aan-/afwezigheidsstatus zien, in zoverre deze gegevens op de ingestelde server worden beheerd.

# <span id="page-45-1"></span>**Toestanden van de bezet-indicatie**

U kunt de volgende deelnemerstoestanden aflezen:

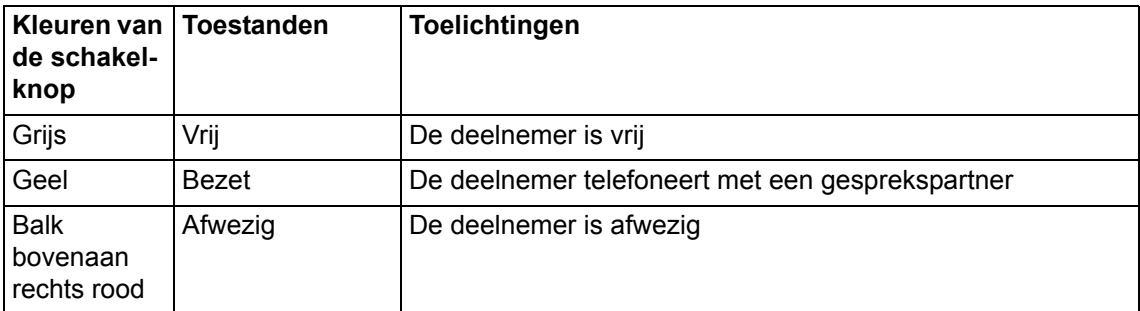

Voorbeeld van een afwezigheidsindicatie

Agent7505

Bovendien kan bij een overeenkomstige instelling ook de aan-/afwezigheidsstatus worden afgelezen van de toepassingen Microsoft Outlook of Lotus Notes. Meer informatie hierover vindt u in het hoofdstuk *Kalenderfuncties*  $\int \rightarrow p. 46$ 

### **Van tabblad veranderen**

Voer onderstaande handelingen uit, indien het gewenste toestelnummer zich op een ander tabblad bevindt:

- 1. Een beller wil worden doorverbonden met een interne gebruiker. Het deelscherm Bezetveld is open. Het benodigde toestel staat niet op het actieve tabblad.
- 2. Plaats de muis op de Antwoord-kaart en houd de linkermuisknop ingedrukt. Het symbool van de muisaanwijzer verandert.
- 3. Sleep het symbool naar de betreffende kopregel van het tabblad. Het tabblad wordt actief na ongeveer een seconde. De pijl in de kopregel toont aan dat het tabblad actief is geworden.
- 4. Sleep het symbool naar de knop van het bezetveld. Laat de linkermuisknop los.
- 5. Beller en interne gebruiker worden met elkaar doorverbonden.

# **Gebruikers-eigenschappen gebruiken**

Het veld gebruikers-eigenschappen geeft informatie over een gebruiker zoals die op de gegevenskaart van het telefoonboek is weergegeven. Zie hiervoor ook *Wat is een gegevenskaart? [*→ *[p. 57\]](#page-56-0)*

Vanuit de weergave van de gebruikers-eigenschappen kunt u via de knop "Wijzigen" in het telefoonboek naar de betreffende gegevensregel gaan, die vervolgens kan worden gewijzigd.

Bovendien staan in het veld gebruikers-eigenschappen de twee knoppen "Contacts" en "Agenda".

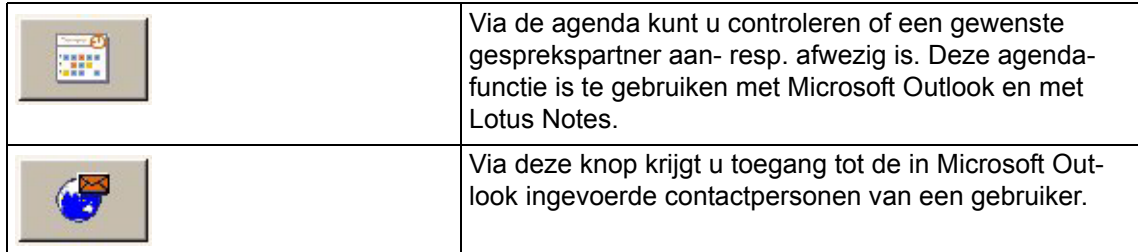

# **GTB-lijst**

Als hulp bij uw activiteiten bevat de toepassing OSPC een geïntegreerd telefoonboek. De afkorting van het geïntegreerd telefoonboek is GTB. Het geïntegreerd telefoonboek verschijnt in de vorm van een GTB-lijst. **De GTB-lijst geeft het zoekresultaat van een zoekopdracht in het visitekaartje weer.**

De desbetreffende verantwoordelijke zorgt voor het beheer van het telefoonboek.

# **ITB-gegevens bellen**

U kunt een gebruiker via het ITB eenvoudig met de muis bellen. Het ITB-scherm is geopend.

1. Klik met de rechtermuisknop op de gewenste gegevensregel om deze te bellen. Een contextmenu wordt geo-

pend.

2. Klik op **Kiezen**. Het toestelnummer wordt nu automatisch gekozen.

Of

1. Dubbelklik op de gegevensregel in het ITB. Het toestelnummer wordt nu automatisch gekozen.

# **Dialoogbox configureren**

U kunt de weergave van de GTB-lijst aan uw behoeften aanpassen. U kunt kolommen **toevoegen**, **wijzigen** of **wissen**. Tevens kunt u de breedte van een kolom aanpassen. U kunt max. 20 kolommen voorzien in de GTB-lijst.

- 1. Het geïntegreerde telefoonboek is geopend. Klik met de rechtermuisknop op de titel van een kolom. Een submenu wordt geopend.
- 2. Klik op de gewenste functie. U kunt kiezen uit **Kolom toevoegen**, **Kolom wissen** of **Kolom wijzigen in**. In geval van **Kolom toevoegen** en **Kolom wijzigen in** dient u vervolgens een record uit het telefoonboek te selecteren.

### **Namen invoeren**

U kunt in een Operator-scherm de gebruikersnaam invoeren i.p.v. het toestelnummer. Hiervoor dient de gebruiker wel ingevoerd te zijn in het telefoonboek.

- 1. U wilt een oproep doorverbinden. De beller noemt de naam van de interne gebruiker met wie hij wil spreken.
- 2. Voer de naam in in het kaart-veld in het Operator-scherm. Indien de gegevens overeenkomen, verschijnt de volledige naam in het Operator-scherm. Tegelijkertijd wordt het scherm Geïntegreerd telefoonboek geopend. De betreffende naam is gemarkeerd. Tevens ziet u de status van het gebelde toestel (naam, vrij of bezet). Eventuele typefouten kunt u herzien met de Backspace-toets op uw toetsenbord.
- 3. Indien de lijst met zoekresultaten te onoverzichtelijk is, kunnnen de zoekcriteria van het Operator-scherm naar het telefoonboek worden geschreven. Daar kan de zoekactie gedetailleerder worden voortgezet.

# **Gebruikersstatus**

Gekleurde symbolen geven verschillende bedrijfsstatussen (gebruikersstatussen) van interne gebruikers weer. De symbolen worden alleen getoond als de nummers ook deel uitmaken van het bezetveld. In het geïntegreerde telefoonboek worden voor de status van iedere gebruiker de volgende symbolen gebruikt.

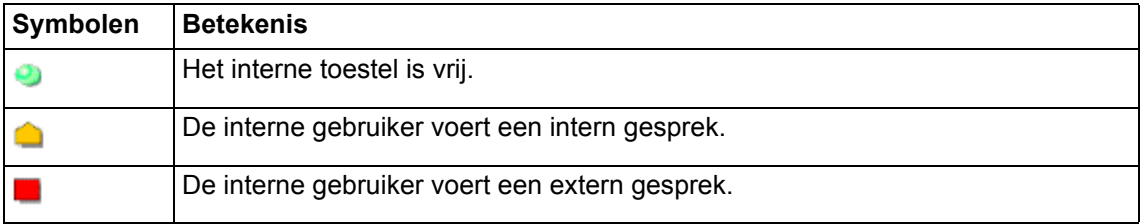

# **Gegevens wijzigen**

U kunt de ITB-gegevens en de instellingen van de standaard database wijzigen via het telefoonboek.

- 1. Het ITB-scherm is geopend. Klik op de te wijzigen gegevensregel met de rechtermuisknop. Een contextmenu wordt geopend.
- 2. Selecteer de toets **Wijzigen**. Het telefoonboek opent een scherm met de gegevens, die u kunt aanpassen.
- 3. Klik op **Opslaan** om de gegevens te bewaren.

# **De ITB-lijst openen**

U dient het ITB-scherm eerst te openen, voordat u het kunt gebruiken. Voer hiervoor onderstaande handelingen uit. Het ITB-scherm wordt automatisch geopend zodra u een naam invoert of een veld selecteert in één van de kaarten van het Operator-scherm.

- 1. Selecteer in het menu **Beeld** het onderdeel **ITB-lijst**.
- 2. Het **Geïntegreerde telefoonboek** wordt geopend.

# **Eigenschappen van de GTB-lijst**

De GTB-lijst heeft de volgende eigenschappen.

- 1. Overzicht van de velden van het telefoonboek in tabelvorm
- 2. Standaardvelden zijn: Bezet, weergavenaam en primair nummer
- 3. In geval van interne gebruikers kan het geïntegreerde telefoonboek hun bedrijfsstatus weergeven.
- 4. U kunt extra kolommen (max. 20) toevoegen, wijzigen of wissen.
- 5. U kunt gegevens selecteren, wijzigen of wissen

#### **Statusgebied**

In het statusgebied van de dialoog wordt weergegeven hoeveel gegevensrecords er gevonden zijn. Ter versnelling van de weergave worden eerst slechts 50 records getoond. U kunt de daaropvolgende of alle gegevensrecords laten weergeven.

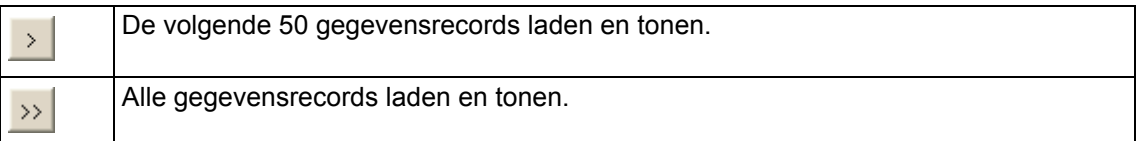

# **Een gegevensregel wissen**

U kunt ITB-gegevens wissen. U wist dan de ITB-gegevens in het telefoonboek.

- 1. Het ITB-scherm is geopend. Klik met de rechtermuisknop op de gegevensregel. Een contextmenu wordt geopend.
- 2. Selecteer de toets **Wissen**. Er wordt om een bevestiging gevraagd.
- 3. Klik op **Ja** om de gegevens te wissen. De gegevens worden verwijderd uit het telefoonboek.

# **Overnemen van zoekcriteria in het TB**

Zoekcriteria die u in de ITB-lijst hebt ingevoerd, kunnen per shortcut **CTRL- Alt-T** naar het telefoonboek worden geschreven. U kunt daar met extra criteria gedetailleerder zoeken.

# **Jokers gebruiken**

U kunt tijdens het zoeken gebruik maken van zogenaamde "jokers". U dient echter minimaal één letter of één letter **en** een joker in het zoekscherm in te voeren.

Zo kunt u efficiënter zoeken en kan het gevonden Operator-scherm sneller weergegeven worden.

Het zoekveld bevat invoervelden voor zoeksjablonen en een tabel waarin de resultaten worden weergegeven. De kolommen zijn EN-bewerkt. De volgende wild cards zijn mogelijk:

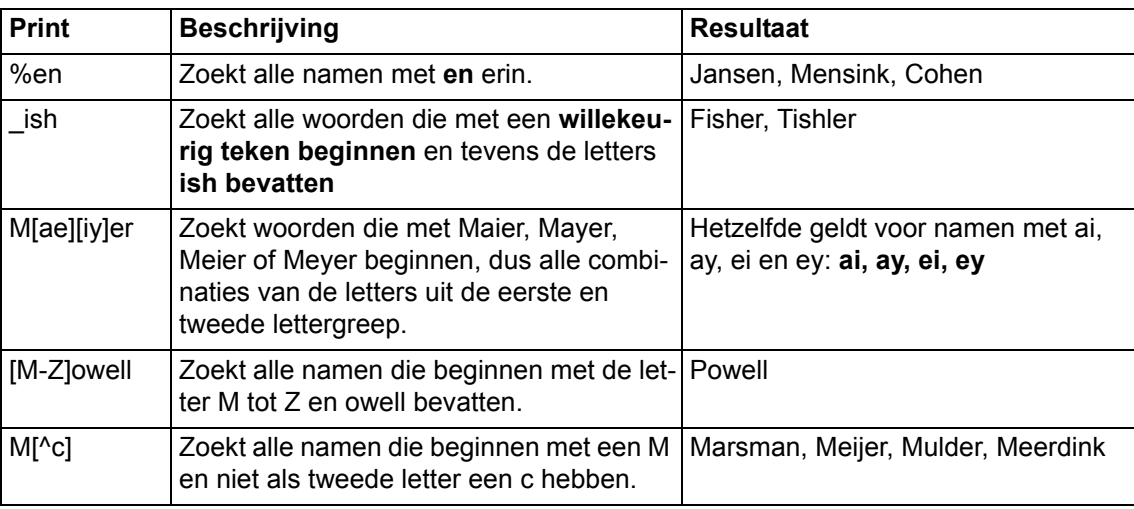

# <span id="page-49-0"></span>**Kalenderfuncties**

In het geval dat uw OSPC dienovereenkomstig is ingesteld, kan hij u de aan-/afwezigheidsstatus van de deelnemers meedelen via de kalenderfunctie van de toepassingen Microsoft Outlook resp. Lotus Notes.

In de indicaties:

- Bezet-indicatie
- Netoverkoepelende bezet-indicatie
- VIP-weergave

kunt u de aan-/afwezigheidsstatussen zien aan de hand van gekleurde balken op de toetsen.

In het eerste voorbeeld ziet u een weergave met een vrije deelnemer:

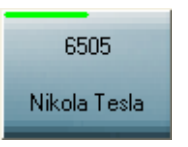

In het volgende voorbeeld ziet u een deelnemer waarvoor Outlook de status "geboekt" signaleert. Bovendien heeft hij zijn *Afwezigheidsnotitie* [→ *p. 46*] geactiveerd (rode balk bovenaan rechts) en is hij aan het bellen (gele schakelknop):

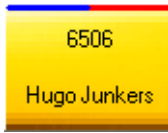

In de volgende tabellen vindt u meer informatie over de betekenis van de kleuren van de strepen links bovenaan, bij de toestanden en de systemen:

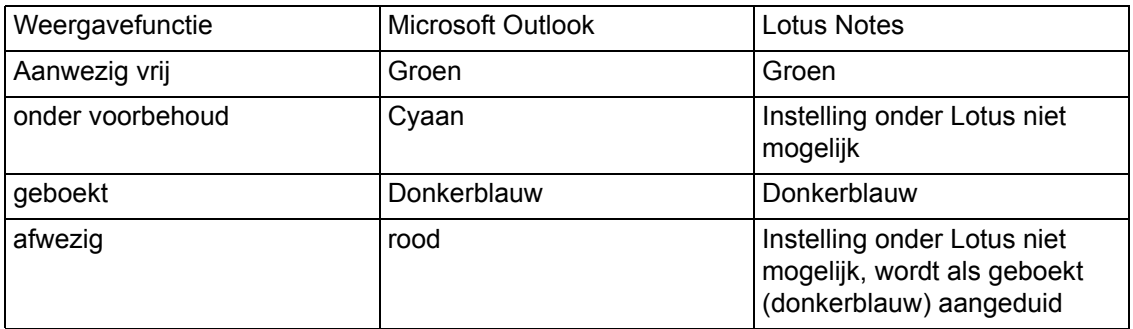

Bovendien heeft u via de symboollijst toegang tot de kalender van een oproeper of gesprekspartner. Afhankelijk of de gebruiker zijn kalender voor u heeft vrijgeschakeld, ziet u niet alleen de desbetreffende aan-/afwezigheidsstatussen, maar ook wat de desbetreffende afspraken zijn, waar deze plaatsvinden, enz.

Bovendien heeft u de mogelijkheid om de kalender vanuit de "deelnemerseigenschappen" op te roepen. Hier krijgt u ook aan de kant van het kalendersymbool de aan-/afwezigheidsstatus van een oproeper/gespreksdeelnemer te zien in normale tekst.

# **Kiezen met snelkiesnummers**

Veel gebruikte nummers kunnen worden opgeslagen onder snelkiestoetsen. Indien hier interne nummers onder worden geprogrammeerd, wordt ook de status van het interne toestel getoond.

# **Vereisten**

Gegevens voor de snelkiesnummers dienen in het telefoonboek te worden ingevoerd. Het telefoonboek wordt beheerd door uw administrator. Een snelkiesnummer als toets dient te worden geprogrammeerd op een sneltoets of in het toetsenblok.

### **Statusmeldingen voor interne snelkiesnummers**

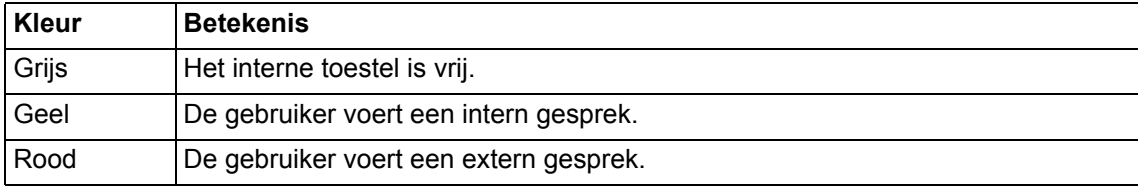

De kleuren van de snelkiestoetsen geven de toestelstatus weer.

# **Kiezen met snelkiesnummers**

Om een snelkiesnummer te bellen, volgt u onderstaande stappen.

- 1. Klik op de gewenste snelkiestoets.
- 2. Het nummer wordt automatisch gekozen.

# **Netoverkoepelende bezet-indicatie**

Er kunnen meerdere telefooninstallaties in één verbinding (telefooninstallatienetwerk) aaneengesloten worden. U heeft de netoverkoepelende bezet-indicatie nodig om te kunnen zien of oproepnummers in de verbinding bezet zijn.

U moet de netoverkoepelende bezet-indicatie overeenkomstig uw vereisten configureren.

# **Vereiste netwerkwijd bezetveld**

Om het netwerkwijde bezetveld te gebruiken, dient aan de volgende vereisten voldaan te zijn:

- Het programma (dienst) conneCTIon dient actief te zijn (met de nodige licenties)
- Het netwerkwijde bezetveld dient van een licentie vergezeld (en geconfigureerd) te zijn.
- Het programma (dienst) SVA-Manager moet actief zijn.

### **Eigenschappen**

De netoverkoepelende bezet-indicatie geeft maximaal 20 registerkaarten weer. In elke registerkaart kunnen tot maximaal 500 oproepnummers geconfigureerd zijn. In totaal mogen er niet meer dan 5000 oproepnummers zijn. Het maakt niet uit of het gaat om oproepnummers van uw telefooninstallatie of oproepnummers van een andere telefooninstallatie in de verbinding (telefooninstallatienetwerk).

In de plaats van de oproepnummers kan de netoverkoepelende bezet-indicatie de naam van de deelnemer weergeven (optioneel).

Hiertoe wordt de vermelding uit het veld "naamweergave" van het telefoonboek of van de opgegeven databank gebruikt.

In het geval dat in dit veld de onderdelen van een naam gescheiden door een komma zijn ingevuld, dan wordt de vermelding tot op de komma op de toets weergegeven. Aan de hand van de kleuren van de toetsen ziet u of een aansluiting vrij, intern of extern bezet is. In het geval dat er een afwezigheidsmelding via WebAccess resp. Kalender is, is een rode streep over de toets te zien.

In het geval dat u een vermelding in het telefoonboek gewijzigd heeft, moet u zich afmelden, om de gegevens voor de netoverkoepelende bezet-indicatie bij te werken.

# **De configuratie openen**

Om de configuratie van het netwerkwijde bezetveld te openen, gaat u als volgt te werk.

- 1. Selecteer **Netwerkwijd** onder **Bezetveld** in het menu **Bewerken**. Het scherm Configuratie Netwerkwijd Bezetveld wordt geopend.
- 2. U kunt de eigenschappen bewerken.

#### **Opmerking:**

De standaard configuratie van het netwerkwijde bezetveld wordt voorbereid op de server met behulp van de Configuration tools.

# **Configuratie**

Het scherm Netwerkwijd bezetveld is geopend.

- 1. Voer de instellingen voor de matrix in.
- 2. Klik op **Nieuw**. Een nieuwe pagina verschijnt.
- 3. U kunt de pagina-naam wijzigen.
- 4. Indien u meerdere pagina's programmeert, kunt u hier de volgorde aangeven m.b.v. de Op en Neer toetsen. U kunt een pagina wissen met de toets Wissen.
- 5. Klik op een veld in de matrix. Voer het gewenste toestelnummer in.
- 6. Herhaal de laatste stap totdat alle nummers zijn ingevoerd.
- 7. Klik op **OK** om de invoer op te slaan.

# **Eigenschappen dialoogbox**

#### • **Matrix**

U legt een matrix vast voor het netwerkwijde bezetveld. Deze matrix is net als een tabel in regels en kolommen verdeeld. Het maximale matrix-aantal wordt berekend door het aantal regels te vermenigvuldigen met de kolommen. Dit aantal mag niet hoger zijn dan 500.

- **Regels**
	- Geeft het aantal weergegeven regels (horizontaal) aan. U kunt max. 99 regels invoeren.
- **Kolommen**

Geeft het aantal afgebeelde kolommen (verticaal) aan. U kunt max. 99 kolommen invoeren.

• **Pagina's**

U kunt max. 20 pagina's configureren. Een pagina wordt in het programma als register geopend. U kunt zelf de paginavolgorde vastleggen.

- Verdere opties betreffende netwerkwijd bezetveld kunt u raadplegen via de knop **Opties**:
	- **Namen weergeven**
	- Om de namen weer te geven, dient u de respectieve optie in te stellen via Opties/Namen Weergeven.
	- **Telefoonomleiding weergeven**

Om de telefoonomleiding van een gebruiker te laten weergeven, dient u de respectieve optie te activeren via Opties/Telefoonomleiding Weergeven.

### **Het bezetveld openen**

Om het netwerkwijde bezetveld te gebruiken, die u eerst het scherm te openen. Volg hiervoor onderstaande handelingen.

- 1. Selecteer in het menu
	- Beeld > Bezetveld > Netwerkwijd.

# **Nummerherhaling**

Met uw centrale kunt u gewoon een eenmalig ingegeven oproepnummer nog een keer automatisch laten kiezen.

U heeft de volgende mogelijkheden: het laatste interne of externe oproepnummer nog een keer kiezen, of een bepaald opgeslagen oproepnummer nog een keer kiezen (uitgebreide nummerherhaling). Bovendien wordt het oproepnummer van het laatste gesprek opgeslagen.

Met de uitgebreide nummerherhaling kunt u maximaal zes oproepnummers opslaan. U kunt oproepnummers van inkomende en uitgaande gesprekken opslaan.

De uitgebreide nummerherhaling kunt u tijdens of na een gesprek gebruiken. Indien gewenst kunt u één of alle vermeldingen wissen.

### **Weergave**

De uitgebreide nummerherhaling geeft de volgende gegevens in tabelvorm weer:

- Laatst gekozen interne nummer
- Laatst gekozen externe nummer
- Laatste inkomende oproep met nummerherkenning
- Nummer van de geheugenpositie

## **Symbolen van de uitgebreide nummerherhaling**

U dient het deelscherm Nummerherhaling eerst te openen, voordat u ermee kunt werken.

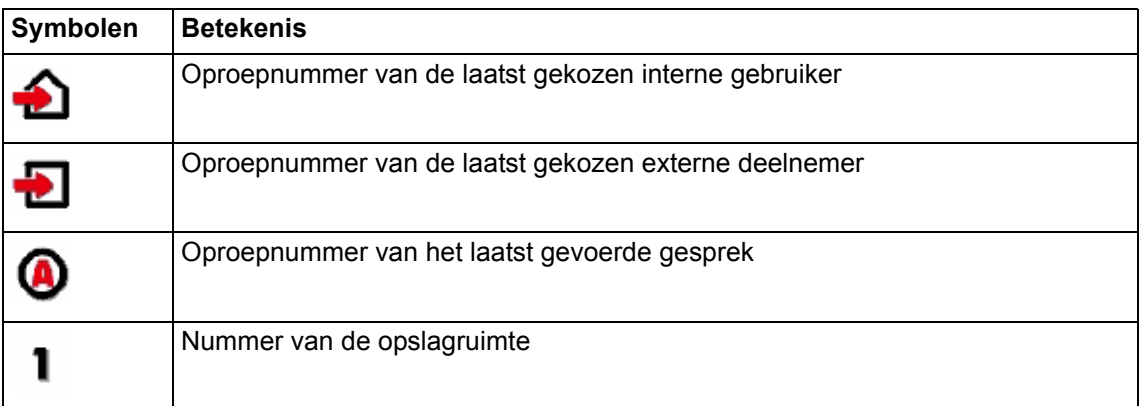

### **Het nummerherhalingsscherm openen**

U dient het deelscherm Nummerherhaling eerst te openen, voordat u de functie kunt gebruiken.

- 1. Selecteer in het menu **Beeld** het onderdeel **Uitgebreide NH**.
- 2. Het deelscherm **Uitgebreide nummerherhaling** wordt geopend.

# **Gegevens opslaan**

De functie Uitgebreide nummerherhaling is geopend. U belt met een gebruiker of u hebt een gesprek gevoerd. Het laatst gekozen oproepnummer is gemarkeerd.

- 1. Klik op de rechtermuisknop. Een contextmenu wordt geopend.
- 2. Klik op het gewenste deelscherm, bijvoorbeeld **Opslaan 5**.
- 3. De gemarkeerde oproepnummer wordt onder het geselecteerde nummer opgeslagen.

### **Een gegevensregel selecteren**

#### **Mogelijkheid 1**

De functie Uitgebreide nummerherhaling is geopend.

- 1. Klik met de rechtermuisknop op de gewenste gegevens. Een contextmenu wordt geopend.
- 2. Selecteer het deelscherm **Nummerherhaling**. Het opgeslagen oproepnummer wordt automatisch geselecteerd.

#### **Mogelijkheid 2**

De functie Uitgebreide nummerherhaling is geopend.

1. Dubbelklik op de gewenste gegevens. Het opgeslagen oproepnummer wordt automatisch geselecteerd.

### **De gegevens wissen.**

De functie Uitgebreide nummerherhaling is geopend.

- 1. Markeer de gegevens die u wilt verwijderen.
- 2. Klik met de rechtermuisknop op een nummer en selecteer het onderdeel **Gegevens wissen**.
- 3. Alle opgeslagen nummer (positie 1 tot 6) worden verwijderd.

### **Alle gegevens wissen**

De functie Uitgebreide nummerherhaling is geopend.

- 1. Klik met de rechtermuisknop op een nummer en selecteer het onderdeel **Alle gegevens wissen**.
- 2. **Alle** opgeslagen oproepnummers (geheugenplaats 1 tot geheugenplaats 6) worden gewist.

# **Oproeplijst**

In het geval dat oproepers u niet konden bereiken, kunt u een lijst met hun naam, oproepnummer en tijdstip van de oproep laten weergeven. De oproeplijst bevat maximaal twintig vermeldingen. De oproeplijst geeft alleen plaatsoproepen weer. In de oproeplijst kunt u vermeldingen selecteren, wissen of alle vermeldingen wissen.

#### **Wat geeft de oproeplijst weer?**

De oproeplijst geeft in tabelvorm voor elke vermelding een veld weer. Deze tabel bevat het oproepnummer en de naam van de oproeper, in het geval dat hij in het telefoonboek staat, en de datum/tijdstip van de oproep.

# **Oproeplijst openen**

U dient de oproeplijst eerst te openen, voordat u het kunt gebruiken. Voer hiervoor onderstaande handelingen uit:

- 1. Het symbool **Oproeplijst** laat zien dat de oproeplijst een of meerdere nieuwe gegevensregels bevat.
- 2. Selecteer **Oproeplijst** in het menu **Beeld** of dubbelklik op het symbool **Oproeplijst**. Het scherm **Oproeplijst** wordt geopend.

### **Gegevens wissen**

De oproeplijst wordt weergegeven.

- 1. klik met de rechtermuisknop op de gewenste gegevensregel. Een menu met **Onderdelen selecteren**, **Gegevens wissen** en **Alle gegevens wissen** wordt geopend.
- 2. Klik met de linkermuisknop op het onderdeel **Gegevens wissen**. De gemarkeerde gegevens worden gewist.

# **Oproeplijst afsluiten**

Het scherm sluit automatisch als **Selecteren** wordt gekozen of als u tien seconden lang niets doet.

### **Alle gegevens wissen**

De oproeplijst wordt weergegeven.

- 1. U kunt alle gegevens in de oproeplijst wissen. Klik met de rechtermuisknop op een gegevensregel.
- 2. Klik met de linkermuisknop op **Alle gegevens wissen**. Alle gegevens in de oproeplijst worden gewist:

### **Gegevens kiezen**

De oproeplijst wordt weergegeven. Dubbelklik op een gegevensregel om deze te selecteren. Voer onderstaande handeling uit met de rechtermuisknop.

- 1. klik met de rechtermuisknop op de gewenste gegevensregel. Een menu met onderdelen **Selecteren**, **Gegevens wissen** en **Alle gegevens wissen** wordt geopend.
- 2. Klik op het onderdeel **Selecteren** met de linkermuisknop. Het weergegeven oproepnummer wordt automatisch geselecteerd.
- 3. Na afloop van het gesprek worden de gegevens automatisch uit de oproeplijst verwijderd.

# **Telefoonboek gebruiken**

In het telefoonboek hebt u de mogelijkheid om in alle daaraan gekoppelde databases te zoeken. U kunt aanzienlijk uitgebreidere zoekcriteria toepassen dan in het GTB.

Als u de lijst met zoekresultaten van een zoekactie in het GTB te onoverzichtelijk vindt, kunt u de daarin toegepaste zoekcriteria met behulp van de shortcuts **CTRL-ALT-T** naar het telefoonboek kopiëren. Hier kunt u dan uw zoekopdracht verfijnen.

Het telefoonboek is uit twee delen opgebouwd:

• In het bovenste gebied *Zoeken*  $\rightarrow$  *p. 59,* voert u uw zoekcriteria in, zoals bv. de beginletters van de achternaam.

Daaronder staat de lijst met zoekresultaten van uw zoekopdracht.

• In het onderste gebied *Gegevenskaart*  $\phi$  *[p. 57\]](#page-56-0)* staat de gegevenskaart van een gemarkeerd record uit de lijst met zoekresultaten. De gegevenskaart bevat alle informatie betreffende het gemarkeerde record.

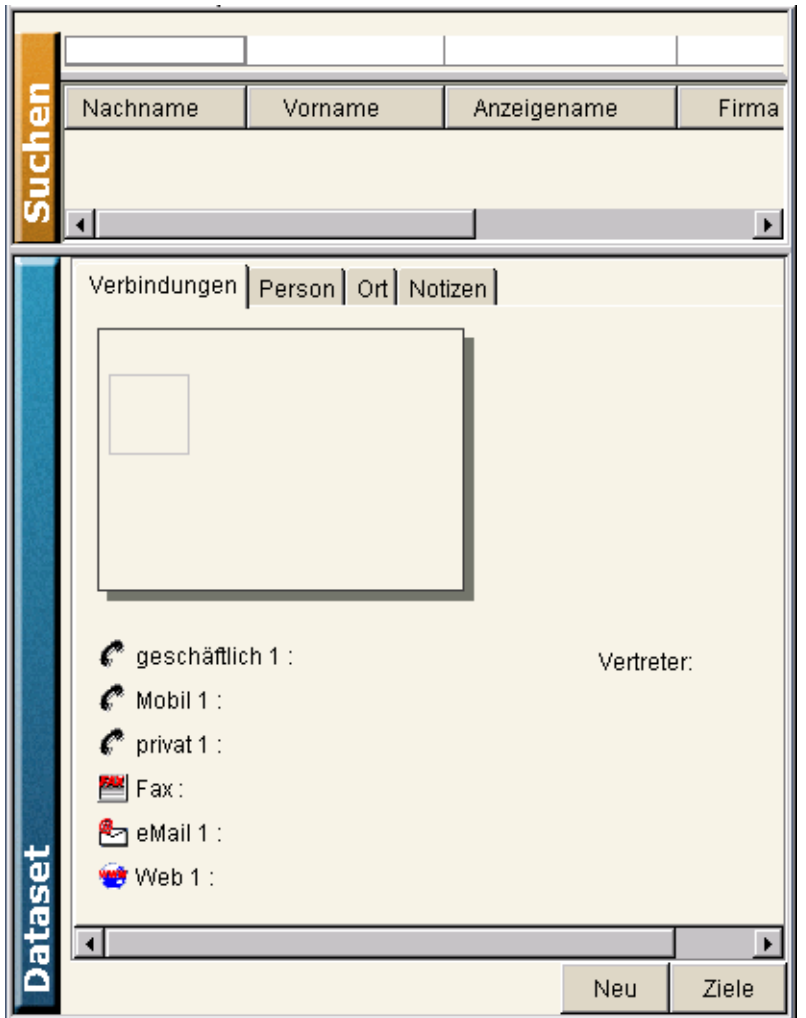

# **Functies van het telefoonboek**

In het telefoonboek kunt u de volgende functies gebruiken.

- Zoeken (voor alle databanken)
- Aanmaken van een vermelding (voor standaard-databank)
- Wijzigen van een vermelding (voor standaard-databank)
- Wissen van een vermelding (voor standaard-databank)
- Wijzigen van het zoekmasker (voor alle databanken)
- Selecteren van een deelnemer (voor alle databanken)
- Openen van een nieuw bericht in Outlook (voor alle databanken)
- Openen van een web- of lokaal adres in de browser (voor alle databanken)

# <span id="page-56-0"></span>**Wat is een gegevenskaart?**

Een gegevenskaart omvat alle gegevens van een gebruiker. De gegevens zijn onderverdeeld in tabbladen. Een gegevenskaart bestaat uit de volgende tabbladen.

- Verbindingen
- Persoon
- Plaats
- Notities

U kunt aangeven welke informatie per tabblad wordt getoond.

# **Informatie gegevenskaart**

Een gegevenskaart kan de volgende informatie weergeven op de tabbladen. De informatie wordt alfabetisch weergegeven. U kunt zelf aangeven welke informatie er op een gegevenskaart wordt getoond. Alleen de velden Achternaam en Zakelijk 1 zijn verplichte velden.

De Plaatsvervanger-velden hebben een speciale status, omdat ze bestaan uit beide velden Naam (links) en Nummer (rechts). Deze velden komen niet meer op een andere plek als afzonderlijk veld voor, maar worden alleen in het Plaatsvervanger-veld gebruikt. Voor het veld Naam van het Plaatsvervanger-veld raden we de volgende formulering aan: Achternaam,[spatie]voornaam.

De kolom veldlengte geeft aan hoeveel tekens er in een veld passen. Voor pure weergavevelden (aangeduid met \*) of velden waar een voorselectie dient te worden ingevoerd, zoals bv. geslacht, is voor de veldlengte 'n.v.t.' ingevuld.

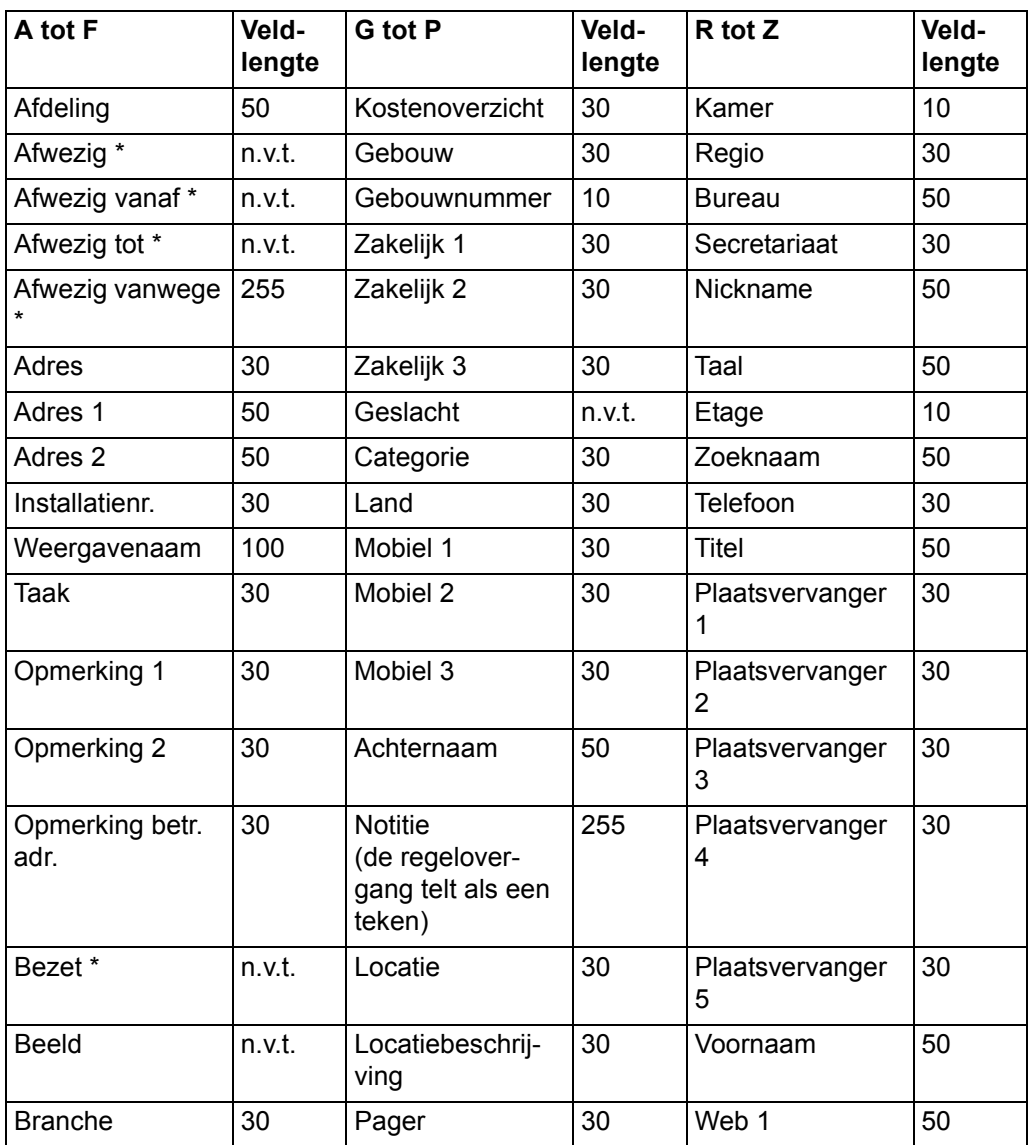

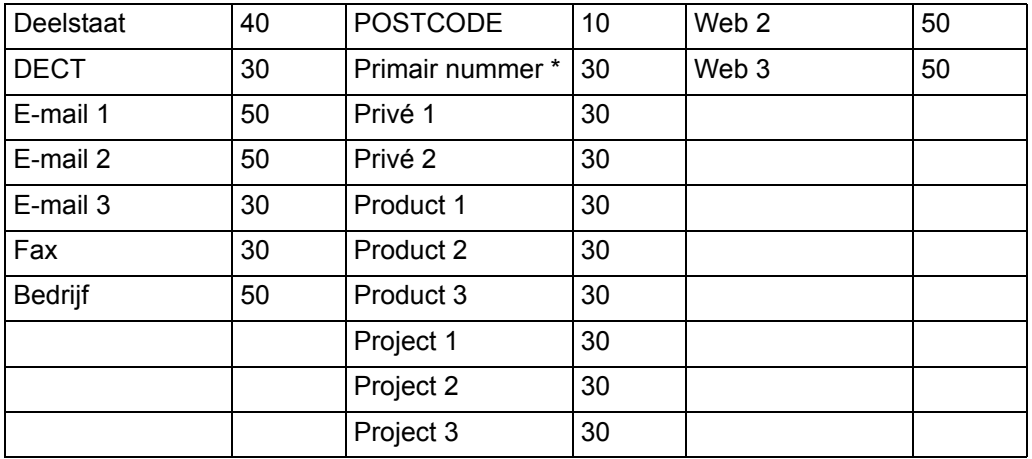

### **Meerdere gegevensbronnen gebruiken**

U kunt één of meerdere databases gebruiken als gegevensbron voor het telefoonboek. De databases worden geconfigureerd door uw systeembeheerder. U kunt doelgericht gebruik maken van alle databases, de OSPC-database of andere databases (naam van de database). Kies de database, die u zou willen gebruiken, via een combinatieveld.

- **Alle**
	- Om alle gegevensbronnen te gebruiken.
- **OSPC**

Om alleen de OSPC-gegevensbron te gebruiken.

• **Naam van de database**

Om doelgericht een bepaalde database te gebruiken. Uw administrator stelt de naam vast. Let op: u kunt de gegevens van andere gegevensbronnen niet bewerken.

# <span id="page-58-0"></span>**Zoeken in het telefoonboek**

In het telefoonboek kunt u naar een bepaalde gegevenskaart zoeken. U kunt zelf bepalen welke informatie u zoekt. U kunt de kolommen van het zoekscherm wijzigen.

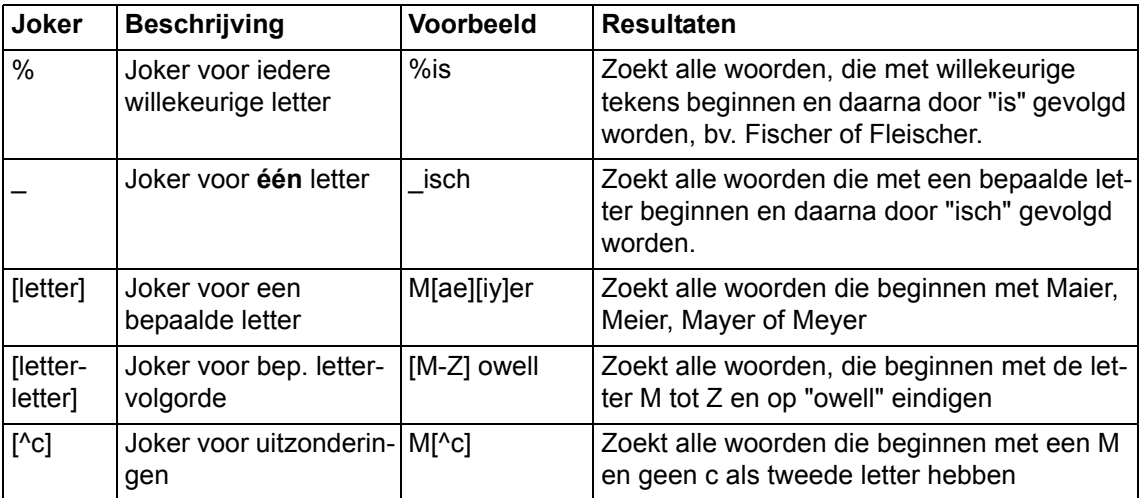

Om een record te zoeken, gaat u als volgt te werk:

1. Voer een zoekbegrip in het gewenste veld in. Als u meerdere karakters invoert, wordt de weergave gedetail-

leerder. U kunt gebruik maken van jokers. Uiteraard kan er ook naar overeenkomsten in meerdere gegevensvelden worden gezocht. De velden worden gekozen met behulp van de TAB-toets of door er met een muis op te klikken.

- 2. Alle gebruikers die voldoen aan het zoekbegrip worden weergegeven in de lijst met zoekresultaten. U kunt een record wijzigen of wissen.
- 3. Onder de lijst met gebeurtenissen word weergegeven hoeveel gegevensrecords er gevonden zijn. Ter versnelling van de weergave worden eerst slechts 50 records getoond. U kunt de daaropvolgende of alle gegevensrecords laten weergeven.
- 4. Indien geen enkele ingevoerde gebruiker overeenkomt met uw zoekcriteria, dan wordt dit als volgt in het rood weergegeven: "Geen record aanwezig".

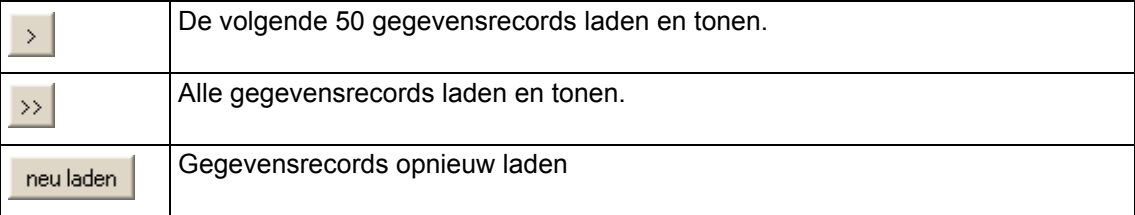

### **Uit de gegevenskaart selecteren**

Een gebruiker bellen via de gegevenskaart Om een gebruiker te bellen via de gegevenskaart, volgt u onderstaande stappen:

- 1. Dubbelklik op het toestelnummer op de gegevenskaart, bijvoorbeeld Mobiel 2. Als u de gegevenskaart activeert, wordt dit nummer altijd automatisch gekozen.
- 2. Het oproepnummer wordt automatisch geselecteerd en verschijnt op de kaart.

# **Nieuw bericht in Outlook opstellen**

U kunt via de gegevenskaart een nieuw bericht opstellen. Om een nieuw bericht op te stellen, gaat u als volgt te werk:

- 1. Dubbelklik op een regel op de gegevenskaart, b.v. E-mail 1.
- 2. Outlook wordt geopend. Een nieuw bericht aan de gebruiker wordt getoond.

### **Een adres openen via een browser**

U kunt een adres openen via de gegevenskaart. Dit adres dient in een veld website 1, website 2 of website 3 te zijn ingevoerd. In de veldnamen website 1-3 kunnen zowel web-adresssen als adressen op uw lokale systeem aanwezig zijn. Om een adres te openen, volgt u onderstaande stappen:

- 1. Dubbelklik op de betreffende regel op de gegevenskaart, bv. website 1.
- 2. De browser wordt geopend en de pagina wordt getoond.

### **Telefoonboekgegevens bewerken**

U kunt in het telefoonboek de volgende functies uitvoeren om gegevens te bewerken:

#### **Aanmaken**

Voer de volgende stappen uit om gegevens aan te maken:

- 1. Klik op **Nieuw**. De gegevenskaart toont de lege velden.
- 2. Voer de gewenste gegevens in.
- 3. Klik op de toets **Opslaan** om de gegevens op te slaan.

Indien u een externe gebruiker invoert, dient u het oproepnummer met het netnummer in te voeren (voorbeeld: 0711 1358612). U dient altijd het netnummer in te voeren, ook al bevindt u zich in hetzelfde nummergebied. Door de invoer van een netnummer wordt het OSPC programma namelijk geïnformeerd dat het om een externe gebruiker gaat.

#### **Wijzigen**

Volg onderstaande stappen om de gegevens te wijzigen.

- 1. Klik met de rechtermuisknop op een gegevensregel in het zoekscherm of de gegevenskaart. Een contextmenu wordt geopend.
- 2. Selecteer de toets **Wijzigen**.
- 3. Wijzig de instellingen.
- 4. Klik op de toets **Opslaan** om de gegevens op te slaan.

#### **Wissen**

Volg onderstaande stappen om de gegevens te verwijderen.

- 1. Klik met de rechtermuisknop op een gegevensregel in het zoekscherm of de gegevenskaart. Een contextmenu wordt geopend.
- 2. Selecteer de toets **Wissen**. Er wordt u om een bevestiging gevraagd.
- 3. Klik op **Ja** als u de gegevens wilt wissen. De gegevens worden verwijderd uit het telefoonboek.

### **Kolommen van zoekscherm wijzigen**

U kunt de kolommen van het zoekscherm aanpassen aan uw wensen. Voer hiervoor onderstaande handelingen uit.

- 1. Klik met de rechtermuisknop op een kolom. Een contextmenu wordt geopend.
- 2. Selecteer **Kolom toevoegen**, **Kolom verwijderen** of **Kolom wijzigen in**. U dient allereerst een kolom te selecteren voor de opties **Kolom toevoegen** en **Kolom wijzigen in**.

# **Afwezigheidsweergave**

In het telefoonboek toont de Outlook-afwezigheidsweergave dat een gebruiker afwezig is.

De datum, tijd en een tekst worden getoond. Het tekstveld kan maximaal 255 tekens bevatten. In dit tekstveld wordt de eerste regel weergegeven van de Outlook-afwezigheidsweergave (dat wil zeggen tot de eerste [return] in het Outlook tekstveld, maximaal 255 tekens). Op de gegevenskaart in de gebruikerseigenschappen wordt de tekst op vier regels weergegeven, maar de tekst is net zo lang (max. 255 tekens), omdat de weergavebreedte hier is verkort.

# **Dataregels wissen**

U kunt alle dataregels wissen in het OSPC-telefoonboek:

- 1. Selecteer in het menu Bewerken > Telefoonboek > Dataregels wissen ...
- 2. Er wordt u gevraagd of u zeker weet dat u alle dataregels uit de databron OSPC wilt wissen.
- 3. Bevestig door op de knop "yes" te klikken.

# **VIP-weergave**

VIP-weergave is een andere manier om 'bezet' weer te geven.

De bezet-indicatie geeft steeds een groep van op elkaar volgende oproepnummers weer. Voor sommige personen (bijvoorbeeld een 'manager') is echter een speciale weergave vereist. Hiertoe kunt u de VIP-weergave gebruiken.

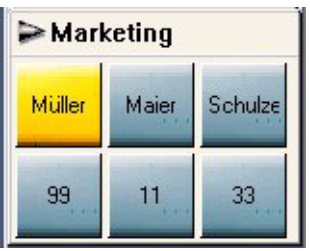

In de VIP-weergave ziet u - zoals in de bezet-indicatie - naar keuze de telefoonnummers of de namen van de deelnemers. Hiertoe wordt de vermelding uit het veld "naamweergave" van het telefoonboek of van de opgegeven databank gebruikt.

In het geval dat in dit veld de onderdelen van een naam gescheiden door een komma zijn ingevuld, dan wordt de vermelding tot op de komma op de toets weergegeven.

### **Vereisten**

Uw administrator dient de VIP-View te programmeren in uw werkprofiel.

Hier kan aangegeven worden uit hoeveel toetsen de VIP-View dient te bestaan en kunnen de toestelnummers worden geprogrammeerd.

De toestelnummers in de VIP-View dienen ook deel uit te maken van het bereik van het bezetveld.

# **VIP-View openen**

U dient het deelscherm VIP-View te openen, voordat u het kunt gebruiken.

- 1. Selecteer in het menu **Beeld** het onderdeel **VIP-View**.
- 2. Het deelscherm **VIP-View** wordt geopend.

### **Toestanden van de VIP-weergave**

U kunt de volgende deelnemerstoestanden aflezen:

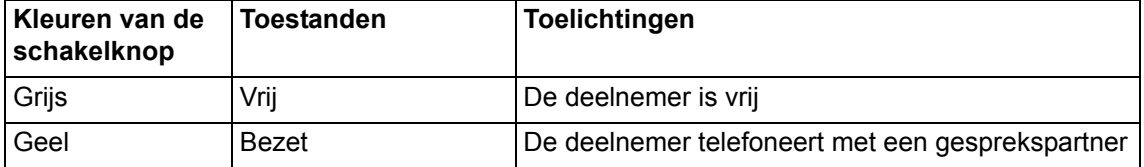

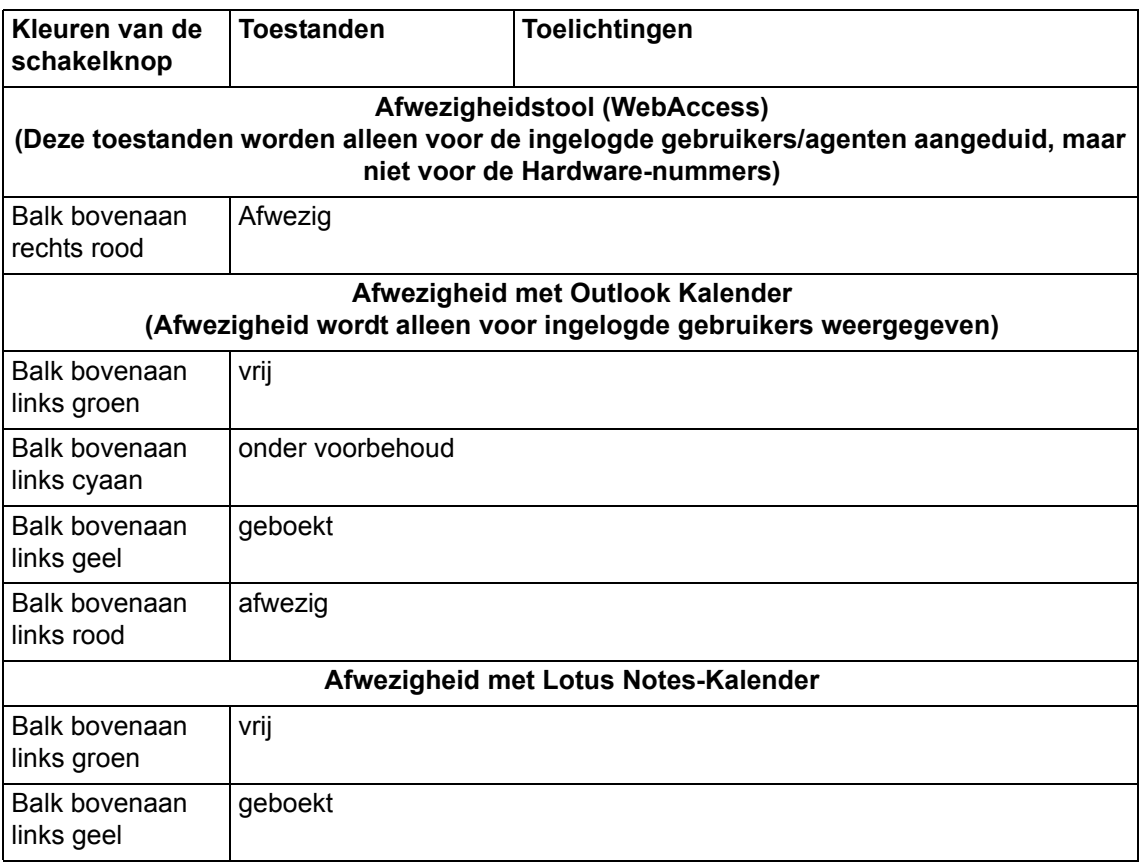

# **VIP-View gegevens selecteren**

U kunt een gebruiker bellen vanuit het VIP-View-scherm. Dit kan alleen worden gedaan met de muis.

- 1. Klik op de gewenste gegevensregel.
- 2. Het nummer wordt automatisch gekozen.

# **Gebruikers doorverbinden**

Om een gebruiker door te verbinden met een VIP-View gebruiker, kunt u alleen gebruik maken van de muis:

- 1. Een beller wil worden doorverbonden met een interne gebruiker. Het VIP-View-scherm staat open en u ziet dat de gebruiker vrij is.
- 2. Plaats de muis op de Antwoord-kaart en houd de linkermuisknop ingedrukt. Het symbool van de muis verandert in een symbool met telefoonhoorn
- 3. Sleep het symbool naar de knop van het VIP-View-scherm. Laat de linkermuisknop los.
- 4. Beller en interne gebruiker worden met elkaar doorverbonden.

# **Vooraankondiging**

De vooraankondiging geeft u meer informatie over een oproep die verder in de wachtrij van de centrale staat. Met de functietoets "Wachtrij" kunt u het aantal wachtende oproepers zien.

# **Vooraankondiging openen**

Om de vooraankondiging te gebruiken moet u de Weergave openen. Ga als volgt te werk:

- 1. Kies **Vooraankondiging** in het menu Weergave.
- 2. Het scherm Vooraankondiging verschijnt.

# **Weergave wereldtijd**

U kunt een willekeurig aantal wereldtijden laten weergeven. Het bedientoestel kan max. twee wereldtijden tonen. De weergave van de wereldtijd op de OSPC is digitaal.

### **Vereisten**

De wereldtijden dienen te worden geprogrammeerd in het werkprofiel. Het tijdsverschil met de lokale tijd dient te worden ingevoerd voor de wereldtijden.

### **Wereldtijd openen**

Volg onderstaande stappen om het deelscherm Wereldtijden te openen.

- 1. Selecteer in het menu **Beeld** bij **Wereldtijd** de gewenste wereldtijd.
- 2. De wereldtijd wordt nu getoond op het scherm.

# **Werken met containers**

#### **Wat is een container?**

In een container wordt een functie voorgesteld als een tabblad. Een container in OSPC is een scherm binnen het bedieningsscherm van OSPC.

De volgende functies verschijnen als tabbladen in een container.

- Oproeplijst
- Uitgebreide nummerherhaling
- VIP-weergave
- Bezet-indicatie
- GTB-lijst

### **Deelscherm aanmaken**

U wilt een nieuw deelscherm aanmaken. Ga als volgt te werk:

1. Klik op Naam van het tabblad. Houd de muisknop ingedrukt.

2. Sleep het tabblad naar een ander deelscherm van het OSPC programma. Er verschijnt een nieuw deelscherm met de bijbehorende naam.

### **Werken met deelschermen**

U kunt nieuwe deelschermen aanmaken, deze verplaatsen, de naam wijzigen en de deelschermen weer verwijderen. U kunt geen leeg deelscherm aanmaken.

Met **slepen & loslaten** is het mogelijk een functie van een deelscherm naar een ander deelscherm te verplaatsen.

### **Deelscherm verplaatsen**

U kunt een deelscherm slepen naar een willekeurige plaats in het OSPC-werkblad:

- 1. Klik op de titelbalk van een deelscherm en houd de muisknop ingedrukt.
- 2. Sleep het deelscherm naar een willekeurige plaats in het OSPC-werkblad en laat de muis los zodra de juiste plaats is bereikt.

### **Tabblad verplaatsen**

U wilt een tabblad naar een ander deelscherm slepen. Ga als volgt te werk:

- 1. Klik op Naam van het tabblad. Houd de muisknop ingedrukt.
- 2. Sleep het tabblad naar een ander deelscherm. Er verschijnt een nieuw tabblad met de bijbehorende naam.

# **Deelschermnaam wijzigen**

U wilt de naam van een deelscherm wijzigen. Ga als volgt te werk.

- 1. Klik op het systeemmenu van het deelscherm. Een contextmenu wordt geopend.
- 2. Kies **Venstertitel**.
- 3. Voer de venstertitel in.
- 4. Klik op **OK** om de invoer op te slaan.

### **Van deelschermen veranderen**

U wilt naar het volgende deelscherm gaan. Ga als volgt te werk.

- 1. Klik op het systeemmenu van het deelscherm. Een contextmenu wordt geopend.
- 2. Kies **Volgende**. Het volgende deelscherm wordt geopend. Een andere mogelijkheid is: shortcut CTRL-TAB

# **Configuratie**

In dit hoofdstuk maakt u kennis met de volgende configuratiemogelijkheden:

# **Geluid instellen**

Indien u de *Telecommuter-modus [*→ *[p. 12\]](#page-11-0)* gebruikt, worden alle geluidsinstellingen van uw telefoon op uw telefoon zelf ingesteld. Raadpleeg hiervoor indien nodig de betreffende gebruiksaanwijzing.

Indien u de *'Road Warrior'-modus [*→ *[p. 12\]](#page-11-1)* gebruikt, kunt u alle audio-instellingen via vier verschillende audioschakelknoppen bedienen.

Hiermee kunt u:

- Instellingen bij de gebruikte audio-apparaten wijzigen,
- informatie over het huidige gesprek (volume en kwaliteitskenmerken) opvragen,
- het volume van de beltoon, luidsprekervolume en microfoongevoeligheid van de headset (USB-telefoon) instellen,
- een door de assistent uitgevoerde instelling van alle audioparameters doorvoeren

# **Monitor**

In dit scherm kunt u geen instellingen doorvoeren. U vindt hier informatie over de kwaliteit van het huidige gesprek.

Raadpleeg alstublieft de on line Help voor meer uitleg bij de weergaven.

# **Opties**

In dit scherm worden technische instellingen doorgevoerd.

Raadpleeg alstublieft de on line Help voor meer uitleg bij de indicaties.

# **Instellingassistent**

Met de audio-tuning-assistent kunt u:

- het voor Avaya iClarity IP Audio te gebruiken registratietoestel kiezen
- het voor Avaya iClarity IP Audio te gebruiken weergavetoestel kiezen
- aanduiden of u een headset/telefoon of de PC-luidsprekers en een microfoon gebruikt
- het correct functioneren van de luidsprekers resp. de koptelefoon controleren
- het volume van de luidsprekers resp. de koptelefoon instellen
- het correct functioneren van de microfoon controleren
- de ontvangstgevoeligheid van de microfoon instellen
- vaststellen hoe sterk de achtergrondgeluiden op uw werkplaats zijn

Neem daarbij in acht:

- Tijdens een telefoongesprek kunnen de audio-instellingen niet gewijzigd worden.
- voor het instellen van de audio-instellingen dient u alle PC-toepassingen, die geluid opnemen of produceren,

#### te sluiten.

U stelt de audio-instellingen op de volgende manier in:

- 1. Sluit alle toepassingen die geluid opnemen of produceren.
- 2. Klik op de schakelknop **Audio-Tuning-Assistent**. Het scherm Audio-Tuning-Assistent verschijnt. In dit scherm kunt u de toestellen kiezen die voor de geluidsopname of -weergave bij gesprekken gebruikt dienen te worden.
- 3. Kies in het veld "registratietoestel selecteren" het toestel dat u bij PC-telefoongesprekken voor de geluidsopname wilt gebruiken.
- 4. Kies in het veld "weergavetoestel selecteren" het toestel dat u bij PC-telefoongesprekken voor de geluidsweergave wilt gebruiken.
- 5. Klik op de schakelknop **Verder**.

Het tweede scherm van de Audio-Tuning-Assistent verschijnt. In dit scherm kunt u aanduiden of u een headset/telefoon of de PC-luidsprekers en een microfoon gebruikt voor telefoongesprekken. U hebt de keuze uit de volgende opties:

- Headset of handtoestel (Volledige duplex). Kies deze optie als u een headset/telefoon gebruikt voor telefoongesprekken. In geval de Audio-Tuning-Assistent een halve duplex geluidskaart in uw systeem gevonden heeft, is deze optie gedeactiveerd.
- PC-microfoon en PC-luidsprekers (halve duplex). Kies deze optie als u PC-luidsprekers en een microfoon gebruikt voor telefoongesprekken.
- automatische echo-onderdrukking (volledige duplex). Kies deze optie wanneer u voor telefoongesprekken de PC-luidsprekers en een microfoon gebruikt (deze optie gebruikt de automatische echo-onderdrukking).
- Geluidskaart (halve duplex). Kies deze optie wanneer in uw PC een halve duplex geluidskaart geïnstalleerd is. In geval de Audio-Tuning-Assistent een volledige duplex geluidskaart in uw systeem gevonden heeft, is deze optie gedeactiveerd.
- 6. Kies de van toepassing zijnde optie en klik daarna op de schakelknop **Verder**.

Het derde scherm van de Audio-Tuning-Assistent verschijnt. In dit scherm kunt u controleren of uw PCluidsprekers resp. de headset correct functioneren. Bovendien heeft u de mogelijkheid om het volume van de koptelefoon resp. headset in te stellen.

7. Klik op de schakelknop **Testen**. Indien uw luidsprekers resp. de headset correct functioneren, hoort u een testgeluid.

ga verder met stap 8.

In het geval dat u het testgeluid niet hoort, controleert u de verbinding tussen uw PC en de luidsprekers (resp. de headset), en controleer of de luidsprekers ingeschakeld zijn. Meer informatie vindt u in het onderwerp "Audio-advies" van de Windows Help.

- 8. Stel met de schuifbalk het gewenste volume voor de luidsprekers resp. voor de headset in. Hoe meer de schuifbalk naar rechts staat, hoe hoger het volume is.
- 9. Klik daarna op de schakelknop **Stopzetten**, om de geluidsweergave af te breken.
- 10. Klik op de schakelknop **Verder**.

Het vierde scherm van de Audio-Tuning-Assistent verschijnt. In dit scherm controleert u het correct functioneren van de microfoon en past u het ingangsniveau (de spraakgevoeligheid) van de microfoon aan. In het geval dat uw microfoon correct functioneert, reageren de statusweergaven op het scherm voor de microfoongevoeligheid, zodra u begint te spreken. Ga verder met stap 11. In het geval dat de statusweergaven op het scherm voor de microfoongevoeligheid niet reageren, zodra u begint te spreken, controleert u de verbinding tussen uw PC en de microfoon. In de Windows Help vindt u meer informatie.

- 11. Voer één van de volgende stappen uit:
	- In geval dat Avaya iClarity IP Audio het ingangsniveau voor de microfoon moet aanpassen, klikt u op de optie "Het microfoon-opnameniveau automatisch instellen" en stel met de schuifbalk het gewenste niveau in. Hoe meer de schuifbalk naar rechts staat, hoe gevoeliger de microfoon is.
	- In geval dat u het ingangsniveau voor de microfoon handmatig wilt aanpassen, klikt u op de optie "Het volgende microfoon-opnameniveau gebruiken" en stel met de schuifbalk het gewenste niveau in. Hoe meer de schuifbalk naar rechts staat, hoe groter de gevoeligheid is.

12. Klik daarna op de schakelknop **Verder**.

Het vijfde scherm van de Audio-Tuning-Assistent verschijnt. In het scherm duidt u aan hoe hoog het niveau van het achtergrondgeluid op uw huidige werkplaats gewoonlijk is. Zo verhindert u dat Avaya iClarity IP Audio tijdens een telefoongesprek achtergrondgeluiden overdraagt wanneer u niet aan het spreken bent.

- 13. Zorg dat er geen te sterke achtergrondgeluiden op uw werkplaats zijn.
- 14. Klik op de schakelknop **Testen** en spreek niet. Daarna wordt de schakelknop **Testen** gedeactiveerd, u wordt gevraagd niet te spreken en de Tuning-Assistent stelt vast hoe hoog het niveau van de achtergrondgeluiden op uw huidige werkplaats is. De test duurt ongeveer tien seconden. Zodra de test afgerond is, wordt de schakelknop **Testen** opnieuw vrijgegeven. In het geval dat tijdens de test een abnormale geluidsontwikkeling is opgetreden, herhaalt u de stappen 13 en 14.
- 15. Klik daarna op de schakelknop **Verder**. Daarop verschijnt een scherm met de melding dat de audio-instellingen zijn afgerond.
- 16. Klik op de schakelknop **Voltooien**.

### **Volume**

#### **Microfoon uitschakelen**

- 1. Controleer of de microfoon is ingeschakeld.
- 2. Klik in de symboollijst op de schakelknop **Audio-volume**. Het scherm "Volume- en belsignaalinstellingen" verschijnt.
- 3. Klik in het schermonderdeel Opnemen op het controlevakje "Dempen". Daarop worden de luidsprekers gedempt.
- 4. Klik opnieuw op het controlevakje "Dempen" om het dempen te deactiveren.

#### **Microfoonvolume instellen**

- 1. Controleer of de microfoon is ingeschakeld.
- 2. Klik in de symboollijst op de schakelknop **Audio-volume**. Het scherm "Volume- en belsignaalinstellingen" verschijnt.
- 3. Pas met de schuifbalk in het schermonderdeel Opnemen het volume aan.

#### **Luidsprekers uitschakelen**

- 1. Controleer of de luidsprekers ingeschakeld zijn.
- 2. Klik in de symboollijst op de schakelknop **Audio-volume**. Het scherm "Volume- en belsignaalinstellingen" verschijnt.
- 3. Klik in het schermonderdeel Weergave op het controlevakje "Dempen". Daarop worden de luidsprekers gedempt.
- 4. Klik opnieuw op het controlevakje "Dempen" om het dempen te deactiveren.

#### **Volume van de luidsprekers instellen**

- 1. Controleer of de luidsprekers ingeschakeld zijn.
- 2. Klik in de symboollijst op de schakelknop **Audio-volume**. Het scherm "Volume- en belsignaalinstellingen" verschijnt.
- 3. Pas met de schuifbalk in het schermonderdeel Weergave het volume aan.

#### **Belsignaal uitschakelen**

- 1. Klik in de symboollijst op de schakelknop **Audio-volume**. Het scherm "Volume- en belsignaalinstellingen" verschijnt.
- 2. Klik in het schermonderdeel Belsignaal op het controlevakje "Dempen". Daarop worden de luidsprekers gedempt.
- 3. Klik opnieuw op het controlevakje "Dempen" om het dempen te deactiveren.

#### **Volume van het belsignaal instellen**

**Aanwijzing:** Het belsignaal wordt automatisch gedeactiveerd wanneer u de luidsprekers uitschakelt.

- 1. Klik in de symboollijst op de schakelknop **Audio-volume**. Het scherm "Volume- en belsignaalinstellingen" verschijnt.
- 2. Pas met de schuifbalk in het schermonderdeel Belsignaal het volume aan.

#### **Belsignaal afspelen via interne PC-luidsprekers**

- 1. Klik in de symboollijst op de schakelknop **Audio-volume**. Het scherm "Volume- en belsignaalinstellingen" verschijnt.
- 2. Markeer in het schermonderdeel Belsignaal het controlevakje "Belsignaal afspelen via interne PC-luidsprekers".
- 3. Klik op Sluiten.

#### **De eigen stem in de headset weergeven**

- 1. Klik in de symboollijst op de schakelknop **Audio-volume**. Het scherm "Volume- en belsignaalinstellingen" verschijnt.
- 2. Markeer in het schermonderdeel 'Weergave' het controlevakje "stem in de headset weergeven".
- 3. Klik op Sluiten.

# **Paswoord wijzigen**

Wanneer u als gebruiker het type Beheerder, Supervisor of Operator heeft, kunt u uw paswoord op elk gewenst moment aanpassen. Het paswoord dient altijd te bestaan uit 6 cijfers.

Volg onderstaande stappen om het paswoord te wijzigen of opnieuw in te voeren:

- 1. Selecteer in het menu **Bewerken** het onderdeel OSPC en het sub-onderdeel **Paswoord wijzigen**.
- 2. Het deelscherm **Paswoord wijzigen** wordt geopend.
- 3. Voer het oude paswoord in.
- 4. Klik op **OK**.
- 5. Voer het nieuwe paswoord in. Gebruik zes cijfers.
- 6. Bevestig uw nieuwe paswoord.
- 7. Klik op **OK**. U dient het nieuwe paswoord te gebruiken vanaf de volgende inlogpoging.

# **Noodnummer invoeren**

Als revisor of supervisor kunt u het noodnummer invoeren of op elk moment wijzigen. Voor het noodnummer kunt u maximaal 24 cijfers gebruiken. Het noodnummer kan een externe (netlijn) of interne bestemming (telefooninstallatie) aanduiden. Het noodnummer kan in de uitgelogde toestand afgezet worden. Houd er rekening mee dat voor de toepassing OSPC slechts één noodnummer geldt. Het noodnummer is niet afhankelijk van de gebruiker.

### **Vereisten**

U dient als gebruiker het type Beheerder of Supervisor te hebben om het noodnummer te kunnen programmeren.

### **Nummer invoeren**

Volg deze stappen om het noodnummer in te voeren of te wijzigen:

- 1. Selecteer **Noodnummer** in het menu **OSPC** onder **Bewerken**.
- 2. Het deelscherm Noodnummer Invoeren wordt geopend.
- 3. Voer het gewenste noodnummer in.
- 4. Klik op **OK**.

# **Lettertypen veranderen**

Voor sommige schakelknoppen kunt u een gewenst lettertype, -stijl en -grootte instellen. Zo worden de schakelknoppen beter leesbaar voor slechtziende gebruikers.

De instellingen kunnen op de volgende schakelknoppen in de volgende schermen worden toegepast:

- Hotkeys
- Toetsenblok
- VIP-weergave
- Bezet-indicatie

### **Lettertypen**

U kunt alle lettertypen gebruiken, die op uw PC staan geïnstalleerd.

### **Lettergrootte aanpassen**

Volg hiervoor onderstaande stappen.

- Selecteer in het menu **Bewerken** bij het onderdeel **OSPC** het onderdeel **Lettertype**.
- Het deelscherm Lettertype wijzigen wordt geopend.
- Wijzig de instellingen naar wens.
- Klik op **OK**. De nieuwe instellingen zijn direct actief.

# **Telefoonboek configureren**

U kunt het telefoonboek naar wens aanpassen. U kunt zelf bepalen waar en op welk tabblad u de velden van een gegevenskaart getoond wilt hebben.

### **Overzicht gegevenskaart**

Het telefoonboek heeft 4 tabbladen per gegevenskaart. U kunt de tabbladen naar eigen wens aanpassen. U kunt nieuwe velden aanmaken, velden wijzigen of verwijderen.

Hier ziet u de verschillende tabbladen:

#### **Verbinding**

U kunt de velden op het tabblad Verbindingen op de volgende manier indelen:

- 2 velden naast elkaar op de oproepkaart
- 6 velden onder elkaar, links onderin de oproepkaart
- 5 velden onder elkaar, rechtsonder

#### **Persoon**

U kunt de velden op het tabblad Persoon op de volgende manier indelen:

- 8 velden onder elkaar aan de linkerkant
- 8 velden onder elkaar aan de rechterkant

#### **Plaats**

U kunt de velden op het tabblad Locatie op de volgende manier indelen.

- 4 velden onder elkaar, rechtsboven
- 6 velden onder elkaar, linksonder
- 6 velden onder elkaar, rechtsonder

#### **Notities**

U kunt de velden op het tabblad Notities op de volgende manier indelen.

• 2 velden onder elkaar

#### **niet programmeerbaar**

U kunt de tabbladen zelf niet wijzigen. Het maximum aantal velden en de plaats kan ook niet gewijzigd worden.

### **Tabbladen en velden van het telefoonboek**

U kunt de tabbladen en velden van het telefoonboek aanpassen aan uw wensen.

#### **Telefoonboek openen**

U dient het telefoonboek eerst te openen, voordat u het kunt bewerken. Ga als volgt te werk.

1. Selecteer in het menu **Bewerken** bij het onderdeel **Telefoonboek** het onderdeel **Configureren**. Het deelscherm Telefoonboek wordt geopend.

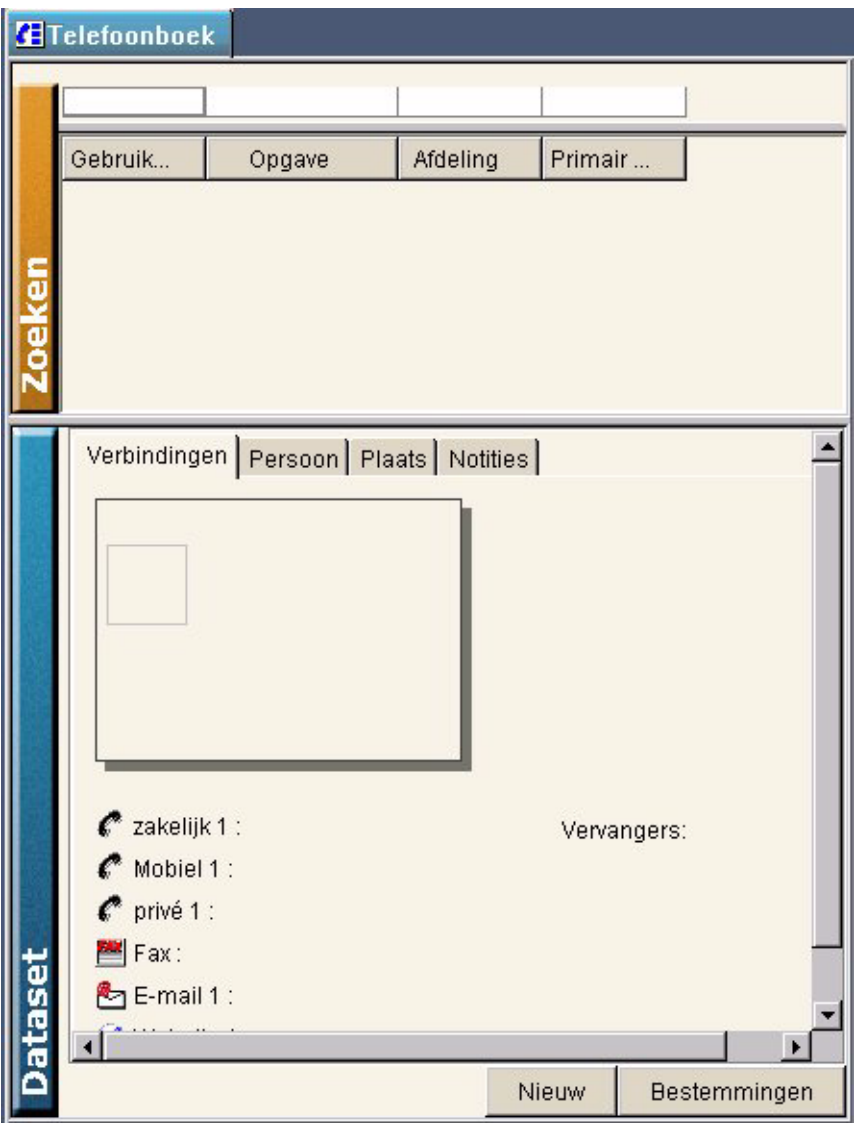

#### **Velden bewerken**

De velden van het telefoonboek worden weergegeven als geselecteerd deelscherm. U kunt een veld markeren en wijzigen. Ga als volgt te werk.

- 1. Klik op een tabblad.
- 2. Selecteer een veld. De veldnaam wordt in de eerste regel weergegeven.

#### **Opslaan**

U dient het telefoonboek op te slaan, om de wijzigingen te bewaren. Ga als volgt te werk.

- 1. Klik op **Opslaan**. De wijzigingen worden opgeslagen. In een scherm wordt aangegeven of de gegevens succesvol zijn opgeslagen.
- 2. Klik op **OK**.
### **Telefoon configureren afsluiten**

U kunt uw wijzigingen opslaan en daarna het telefoonboek sluiten. Ga als volgt te werk.

- 1. Klik op **Voltooid**.
- 2. Wanneer u wijzigingen in het telefoonboek heeft aangebracht, wordt u om een bevestiging gevraagd. U kunt de wijzigingen opslaan (**Ja**) of niet (**Nee**). Klik op een toets. De configuratie van het telefoonboek wordt afgesloten.

## **Aanmaken, wijzigen of wissen van een veld**

U kunt in de standaard database velden aanmaken, wijzigen of verwijderen.

We onderscheiden hierbij drie soorten velden: RL-, structuur- en statische typen. Strucuurtypen en statische typen zijn beide in het tabblad Structuurtypen te vinden.

**RL-typen** zijn actieve typen. Dit betekent dat een actie wordt ondernomen als u dubbelklikt op het veld. Deze actie kan bestaan uit het kiezen van het nummer, het schrijven van een nieuw bericht (met de Standaard e-mail client) of het openen van een webpagina.

**Structuur-typen** zijn passieve typen. Het dubbelklikken op een dergelijk veld leidt niet tot een actie. De structuurtypen zijn puur informatief.

**Statische typen** zijn ook passieve typen. Het dubbelklikken op een dergelijk veld leidt niet tot een actie. De statische typen zijn puur informatief. Ze maken standaard deel uit van de database en kunnen niet worden verwijderd.

Volg onderstaande handelingen om velden aan te maken, te wijzigen of te verwijderen:

- 1. Selecteer in het menu Bewerken > Telefoonboek > Velden ... Het deelscherm Velden Telefoonboek Configureren wordt geopend. Het deelscherm toont in een lijst onder de betreffende opties de RL-typen, de structuur-typen of de statische typen.
- 2. Selecteer de betreffende opties
- 3. Selecteer het gewenste veld
- 4. Bij statische typen kunnen alleen de veldnamen worden gewijzigd.
- Bij RL-typen en structuur-typen kunnen velden worden toegevoegd of verwijderd. Het is mogelijk hun Veldnaam te wijzigen. Structuurtypen bevatten daarnaast noch een beschrijving van het veld. Dit veld is puur als commentaar bedoeld en kan naar willekeur worden veranderd.
- 5. Als u een veldnaam wijzigt, vervangt deze naam de oude naam bij weergave van het telefoonboek. Bij de configuratie van de velden van het telefoonboek kunt u deze veldnaam kiezen.
- 6. Klik op **OK** om uw wijzigingen op te slaan.
- 7. Via de knoppen **Afsluiten** keert u weer terug naar de normale weergave.

## **Telefoonboek exporteren**

U kunt de telefoonboek-gegevens van de OSPC database exporteren, als u deze gegevens ook in een andere toepassing wilt gebruiken. Het OSPC programma exporteert de gegevens in een CSV formaat. U kunt de gegevens vervolgens importeren in een ander programma (b.v. Microsoft Excel) en de gegevens gebruiken. Voor een export worden twee bestanden aangemaakt. Een csv-bestand en een txt-bestand.

Volg de onderstaande stappen om het telefoonboek te exporteren.

- 1. Selecteer in het menu **Bewerken** bij het onderdeel **Telefoonboek** het onderdeel **Exporteren**.
- 2. Selecteer een map.
- 3. Voer een bestandsnaam in.
- 4. Klik op **Opslaan** om het telefoonboek te exporteren. Afhankelijk van de grootte van het telefoonboek kan dit enkele minuten duren.

## **Importeren van een telefoonboek**

Wanneer het te importeren telefoonboek uit een OSPC werd geëxporteerd, hoeft u de voorwaarden niet te lezen en kunt u onmiddellijk de onderstaande procedure van stap 1 t.e.m. stap 5 uitvoeren. U kunt heel eenvoudig

### **Importeren van deelnemersgegevens uit de CM**

U kunt heel eenvoudig deelnemersgegevens importeren uit de Communication Manager in het OSPC telefoonboek. De naam, oproepnummer en ruimte worden dan geïmporteerd.

De volgende voorwaarden dienen vervuld te zijn:

- De telefoonboekgegevens dienen via het configuratiehulpprogramma Avaya Site Administration (ASA) geëxporteerd te zijn.
- Het export-formaat moet "Default CM Format" zijn.

U doet het volgende:

- 1. Kies Importeren onder **Telefoonboek** in het menu **Bewerken**. Het scherm **Importeren van GTB-gegevens** verschijnt.
- 2. U kunt kiezen of bestaande dataregels vervangen worden of dat de nieuwe dataregels toegevoegd worden. Duid de gewenste optie aan.
- 3. Markeer het controlevakje "Default CM Format".
- 4. Klik op **...** en selecteer het geëxporteerde bestand.
- 5. Klik op **Start**. Al naargelang de omvang van de data kan het importeren enkele minuten duren. Een balkje geeft de voortgang van het importeren aan.

importeren in het OSPC-telefoonboek.

De volgende voorwaarden dienen vervuld te zijn:

- U heeft het telefoonboek in twee bestanden nodig: De data van het telefoonboek moeten in een .csv bestand (bestandsnaam bijvoorbeeld Importbestand.csv) zitten. Hier moet de inhoud van elk veld (ook van de lege velden) binnen aanhalingstekens en in de volgorde zoals in het kolomtitelbestand en door kommapunt gescheiden worden aangegeven.
- De kolomtitels moeten in een .txt bestand zitten. De naam van dit bestand moet zoals de naam van het .csv bestand zijn, met een suffix "\_ctrl.txt". Dus zoals in het vorige voorbeeld: Importbestand\_ctrl.txt. De kolomtitels worden zonder aanhalingstekens maar gescheiden door kommapunt ingevoerd. De waarden moeten de OSPC eigen namen hebben.
- Let op met gewijzigde of gebruikersgedefinieerde veldaanduidingen, deze moeten in het importbestand dezelfde naam hebben als in uw OSPC!

U doet het volgende:

- 1. Kies Importeren onder **Telefoonboek** in het menu **Bewerken**. Het scherm **Importeren van GTB-gegevens** verschijnt.
- 2. U kunt kiezen of bestaande dataregels vervangen worden of dat de nieuwe dataregels toegevoegd worden. Duid de gewenste optie aan.
- 3. Kies een desbetreffend bestand voor het importeren. Klik op **...** om een bestand te selecteren.
- 4. Klik op **Starten** om het importeren te starten. Al naargelang de omvang van de data kan het importeren enkele minuten duren. Een balkje geeft de voortgang van het importeren aan.
- 5. In het geval dat de dataregel al in het telefoonboek zit, kunt u kiezen of u de dataregel niet importeert (**Negeren**), of u alle volgende identieke dataregels niet importeert (**Alle negeren**), of u de bestaande dataregel ver-

vangt (**Vervangen**) of dat u alle identieke dataregels vervangt (**Alle vervangen**). De velden email1-3, web1-3 en medewerker hebben een speciale functie. Deze velden moeten in de volgende vorm in het csv-bestand staan:

"Indicatiewaarde\$§adres\_van\_indicatiewaarde@email.com\$§" (of email@email.com), resp.

"Indicatiewaarde\$§www.adres\_van\_indicatiewaarde.com\$§" (of www.adres.com), resp.

"Indicatiewaarde-telnummer\$§ \$§medewerker-naam".

De gegevens kunnen echter ook zonder vermelding van de indicatiewaarde worden aangeduid. De desbetreffende afbrekingstekens tussen de indicatiewaarde en de eigenlijke vermelding vallen dan ook weg.

### **Gegevensrecords wissen**

U kunt alle nummers van het telefoonboek wissen. Meer informatie hierover bij de *Toepassingen [*→ *[p. 61\]](#page-60-0)*.

### **Bestemmingen importeren**

U kunt bestemmingen importeren, die vanuit een ander profiel geëxporteerd zijn.

- 1. Selecteer in het menu **Bewerken > Telefoonboek > Bestemmingen > Importeren**. Het scherm **Bestemmingen importeren** wordt geopend.
- 2. U kunt aangeven of reeds bestaande bestemmingen dienen te worden overschreven of dat de nieuwe bestemmingen dienen te worden toegevoegd. Markeer de gewenste optie.
- 3. Klik op  $\mathbf{L}$
- 4. Markeer het gewenste importbestand en klik op **Openen**.
- 5. Start de import met een klik op de knop **Starten**. De voortgang van de import wordt aangegeven door een tijdsbalk.
- 6. Bevestig de melding "Voltooid" na afsluiting van de import.
- 7. Sluit het import-scherm af met een klik op de knop **Afbreken**.

### **Bestemmingen exporteren**

U kunt bestemmingen exporteren om deze in andere profielen te importeren.

- 1. Selecteer in het menu **Bewerken > Telefoonboek > Bestemmingen > Exporteren**. Het scherm **Bestemmingen exporteren** wordt geopend.
- 2. Klik op  $\mathbf{L}$
- 3. Voer de bestandsnaam in waaronder de bestemmingen opgeslagen dienen te worden. Klik op de knop **Opslaan**.
- 4. Start de export met een klik op de knop **Starten**. De voortgang van de export wordt aangegeven door een tijdsbalk.
- 5. Bevestig de melding "Voltooid" na afsluiting van de export.
- 6. Sluit het export-scherm af met een klik op de knop **Afsluiten**.

## **Afwezigheidsmanager**

Als telefoniste kunt u de afwezigheid van de gebruikers binnen uw PABX beheren. Daarnaast kunt u de paswoorden van de gebruikers overschrijven. Alle gebruikers kunnen op hun eigen werkplek ook gebruik maken van de afwezigheidsmanager.

#### **Let op**

De volgende informatie heeft betrekking op een optioneel onderdeel van het programma. Met het standaard OSPC programma kunt u de afwezigheid wel zien, maar niet beheren.

## <span id="page-75-0"></span>**Voorwaarden**

Om de afwezigheid te beheren dienen de volgende voorwaarden vervuld te zijn.

- Er is een moderne browser geïnstalleerd
- De systeembeheerder heeft de desbetreffende componenten geïnstalleerd (Webserver)
- Webserver voor OSPC werkt
- **Aanvullend bij afwezigheidsbeheer via Outlook**
	- Absence Info Server dient voor het afwezigheidsbeheer via Outlook geïnstalleerd te zijn

## **Indicatie afwezigheid**

De netoverkoepelende bezet-indicatie (NBI), de bezet-indicatie, de GTB-lijst, het telefoonboek, de deelnemerseigenschappen en de VIP-weergave geven aan of iemand afwezig is. Ze geven de datum, tijd en een afwezigheidsnotitie van maximaal 255 tekens weer.

In geval van een afwezigheidsmelding via het Web, wordt ook de aanvang en het einde van de afwezigheid vermeld. In het geval dat de afwezigheidsmelding via Outlook verloopt, eindigt de afwezigheid wanneer de gebruiker zich opnieuw als aanwezig in zijn Outlook meldt.

## **Afwezigheidsbeheer Start**

Doe het volgende om het afwezigheidsbeheer te starten. U heeft de voornaam, achternaam, oproepnummer en het wachtwoord van de deelnemer nodig. De naam van de webserver (Name WebServer) krijgt u van uw systeembeheerder.

- 1. Start een browser.
- 2. Typ het volgende adres achter http://: NaamWebserver:Port/ospcwebaccess/Login.jsp.

Geef voor Port de waarde in die uw systeembeheerder in de configuratie hulpprogramma's heeft ingegeven (Default = 21080). Let alstublieft op het verschil tussen hoofdletters en kleine letters.

- 3. Voer de voornaam, achternaam, oproepnummer en wachtwoord in.
- 4. Klik op **Aanmelden**. U kunt de afwezigheid instellen en het wachtwoord wijzigen.
- 5. Klik op **Afmelden** om het afwezigheidsbeheer te beëindigen.

## **Instellingen**

Volg onderstaande stappen.

- 1. De Afwezigheidsmanager is geopend.
- 2. Voer datum en tijd van de afwezigheid in. Gebruik het formaat dd.mm.yyyy HH:MM (dag, maand, jaar, uur, minuut), b.v. 23.10.2001 10:00.
- 3. U kunt een tekst invoeren. Dit veld kan uit maximaal 255 tekens bestaan.
- 4. Klik op **Opslaan** om de gegevens vast te leggen.

## **Paswoord wijzigen**

Om het paswoord te wijzigen, gaat u als volgt te werk:

- 1. De Afwezigheidsmanager is geopend. Klik op Paswoord wijzigen.
- 2. Voer het nieuwe paswoord in.
- 3. Herhaal het nieuwe paswoord.
- 4. Klik op **Paswoord wijzigen**. Het nieuwe paswoord is opgeslagen.

## **Afwezigheid instellen - Outlook**

Als gebruiker kunt u zich ook afwezig melden via Microsoft Outlook. Voor de vereisten, zie het hoofdstuk Vereisten >*Vereisten* > *Afwezigheid*  $[\rightarrow p. 76]$  $[\rightarrow p. 76]$ .

De eerste regel van het afwezigheidbericht (tot de eerste [return] in het Outlook-tekstveld, max. 255 tekens) verschijnt dan in de OSPC.

Hoe u uw afwezigheid via Microsoft Outlook kunt melden, leest u in de bijbehorende documentatie.

## **OSPC WebAccess Admin Tool**

Deze tool wordt gebruikt voor het terugzetten van een gebruikerspaswoord voor toegang tot Web Access. Deze tool dient door uw installateur te worden geïnstalleerd en heeft een eigen icoon op uw beeldscherm.

Indien een gebruiker het paswoord is vergeten, kunt u dubbelklikken op de betreffende icoon op uw beeldscherm (AbsenceAdmin-Tool). Voer voornaam, achternaam en telefoonnummer van de gebruiker in. Klik vervolgens op de knop 'Gebruiker zoeken'. Als de gebruiker is gevonden, wordt de knop 'Gebruiker zoeken' inactief en de knop 'Paswoord terugzetten' actief. Klik op deze knop. Het paswoord wordt teruggezet. De knop 'Paswoord terugzetten' wordt inactief en de knop 'Gebruiker zoeken' actief. Daarna kunt u de gebruiker via de Webaccess-tool weer oproepen zonder een paswoord in te hoeven voeren.

De gebruiker kan nu ook zijn programma weer zonder paswoord oproepen en een nieuw paswoord invoeren.

# **Statistieken**

Dit hoofdstuk behandelt de statistiek-mogelijkheden van het OSPC programma.

# **Statistiekgegevens**

Om de belasting van een centralemedewerker te beoordelen kunt u voor een gebruiker statistische gegevens laten weergeven en analyseren.

## **Vereisten voor het aanmaken**

De optie Statistiek dient te zijn geactiveerd in de gebruikers-instellingen. Meer informatie hierover vindt u in het hoofdstuk *Gebruikers wijzigen [*→ *[p. 85\]](#page-84-0)*.

Het onderstaande icoon wordt getoond rechtsonderin het werkscherm, als de statistiekregistratie is geactiveerd. Dit icoon geeft aan dat de gebeurtenissen zijn geregistreerd.

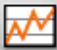

## **Opnametijd**

De statistiekgegevens worden geregistreerd in de database gedurende de tijd dat de gebruiker is ingelogd en de statistiekregistratie is geactiveerd. Oproepgegevens gedurende de uitgelogde periode van een gebruiker worden niet geregistreerd.

Als er oproepen actief zijn op het moment van inloggen, worden deze oproepen geregistreerd. Tijden worden echter pas geregistreerd vanaf het moment van inloggen.

Als er nog oproepen actief zijn tijdens het uitloggen, worden deze oproepen nog geregistreerd. De tijd wordt echter alleen geregistreerd tot aan het moment van uitloggen.

## **Registratie-interval**

Na elke registratie-interval worden de geregistreerde gegevens opgeslagen in de database. De registratie-interval bedraagt 15 minuten. Deze kan niet worden gewijzigd.

De eerste registratie-interval start op het moment van inloggen. De laatste interval eindigt op het moment van uitloggen. De registratie-intervallen worden gesynchroniseerd naar hele uren. Hierdoor zijn de eerste en laatste interval meestal korter dan 15 minuten.

## **Vereisten voor gebruik**

U dient te zijn ingelogd als een gebruiker van het type Beheerder of Supervisor, om de statistiekgegevens te kunnen weergeven. Daarnaast dient de bedienplaats in de nachtstand te staan.

### **Geregistreerde gebeurtenissen**

Het statistiekrapport registreert voor de statistiek de volgende gebeurtenissen.

- Gebruiker is aktief
- Pauze
- Wachttijd voor het opvragen
- Gespreksduur

Aan de hand van deze gebeurtenissen kunnen alle weergegeven resultaten worden berekend.

#### **Aanwijzing**

De 'actieve tijd' is de tijd waarin de gebruiker is ingelogd in het OSPC, maar niet in "Pauze" staat.

### **Statistieken evalueren**

De volgende opsomming laat zien welke stappen u kunt volgen om een statistiek te evalueren. De procedure dient als hulp, als u voor de eerste keer een statistiek evalueert.

Uitvoerige verklaringen kunt u op de volgende pagina's vinden.

- 1. Start de configuratie van de statistiek door het selecteren van **Statistiek** in het menu**Beeld**.
- 2. Selecteer een gebruiker.
- 3. Voer een datum in.
- 4. Selecteer een weergavevorm (alleen histogram mogelijk).
- 5. Voer de periode in.
- 6. Klik op **OK**. De statistiek wordt in de gekozen vorm getoond.

## **Instellingen**

U dient de statistieken te configureren, voordat u ze kunt gebruiken.

### **Statistieken starten**

- U bent ingelogd als Beheerder of Supervisor
	- 1. Selecteer in het menu **Beeld** het onderdeel **Supervisor**. Het deelscherm Statiek-configuratie wordt geopend.
	- 2. Voer de gewenste instelling in.

### **Statistiek-instellingen**

U kunt de volgende instellingen naar wens opvragen.

### **Gebruiker**

Alle gebruikers met een actieve status (waarbij statistieken worden geregistreerd) worden getoond. U kunt een gebruiker selecteren.

### **Datum**

De statistiekdatum wordt getoond. De statistiekperiode wordt als dag ingesteld als u het hokje "Dag" selecteert. Als u "Week" selecteert als periode, wordt de week getoond, waarin de opgegeven datum valt. U kunt een willekeurige datum invoeren. Gebruik hiervoor het formaat dd.mm.jj (b.v. 13.12.01).

#### **Weergave**

U kunt statistieken alleen als histogram laten weergeven. De weergave als balkdiagram is tot op heden nog niet geïmplementeerd.

### **Tijdvak**

U kunt een dag of week als periode selecteren.

### **Tijdvak: Dag**

Als "Dag" is geselecteerd, wordt de tijd op de x-as (horizontaal) in uren verdeeld. De resolutie is één uur. De dag die is ingesteld in het datum-veld wordt getoond. U kunt de periode terugbrengen naar b.v. werktijden van 08:00 tot 17:00 uur.

#### **Tijdvak: Week**

Als "Week" is geselecteerd, wordt de tijd op de x-as (horizontaal) verdeeld in dagen. De resolutie is één dag. De weergegeven week is de week, waarin de dag van het datumveld valt. U kunt aangeven of de weekenddagen wel of niet dienen te worden inbegrepen.

## **Weergave**

In OSPC is het mogelijk de statistieken eenvoudig als histogramm of balkdiagram weer te geven.

### **...als histogram**

De statistiekgegevens worden zowel numeriek als grafisch weergegeven. De weergave is per gebruiker.

#### **Vereisten**

U dient de mogelijkheid "Histogram" te hebben geactiveerd in het deelscherm **Statistiek-configuratie**.

### **Toelichtingen bij de weergave**

#### **Actieve tijd**

De 'actieve tijd' geeft aan hoe lang de centrale was ingelogd en niet in "pauze" stond. Dit kan afwijken van de tijdsperiode waarin de centrale deelnam aan de oproepverdeling.

De actieve tijd wordt numeriek en grafisch weergegeven. Een blauwe balk geeft de actieve tijd weer. Bij de numerieke weergave wordt de minimale, maximale en de gemiddelde waarde weergegeven. De actieve tijd is de som van de rusttijd en de gespreksduur.

#### **Rusttijd**

De rusttijd geeft aan hoe lang de centrale aan de oproepverdeling was aangemeld en er geen verbinding plaatsvond. De rusttijd wordt numeriek weergegeven. Bij de numerieke weergave wordt de minimale, maximale en de gemiddelde waarde weergegeven.

### **Wachttijd**

De wachttijd geeft aan, hoe lang alle oproepen dienden te wachten voordat ze werden opgevraagd. De wachttijd wordt numeriek weergegeven. Bij de numerieke weergave wordt de minimale, maximale en de gemiddelde waarde weergegeven.

### **Gespreksduur**

De gespreksduur geeft aan hoe lang de gebruiker gesproken heeft. De gespreksduur wordt numeriek en grafisch weergegeven. Een rode balk geeft de gespreksduur weer. Bij de numerieke weergave wordt de minimale, maximale en de gemiddelde waarde weergegeven.

#### **X-as (horizontale as)**

De X-as wordt ingedeeld in uren of dagen. De indeling volgt de instelling van de tijdsperiode. Voor elke eenheid worden de gegevens 'actieve tijd' en 'gespreksduur' grafisch voorgesteld.

#### **Y-as (verticale as)**

De Y-as volgt de instelling van de tijdsperiode voor de dag. Wanneer u bijvoorbeeld voor de tijdsperiode van 7 uur tot 16 uur heeft ingesteld, worden er 9 uur voorgesteld.

### **Configuratie wijzigen**

U kunt de instellingen van de weergave wijzigen

- 1. Klik met de rechtermuisknop op het deelscherm **Statistieken**. Een menu met de mogelijkheden **Configureren, Periode dag** en **Periode week**opent zich.
- 2. U kunt **Configuratie wijzigen** of **Periode wijzigen** selecteren. Klik hiervoor op de overeenkomstige toets.

### **...als balkdiagram**

Deze feature is nog niet geïmplementeerd.

## **Statistieken exporteren**

U kunt de statistiekgegevens exporteren als u ze in een ander programma wilt gebruiken.

### **Statistiekgegevens exporteren**

De gegevens van de gebruiker dienen te zijn opgeslagen, voordat u deze mogelijkheid kunt gebruiken.

- 1. Selecteer in het menu **Statistieken** bij het onderdeel **Bewerken** het onderdeel **Exporteren**. Het deelscherm **Statistiek exporteren** wordt geopend.
- 2. Markeer de gewenste modus. Voer de gegevens in.
- 3. Klik op **OK**.
- 4. Voer een bestandsnaam in en selecteer een map.
- 5. Klik op **OK**. De gegevens worden geëxporteerd. U kunt dit bestand nu in een ander programma importeren.

### **Modi bij het exporteren**

U beschikt over de volgende modi bij het exporteren:

#### **Alles**

Alle statistiekgegevens worden geëxporteerd. U hoeft niet verder te selecteren.

#### **Alles in de tijdsperiode**

De statistiekgegevens van alle gebruikers in de gedefinieerde tijdsperiode worden geëxporteerd. Geef de gegevens in voor de start en het einde van de tijdsperiode. Gebruik het formaat dd.mm.jj (bijvoorbeeld 12.12.07) voor het invoeren van de tijdsperiode.

#### **Gebruiker**

De statistiekgegevens van de geselecteerde gebruiker worden geëxporteerd. U kunt een gebruiker selecteren. De tijdsperiode kunt u niet instellen.

### **Gebruiker in de tijdsperiode**

Alle statistiekgegevens van de gebruiker in een gedefinieerde tijdsperiode worden geëxporteerd. U kunt een gebruiker selecteren en een tijdsperiode instellen.

### **Over het exportbestand**

Het exportbestand bevat de volgende gegevens:

#### **Naam**

Hier wordt de gebruikersnaam getoond.

#### **CounterID**

Toont de gebeurtenissen. Elke gebeurtenis heeft een eigen teller-ID. CounterID 0 is de actieve tijd. CounterID 1 is de vrije tijd. CounterID 16 is de wachttijd. CounterID 17 is de gesprekstijd.

#### **Start**

Toont de starttijd van de registratie-interval. Datum en tijd worden getoond.

#### **Einde**

Toont de eindtijd van de registratie-interval. Datum en tijd worden getoond.

#### **Aantal**

Toont het aantal gebeurtenissen in de registratie-interval. De CounterID geeft het soort gebeurtenis aan.

#### **Afgesloten**

Toont het aantal afgesloten gebeurtenissen in de registratie-interval.

#### **TotTijd**

Toont de totale tijd van alle gebeurtenissen in de registratie-interval. De tijd wordt weergegeven in seconden.

#### **MaxTijd**

Toont de langste duur van een gebeurtenis in de registratie-interval. De tijd wordt weergegeven in seconden.

#### **MinTijd**

Toont de kortste duur van een gebeurtenis in de registratie-interval. De tijd wordt weergegeven in seconden.

## **Exportbestand samenstellen**

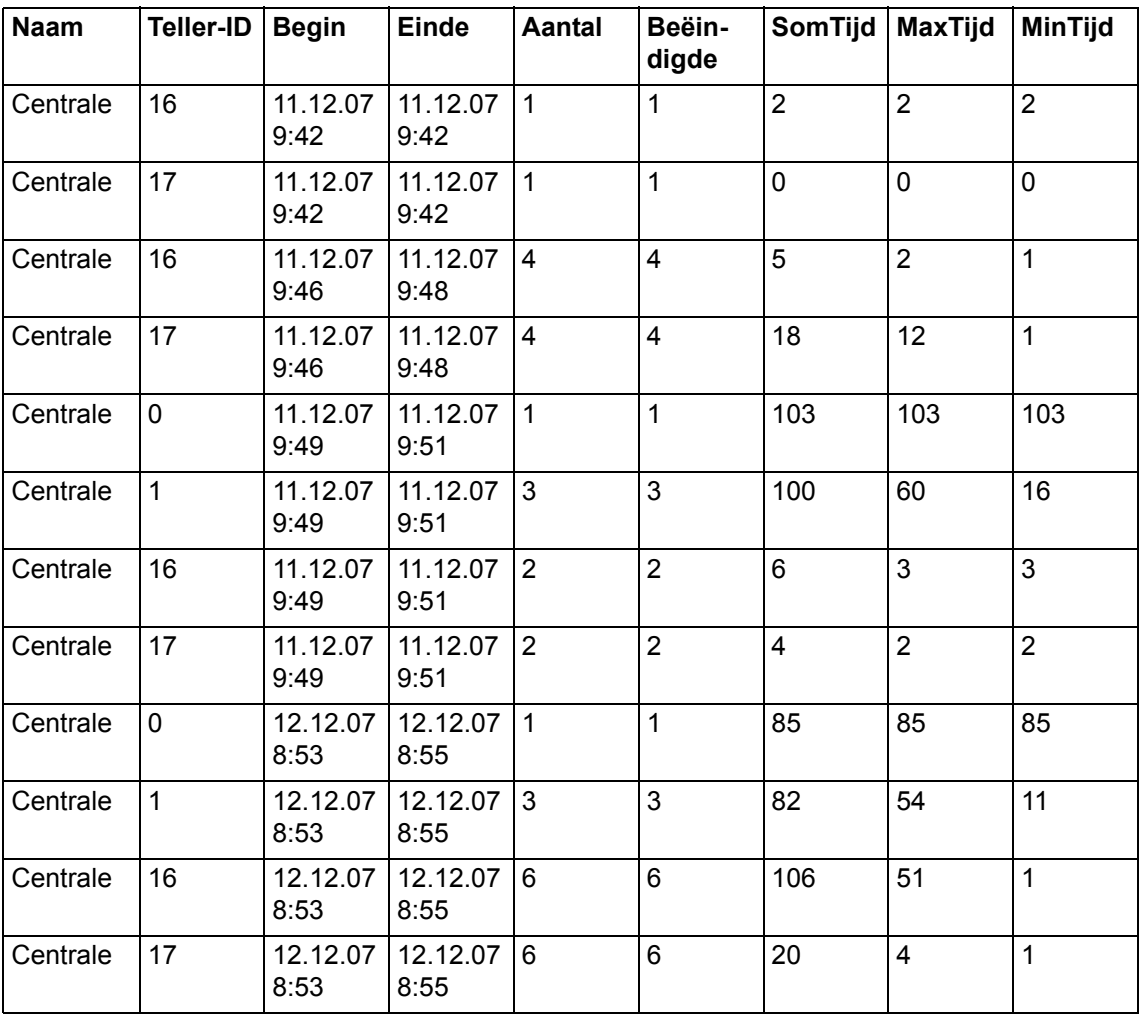

In de volgende lijst ziet u een voorbeeld van een exportbestand:

## **Statistiekgegevens wissen**

De statistiekgegevens worden in de database opgeslagen. Het wordt aangeraden de statistiekgegevens van tijd tot tijd te wissen. Zo wordt opslagruimte vrijgemaakt.

## **Statistiekgegevens wissen**

Voordat u de statistische gegevens wist, kunt u deze exporteren en als bestand opslaan. Zo kunt u deze gegevens later altijd weer gebruiken.

- 1. Selecteer in het menu **Statistieken** bij het onderdeel **Bewerken** het onderdeel **Wissen**. Het scherm **Statistiekgegevens wissen** wordt geopend.
- 2. Markeer de gewenste modus. Voer de gewenste gegevens in.
- 3. Klik op **OK**. Er wordt u om een bevestiging gevraagd.

4. Klik op **Ja**. De gegevens worden verwijderd. U kunt de gegevens niet opnieuw inladen.

## **Modi bij het wissen van de statistiekgegevens**

U beschikt over de volgende modi bij het wissen van de statistiekgegevens:

### **Alles**

Alle statistiekgegevens worden gewist.

### **Alles voor datum**

Alle statistiekgegevens voor de aangegeven datum worden gewist. Voer de datum in. Gebruik het formaat dd.mm.jj (bijvoorbeeld 12.12.07).

### **Gebruiker**

De statistiekgegevens van de geselecteerde gebruiker worden gewist. Selecteer een gebruiker.

#### **Gebruiker voor datum**

Alle statistiekgegevens voor de geselecteerde gebruiker voor de aangegeven datum worden gewist. Voer de datum in en kies een gebruiker.

# <span id="page-84-0"></span>**Gebruikers bewerken**

Hier leert u hoe u gebruikers kunt aanmaken en wijzigen en welke instellingen daarbij horen.

## **Gebruikersbeheer starten**

Voor elke gebruiker van de centrale OSPC kunt u de desbetreffende gegevens invoeren. Elke gebruiker wordt in de OSPC als gebruiker ingericht. Afhankelijk van het gebruikerstype kan deze gebruiker de afzonderlijke functies van de toepassing gebruiken.

U kunt net zo veel gebruikers inrichten als u wenst. Maar er kan steeds slechts één gebruiker zijn.

De toepassing OSPC wordt geleverd met de standaardgebruiker met de naam Avaya. Deze gebruiker kunt u niet wissen.

Nadat u een gebruiker heeft ingevoegd, deelt u de gebruiker bij één of meerdere *Werkprofielen [*→ *[p. 91\]](#page-90-0)* in.

## **Vereisten**

Voordat u gebruikers kunt bewerken, dient aan de twee volgende eisen voldaan te zijn:

- U bent ingelogd als gebruikerstype beheerder of supervisor.
- Uw toestel dient van de oproepverdeling te zijn losgekoppeld.

Let op: voor een supervisor geldt de volgende beperking.

• Een supervisor kan de gegevens van een beheerder niet programmeren of wijzigen.

Een beheerder kan alle gebruikerstypen programmeren en bewerken.

## **Gebruikersbeheer openen**

Om gebruikers te wijzigen, voert u de volgende stappen uit.

- 1. Selecteer in het menu **Bewerken** het onderdeel **Gebruiker**.
- 2. Het deelscherm OS Gebruiker bewerken wordt geopend.

### **Gebruikers aanmaken**

U kunt de volgende stappen volgen om een gebruiker aan te maken. Volg onderstaande stappen om voor de eerste keer een gebruiker aan te maken.

Zowel de naam als de ID van de gebruiker dienen eenduidig en uniek te zijn.

Zie details op volgende pagina's.

- 1. Selecteer het deelscherm **OS Gebruikers bewerken**.
- 2. Klik op **Invoegen**.
- 3. Voer de gegevens in.
- 4. Klik op **OK**.
- 5. Klik op **Profielen**.
- 6. Wijs één of meerdere profielen toe.
- 7. Klik op **OK**.
- 8. Klik op **Sluiten**. De nieuwe gebruiker wordt opgeslagen.

## **Gebruikersbeheer sluiten**

Voer onderstaande handelingen uit om gebruikersbeheer af te sluiten.

- 1. Klik op **Sluiten**. Het scherm verdwijnt.
- 2. De wijzigingen worden opgeslagen in de database.

## **Gebruikers-instellingen**

Voor elke gebruiker dient u de volgende gegevens in te voeren.

- Naam
- ID (identificatienummer)
- Paswoord
- Taal
- Type
- Akoestische signalering
- Statistiek
- Signalering

Hieronder vindt u per gegeven de detailbeschrijving.

## **Naam**

U kunt een naam invoeren van maximaal 18 tekens. De gebruikersnaam is niet hoofdlettergevoelig.

### **ID**

U kunt een ID van minimaal 1 en maximaal 5 cijfers invoeren. Het ID dient eenduidig en uniek te zijn.

## **Paswoord**

Hier dient u een zescijferig paswoord in te voeren.

### **Taal**

De taal geeft aan in welke taal de dialoogschermen en menu's van de toepassing OSPC weergegeven. U heeft de keuze uit alle talen die bij de installatie geïnstalleerd werden. Vraag aan uw systeembeheerder of er eventueel nog meer talen geïnstalleerd kunnen worden.

## **Type**

U kunt één van de vier gebruikerstypen toewijzen. Elk type heeft zijn eigen rechten en mogelijkheden.

- Revisor
- Supervisor
- Operator
- Invalkracht

## **Mogelijkheden per gebruikerstype**

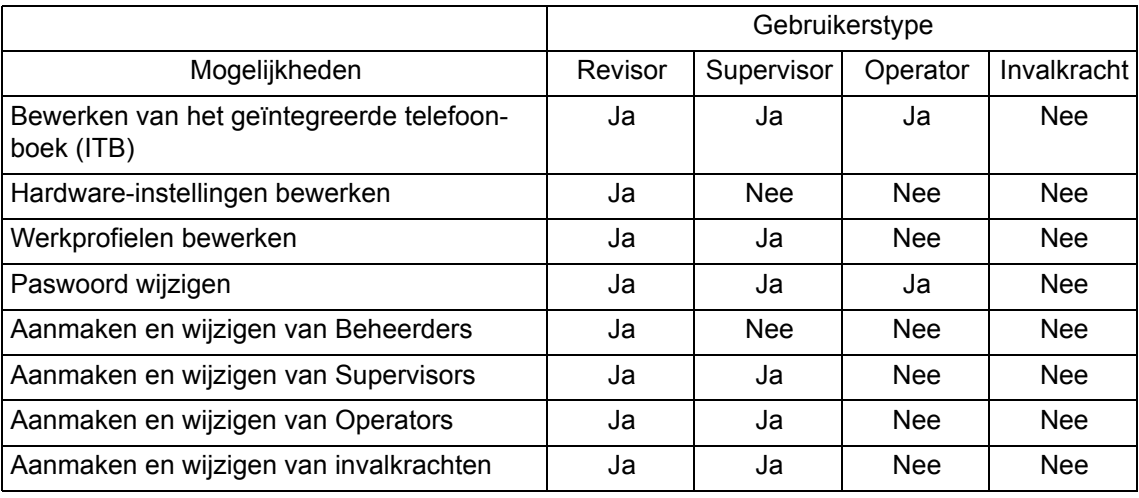

In de volgende tabel ziet u de mogelijkheden per gebruikerstype

## **Statistiek**

Vink dit blokje aan als u statistiekgegevens van deze gebruiker wilt registreren.

## **Signalisatie**

Als standaard verschijnt bij een oproep het OSPC-scherm automatisch op de voorgrond ("Popup") en meldt u de oproep. Dit is onafhankelijk van het feit of u OSPC al of niet geminimaliseerd heeft, of het geopend achter uw actieve scherm verborgen is.

Mogelijk vindt u deze automatisch pop-up vervelend wanneer u naast de OSPC nog met andere toepassingen werkt.

In het scherm Signalisatie beschikt u over de beide optievelden **Met bevestiging** en **alleen indien geminimaliseerd**, waarmee u het gedrag van uw OSPC kunt sturen bij een oproep.

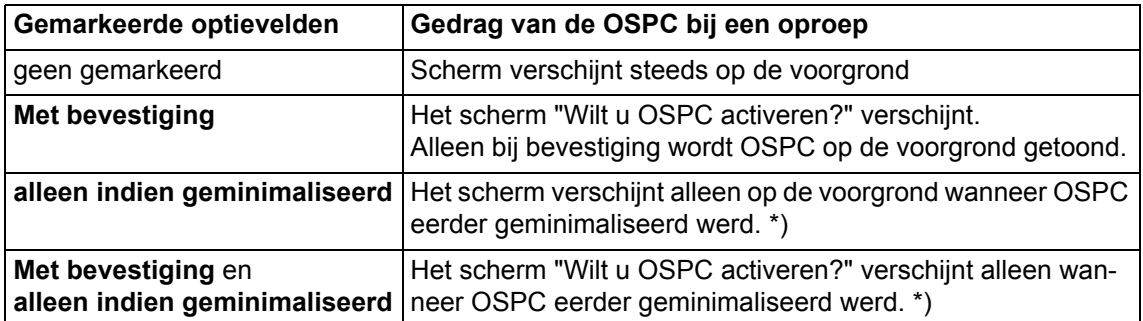

\*) Houd er rekening mee dat u er speciale instellingen op uw besturingssysteem dienen plaats te vinden om deze opties te laten functioneren.

## **[ENTER] in het zoekresultaat van het telefoonboek**

U kunt kiezen uit Standaard en Uitgebreid.

#### **Standaard:**

Als het optieveld **Standaard** geactiveerd is en de focus in de lijst met resultaten niet op een nummer of een functieveld staat (e-mail; web...), wordt met het drukken op de [Enter]-toets het primaire nummer van de geselecteerde gebruiker gekozen.

### **Uitgebreid**

Als het optieveld **Uitgebreid** geactiveerd is, wordt het primaire nummer van de uitgekozen gebruiker niet met [Enter] gekozen, als het veld **Bedrijf** of **Afdeling** geactiveerd is, maar dan wordt de betreffende inhoud van het geselecteerde veld naar de zoekregel gekopieerd en wordt een nieuwe zoekactie uitgevoerd, zodat bv. alle medewerkers van de afdeling Verkoop worden weergegeven.

Indien een ander veld is geactiveerd, zoals een nummer of een functieveld, wordt met [Enter] het primaire nummer van de gebruiker gekozen.

Onafhankelijk van deze instellingen kan door middel van de toetscombinatie **"Ctrl-Shift-C"** een geselecteerde waarde naar de zoekregel worden gekopieerd en automatisch een zoekactie naar deze waarde worden gestart.

## **Zoekresultaat vanuit het operator-scherm**

U kunt vanuit het operator-scherm een zoekopdracht uitvoeren. Als u bv. een "M" intypt, worden in de geselecteerde lijst alle ingevoerde gebruikers weergegeven wier naam met een **"M"** begint.

Met de twee optievelden kunt u kiezen of het zoekresultaat in het GTB of in het telefoonboek wordt weergegeven. Hebt u gekozen voor de optie **TB**, dan zoekt de focus in het TB.

Hebt u gekozen voor de optie **ITB**, dan blijft de focus in het DV-scherm.

## **Bezetveld**

Via het optieveld kan worden gekozen of in het bezetveld ook de gebruiker wordt weergegeven met wie het neventoestel verbonden is. Door met de muiswijzer over het bezetveld te bewegen, verschijnt, in geval van een verbinding of een oproep, **Verbonden met: naam of nummer**.

## **Aanmaken, wijzigen, kopiëren of wissen**

Afhankelijk van uw gebruikerstype kunt u andere gebruikers **aanmaken, wijzigen, kopiëren** of **wissen**.

Kijk in bovenstaande tabel voor de beperkingen en mogelijkheden. Wanneer een bepaald veld verkeerd of onvolledig wordt ingevoerd, volgt een foutmelding.

## **Gebruiker invoegen**

Het deelscherm OS Gebruiker bewerken is open.

- 1. Klik op de toets **Invoegen**. Het gebruikersscherm wordt geopend.
- 2. Voer de gewenste gegevens in.

3. Klik op **OK** om de programmering op te slaan.

## **Gebruiker wijzigen**

Let erop dat u niet uw eigen naam of ID-nummer kunt wijzigen. Het deelscherm OS Gebruiker bewerken is open.

- 1. Selecteer een gebruiker.
- 2. Klik op de toets **Bewerken**. Het gebruikersscherm wordt geopend.
- 3. Wijzig de instellingen.
- 4. Klik op **OK** om de programmering op te slaan.

## **Gebruiker kopiëren**

De volgende gegevens worden gekopieerd.

- Type
- Statistiek
- Akoestische sign. tweede oproep:

Het deelscherm OS Gebruiker bewerken is open.

- 1. Selecteer een gebruiker.
- 2. Klik op de toets **Kopiëren**. Het gebruikersscherm wordt geopend.
- 3. Voer de gewenste gegevens in.
- 4. Klik op **OK** om de programmering op te slaan.

## **Gebruiker wissen**

Als supervisor kunt u geen gebruikers van het gebruikerstype revisor wissen. De gebruiker Avaya kan niet gewist worden. Bovendien kunt u geen actieve gebruiker wissen. Het dialoogscherm OS-gebruiker bewerken staat open.

1. Markeer de te wissen gebruiker.

- 2. Klik op de schakelknop **Wissen**. Er verschijnt een beveiligingsvraag.
- 3. Klik op **Ja** om de gemarkeerde gebruiker te wissen. De gebruiker wordt gewist.

## **Profielen toewijzen**

Een profiel omvat alle instellingen van het bedientoestel. U kunt één of meerdere profielen toewijzen aan een gebruiker. Bij het inloggen kan de gebruiker dan eventueel zelf het gewenste profiel selecteren.

## **Werkprofielen weergeven**

Het deelscherm OS Gebruiker bewerken is open.

- 1. Selecteer een gebruiker.
- 2. Klik op de toets **Profielen**. Het deelscherm Werkprofielen wordt geopend.
- 3. De beschikbare profielen worden getoond. U kunt profielen toewijzen aan de gebruiker.

# **Profielen toewijzen/verwijderen**

Het deelscherm Werkprofielen is geopend.

- 1. Selecteer een profiel.
- 2. Klik op de **>>** toets om een profiel toe te wijzen of op de **<<** toets om een profiel te verwijderen.
- 3. De profielen worden in de betreffende kolommen getoond.
- 4. Klik op **OK** om de gegevens op te slaan.

# <span id="page-90-0"></span>**Werkprofielen**

In dit hoofdstuk leert u hoe u werkprofielen kunt instellen en aanpassen en uit welke onderdelen een profiel bestaat.

# **Opbouw van het menu Werkprofiel**

Het werkprofiel-scherm in het OSPC programma is anders ingedeeld dan de normale werkschermen. Leer eerst de menu's en onderdelen kennen, voordat u werkprofielen gaat aanpassen.

## **Voorwaarden: Werkprofiel**

Om werkprofielen te kunnen bewerken dienen de volgende twee voorwaarden vervuld te zijn:

- U dient als gebruikerstype revisor of supervisor aangemeld te zijn.
- U dient afgemeld te zijn van de oproepverdeling. Houd er rekening mee dat u verder plaatsoproepen ontvangt.

## **Openen**

Ga als volgt tewerk om een werkprofiel te bewerken.

- 1. Kies in het menu **Bewerken** de opdracht **Werkprofielen** en daarna **bewerken**. De dialoogschermen **Werkprofielen bewerken** en **Avaya OSPC - bewerken werkprofiel "omschrijving van het werkprofiel"** verschijnen.
- 2. Voordat u de gegevens van een werkprofiel kunt bewerken, dient u een werkprofiel uit te kiezen.

## **Symboollijst**

De volgende afbeelding geeft een symboollijst weer.

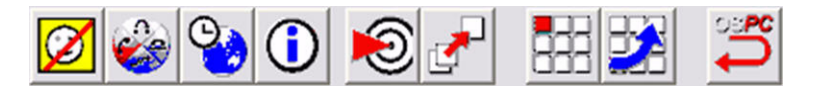

De symboollijst biedt voor de vaak gebruikte functies van het werkprofiel de volgende schakelknoppen:

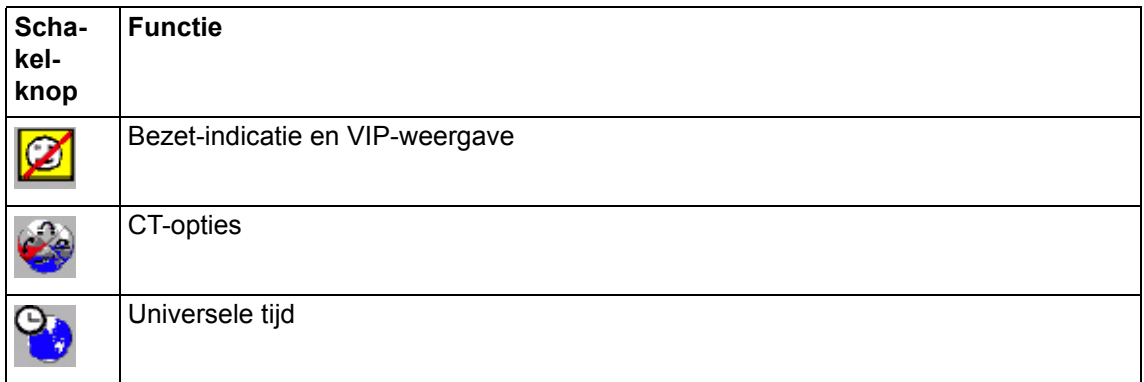

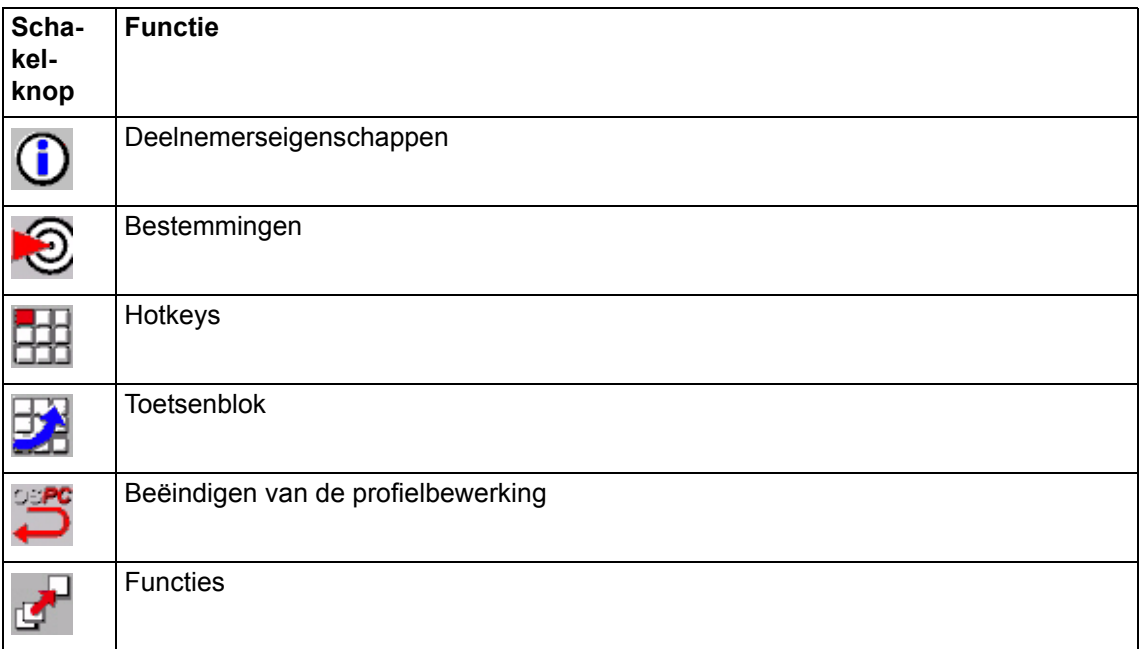

## **Statusbalk**

De statusbalk toont de volgende gegevens, van links naar rechts:

- Informatie over het huidige onderdeel
- Gebruikersnaam
- Werkprofiel
- Datum
- Tijd

# **Menustructuur van Werkprofiel bewerken**

De volgende tabel toont welke functies kunnen worden gevonden in de menu's.

## **Onderdelen van het menu Werkprofiel**

Het menu Werkprofiel bestaat uit de volgende onderdelen:

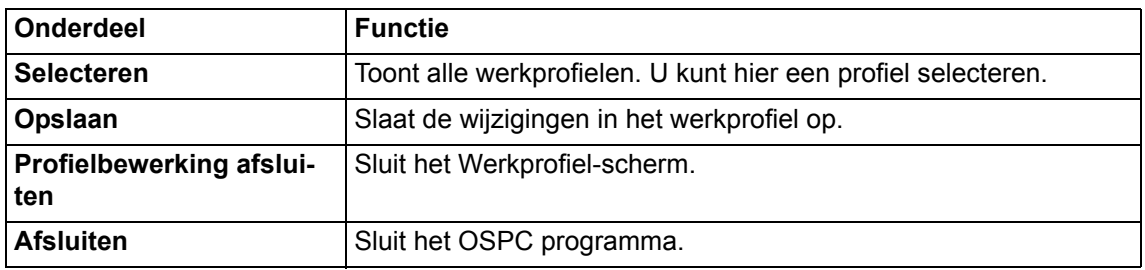

## **Opdrachten van het menu Bewerken**

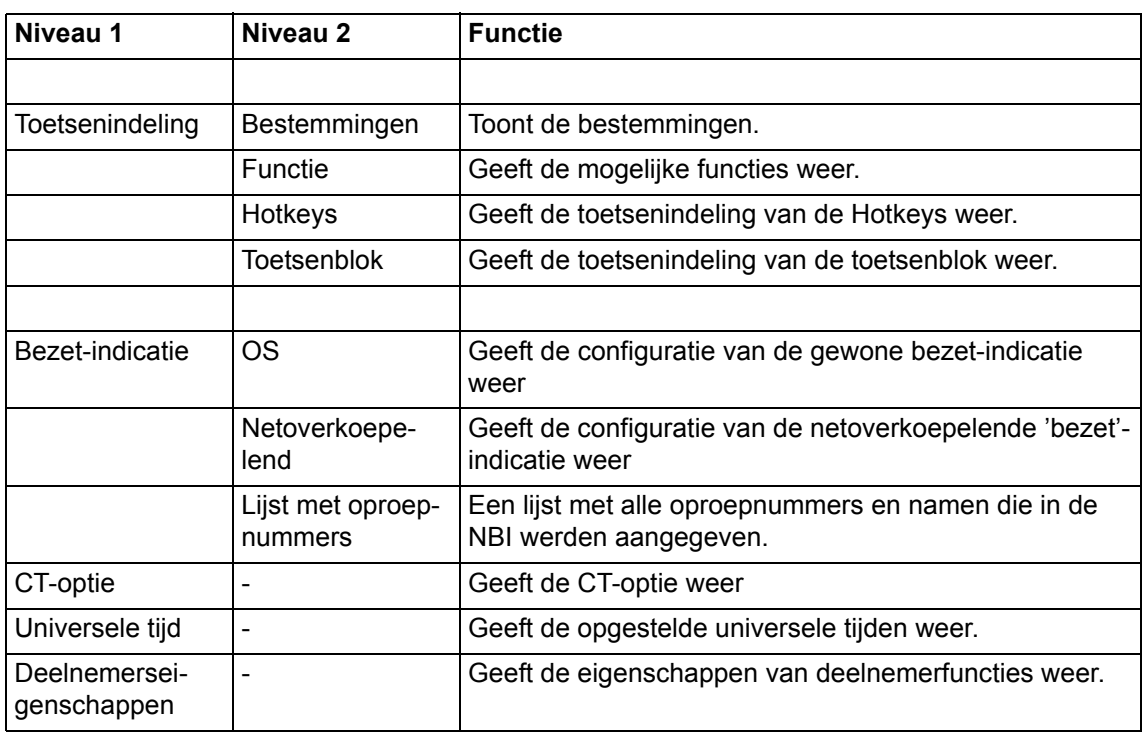

In de volgende tabel worden de opdrachten en functies van het menu Bewerken weergegeven.

## **Onderdelen van het menu Help**

Hieronder ziet u een overzicht van de onderdelen van het menu Help.

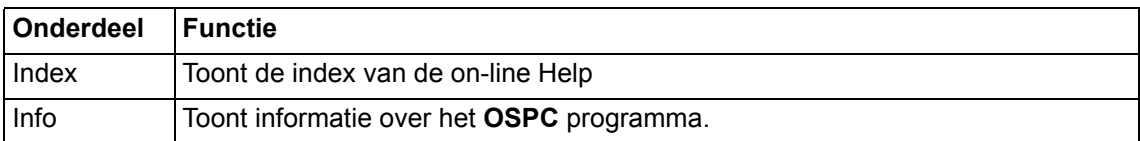

## **Werken met een werkprofiel**

In een werkprofiel legt u de volgende functies en instellingen vast:

- Bezet-indicatie en VIP-weergave
- CT-opties
- Universele tijd
- Bestemmingen
- Functies
- Hotkeys
- Toetsenblok

## **Een werkprofiel aanmaken**

De volgende opsomming geeft aan hoe u tewerk kunt gaan om een werkprofiel te creëren. De procedure dient als hulpmiddel wanneer u voor het eerst een werkprofiel aanmaakt. In de volgende opsomming wordt geen rekening gehouden met universele tijden.

Op de volgende pagina's vindt u uitvoerige toelichtingen bij de afzonderlijke punten.

- 1. Open het dialoogscherm **Werkprofiel bewerken**.
- 2. Voeg een nieuw werkprofiel in.
- 3. Open het dialoogscherm **Functies en bestemmingen**.
- 4. Open de dialoogschermen **Hotkeys, Toetsenblok**.
- 5. Deel de bestemmingen en functies naar wens in.
- 6. Configureer de 'bezet'-indicatie en VIP-weergave.
- 7. Stel de CT-opties in.
- 8. Plaats het werkprofiel bij één of meer gebruikers.
- 9. Sla het werkprofiel en alle instellingen op.

# **Werkprofiel selecteren**

U kunt werkprofielen invoegen, wijzigen, hernoemen, wissen en kopiëren. Elk werkprofiel dient een unieke naam te hebben. U kunt tot maximaal 18 karakters invoeren als naam. De naam is hoofdlettergevoelig.

## **Werkprofiel openen**

Er zijn twee manieren om een werkprofiel te selecteren:

1. Selecteer in het hoofdscherm **Bewerken** het commando **Werkprofiel** en vervolgens **Bewerken**. Het scherm **Werkprofielen bewerken** wordt automatisch geopend.

of, als u zich al in het werkprofiel-scherm bevindt:

- 1. Klik op **Selecteren** in het menu Werkprofiel.
- 2. Als u het huidige werkprofiel hebt gewijzigd, wordt u om bevestiging gevraagd.
- 3. Klik op **Ja** om uw wijzigingen op te slaan. Het scherm **Werkprofielen bewerken** wordt geopend.

### **Werkprofiel selecteren**

U dient eerst een werkprofiel te selecteren, voordat u wijzigingen kunt aanbrengen. Het scherm **Werkprofielen bewerken** is geopend.

- 1. Selecteer het werkprofiel.
- 2. Klik op de toets **Selecteren**. U kunt nu de wijzigingen aanbrengen.

## **Werkprofiel invoegen**

Om een nieuw werkprofiel aan te maken, dient u eerst een werkprofiel in de lijst in te voegen.

- 1. Klik op de toets **Invoegen**.
- 2. Voer een unieke naam in voor het nieuwe werkprofiel.
- 3. Klik op **OK**. Het nieuwe werkprofiel staat in de lijst. Klik op de toets **Selecteren** om het profiel te bewerken.

## **Werkprofiel kopiëren**

U kunt een bestaand werkprofiel gebruiken als basis voor een nieuw profiel.

- 1. Selecteer het werkprofiel.
- 2. Klik op de toets **Kopiëren**.
- 3. Voer een unieke naam in voor het nieuwe werkprofiel.
- 4. Klik op **OK**. De instellingen van het profiel worden gekopieerd. Het nieuwe werkprofiel staat in de lijst. Klik op de toets **Selecteren** om het profiel te bewerken.

## **Werkprofiel hernoemen**

U kunt een werkprofiel op elk moment hernoemen.

- 1. Selecteer het werkprofiel.
- 2. Klik op de toets **Hernoemen**.

## **Werkprofiel wissen**

U kunt een werkprofiel altijd wissen.

- 1. Selecteer het werkprofiel.
- 2. Klik op de toets **Wissen**. Er wordt u om een bevestiging gevraagd.
- 3. Klik op **Ja** om het profiel te wissen.

## **Gebruikers toewijzen**

U kunt gebruikers aan een bepaald werkprofiel toewijzen. Zie hiervoor het hoofdstuk: *Gebruikers toewijzen*  $\left[\rightarrow p. 105\right]$ 

## **Werkprofiel bewerken afsluiten**

Nadat u wijzigingen heeft aangebracht kunt u het Werkprofielscherm verlaten.

1. Klik op het icoon (**Profiel bewerken afsluiten**) om het scherm te sluiten.

# **Bestemmingen, functies**

U kunt bestemmingen en functies op verschillende toetsen programmeren:

- op het toetsenblok van de OSPC,
- op de Hotkeys van de OSPC.

De procedure voor het indelen is steeds dezelfde:

- 1. *Open de lijst*  $\left(\rightarrow p$ . 96] met functies of bestemmingen die u op toetsen wilt programmeren.
- 2. Open het dialoogscherm, *dat u de toetsen toont*  $\rightarrow$  *p. 96l*, die u wilt programmeren.
- 3. *Deel de toetsen in*  $\left[\rightarrow p. 96\right]$ .

## <span id="page-95-0"></span>**Functies of bestemmingen weergeven**

Doe het volgende om alle mogelijke functies of bestemmingen te laten weergeven:

- 1. Kies Bewerken > Toetsenindeling > Functies (bestemmingen).
- Het geselecteerde dialoogscherm verschijnt.
- 2. Bewerk eventueel nog de gewenste *Bestemmingen*  $\rightarrow$  *p.* 97].

**Aanwijzing:** *Bestemmingen [*→ *[p. 96\]](#page-95-3)* dienen vooraf vastgelegd te zijn, opdat ze in de dialoogschermen kunnen verschijnen.

## <span id="page-95-1"></span>**Toetsenborden laten weergeven**

Open het dialoogscherm dat u de gewenste toetsenborden toont:

1. Voor toetsen in de OSPC: Bewerken > Toetsenindeling > Toetsenblok (Hotkeys)

Het geselecteerde scherm wordt weergegeven.

Alternatieve oproepmogelijkheden en aanvullende informatie vindt u in de hoofdstukken over *Toetsenblok*  $[-\rightarrow p. 98]$  $[-\rightarrow p. 98]$ , *Hotkeys*  $[-\rightarrow p. 97]$  $[-\rightarrow p. 97]$ .

## <span id="page-95-2"></span>**Functies of bestemmingen toekennen**

Met behulp van Drag & Drop kunt u toetsen toekennen:

- 1. Beweeg de muisaanwijzer over de gewenste vermelding in de lijst met functies (bestemmingen).
- 2. Klik op de vermelding en houd de linker muisknop ingedrukt.
- 3. Sleep het symbool op de gewenste toets van het toetsenblok of van de Hotkeys.
- 4. Laat de linker muisknop los.
- 5. Wanneer u toets 1-24 geselecteerd heeft, opent het dialoogscherm **Letters veranderen**. Voer een gepaste naam in voor de functie en bevestig met **OK**.
- 6. De functie of de bestemming wordt toegekend. De toets is geprogrammeerd.

#### **Aanwijzing:**

- Vraag aan de systeembeheerder van uw Communication Manager welke functies in de Communication Manager voor de toetsen 1-24 zijn ingesteld. Stel de functietoetsen pas in wanneer de betekenis ervan volledig duidelijk is voor de gebruiker!
- Een *Overzicht*  $\left[\rightarrow p$ . 28] toont de verschillende functies met een hoge gebruikswaarde.

#### **Naam toets veranderen**

U kunt de namen van de toetsen 1-24 telkens weer veranderen.

- 1. Klik met de rechter muisknop op de toets die u van naam wilt veranderen.
- 2. Kies in het contextmenu "Letters veranderen".
- Het scherm **Letters veranderen** verschijnt.
- 3. Verander de naam.
- 4. Bevestig de nieuwe naam met **OK**.

## <span id="page-95-3"></span>**Gegevenskaart als bestemming vastleggen**

Alleen die gegevenskaarten die u als bestemmingen hebt vastgelegd, worden ter beschikking gesteld voor het programmeren van toetsen of sneltoetsen. Procedure:

- 1. Open het telefoonboek.
- 2. Zoek de gegevenskaart, die u als bestemming zou willen vastleggen.
- 3. Markeer het record in de lijst met resultaten.
- 4. Klik op de knop Bestemmingen. Deze gegevenskaart wordt u als bestemming aangeboden (scherm Werkprofiel Bewerken, menu Bewerken > Toetstoewijzing > Bestemmingen).

### <span id="page-96-0"></span>**Bestemmingen bewerken**

U kunt de bestemmingen bewerken middels het telefoonboek.

- 1. Dubbelklik op een bestemming of klik op de **ITB** toets.
- 2. Raadpleeg het hoofdstuk *Telefoonboek gebruiken [→ [p. 56\]](#page-55-0)* om na te gaan hoe u de gegevens kunt wijzigen.

## **Toewijzing wissen**

U kunt een toewijzing altijd wissen.

- 1. Plaats de muis op de toets.
- 2. Klik op de rechtermuisknop.
- 3. Selecteer **Wissen** om de toewijzing te wissen.

#### of

- 1. Plaats de muis op de toets.
- 2. Druk op de **DEL** toets van uw toetsenbord. De toewijzing wordt gewist.

## **Bestemmingen importeren en exporteren**

U kunt bestemmingen importeren, die vanuit andere profielen geëxporteerd zijn. Dit is bv.nodig, als u na het importeren van een profiel ook de bestemmingen van dit profiel wilt overnemen.

### **Exporteren**

- 1. Open het menupunt Bewerken > Telefoonboek > Bestemmingen exporteren.
- 2. Zoek het bestand, dat u wilt exporteren.
- 3. Klik op Opslaan.

De bestemmingen zijn opgeslagen en kunnen in een ander profiel geïmporteerd worden.

#### **Importeren**

- 1. Open het menupunt Bewerken > Telefoonboek > Bestemmingen importeren.
- 2. Zoek het bestand, dat u wilt importeren.
- 3. Klik op Openen.

De bestemmingen worden geïmporteerd.

## <span id="page-96-1"></span>**Hotkeys bewerken**

U kunt de Hotkeys programmeren met bestemmingen of functies. Enkele Hotkeys worden vastgelegd door het besturingssysteem.

### **Hotkeys weergeven**

U heeft twee mogelijkheden om Hotkeys te openen.

- 1. Kies **Hotkeys** van het menu **Toetsenindeling** in het menu **Bewerken** De Hotkeys verschijnen.
- 2. Op de vrije Hotkeys kunt u willekeurige functies of bestemmingen indelen.

of

1. Klik op de schakelknop . Het scherm **Hotkeys** verschijnt.

De Hotkeys vormen een lijst in de onderste rand van uw OSPC-scherm. In de afbeelding onderaan ziet u twee Hotkeys als voorbeeld.

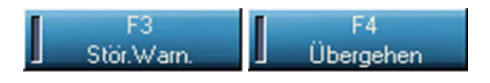

## **Hotkeys vastleggen**

De Hotkeys hebben al in de basisconfiguratie belangrijke functies. Wanneer u deze toch nog wilt veranderen, kunt u met behulp van Drag & Drop andere functies gewoon op de gewenste positie slepen.

- 1. U heeft de Hotkeys geopend
- 2. Open **Bestemmingen** of **Functies** met behulp van **Bewerken**, **Toetsenindeling** en daarna de gewenste functie.
- 3. Klik met de muisknop op een functie en houd de muisknop ingedrukt.
- 4. Ga met de muis op een Hotkey staan en laat de muisknop los.

### **Voorbeeld**

Een klein voorbeeld bij de Hotkey-programmering:

- 1. Open het scherm **Functies**.
- 2. Sleep de functie "Headset" op de Hotkey **F11** en laat de muisknop los.
- 3. Nu is de functie "Headset" snel bereikbaar via de Hotkey **F11**.

## <span id="page-97-0"></span>**Toetsenblok configureren**

Aan het toetsenblok kunt u functies of bestemmingen toekennen. Deze functies of bestemmingen kunt u dan in de centrale-activiteiten gebruiken.

De layout, d.w.z. het aantal toetsen, kunt u configureren. Voor een overzichtelijke layout kunt u enkele toetsen vrij laten.

## **Toetsenblok openen**

Er zijn twee manieren om de sneltoetsen weer te geven.

- 1. Selecteer **Toetsenblok** in het onderdeel **Toetstoewijzing** in het menu **Bewerken**. Het toetsenblok wordt geopend.
- 2. Voordat u de toetstoewijzing uitvoert, kunt u de lay-out van het toetsenblok configureren.

of

1. Klik op het icoon  $\begin{bmatrix} 1 & 1 \\ 1 & 1 \end{bmatrix}$ . Het toetsenblok wordt geopend.

### **Indeling instellen**

U kunt de indeling van het toetsenblok configureren. Het Toetsenblok-scherm is geopend.

- 1. Klik met de rechtermuisknop op de systeemkaart **Toetsenblok**. De button **Configureren** verschijnt.
- 2. Selecteer **Configureren**. Het deelscherm **Toetsenblok configureren** verschijnt.
- 3. Voer het gewenste aantal rijen en kolommen in en de tussenruimte.
- 4. Klik op **OK** om de programmering op te slaan. Het nieuwe toetsenblok wordt weergegeven.

Bij het instellen van de indeling dient rekening te worden gehouden met de volgende punten:

### **Aantal rijen**

Bepaalt het aantal rijen. U kunt maximaal 20 rijen invoegen.

#### **Aantal kolommen**

Bepaalt het aantal kolommen. U kunt maximaal 20 kolommen invoegen.

#### **Maximale aantal toetsen**

Het maximale aantal toetsen wordt berekend door het aantal rijen te vermenigvuldigen met het aantal kolommen. Het maximale aantal is 120.

#### **Tussenruimte**

U kunt de tussenruimte tussen de afzonderlijke knoppen vaststellen. U kunt voor de tussenruimte een waarde tussen 0 (geen tussenruimte) en 9 (grootste afstand) invoeren.

## **Bezet-indicatie configureren**

Aan de hand van de bezet-indicatie kunt u zien welke deelnemers van uw telefooninstallatie bezet of vrij zijn.

De bezet-indicatie van de toepassing OSPC kan geconfigureerd worden en kan op één pagina maximaal 1000 deelnemers weergeven.

In de OSPC worden afzonderlijke pagina's in de bezet-indicatie weergegeven als registerkaarten.

### **De configuratie van het bezetveld openen**

Er zijn twee manieren om de configuratie van het bezetveld te openen.

- 1. Selecteer **Bezetveld** in het menu **Bewerken**. Het scherm Configuratie Bezetveld wordt geopend.
- 2. U kunt het bezetveld configureren.

1. Klik op de knop **. Het scherm Configuratie Bezetveld** wordt geopend.

of

## **Oproepnummers**

Voor elke gewenste pagina van de bezet-indicatie, dient u het eerste nummer van het deelnemersbereik in te geven. Het bereik voor een pagina laat zich berekenen a.h.v. de opgave oproepnummer/pagina. Wanneer u bijvoorbeeld het oproepnummer 1100 invoert en de opgave oproepnummer/pagina bedraagt 100, verschijnen in de bezet-indicatie de deelnemers met het oproepnummer van 1100 tot 1199.

## **Matrix**

U kunt de volgende instellingen naar wens aanpassen voor het bezetveld.

### **Oproepnummer/pagina**

Legt het aantal oproepnummer op één pagina van de bezet-indicatie vast.

Er kunnen maximaal 1000 oproepnummers op één pagina worden weergegeven. A.h.v. de opgave laat zich het aantal pagina's voor de toepassing OSPC berekenen.

De formule voor het aantal pagina's die in de bezet-indicatie worden weergegeven, luidt:

Aantal pagina's is 1000 gedeeld door de opgave **Oproepnummer/Pagina**.

### **Kolommen/rijen**

Legt het aantal kolommen op één pagina van de bezet-indicatie vast. U kunt maximaal 100 kolommen aangeven. De opgave "Oproepnummers/Pagina" moet zonder restgetal deelbaar zijn door "aantal kolommen".

## **Opties**

U kunt de volgende opties instellen voor de bezet-indicatie.

### **Naam weergeven**

U kunt kiezen of in de bezet-indicatie het oproepnummer of de naam wordt weergegeven. De naam wordt alleen weergegeven wanneer een vermelding met het oproepnummer in het geïntegreerd telefoonboek staat. In het geval dat de naam wordt weergegeven, verschijnt op de toets de naamweergave van de vermelding, tot aan de eerste komma.

## **Bezet-indicatie configureren**

Het dialoogscherm Configuratie bezet-indicatie is geopend.

- 1. Kies eerst de gewenste opties.
- 2. Leg de grootte van de matrix vast. Gebruik bij voorkeur 100 voor de opgave **Oproepnummer/pagina**. Voor het aantal regels raden wij 10 aan.
- 3. Voer voor elke pagina het eerste oproepnummer in.
- 4. Gebruik de toets **Tabulator (TAB)** van uw PC-toetsenbord om naar de volgende vermelding te springen. Het bereik wordt automatisch berekend.
- 5. Klik op **OK**, om uw gegevens op te slaan.

# **Netwerkwijd bezetveld**

Het netwerkwijde bezetveld toont de status van toestellen in uw netwerk.

U kunt deze weergave naar wens configureren.

## **Openen**

Doe het volgende om de netoverkoepelende bezet-indicatie te openen.

- 1. Kies Netoverkoepelend onder **Bezet-indicatie** in het menu **Bewerken**. Het dialoogscherm **Configuratie netoverkoepelende bezet-indicatie** verschijnt.
- 2. U kunt de eigenschappen bewerken.

## **Eigenschappen**

### **Matrix**

U legt een matrix vast voor het netwerkwijde bezetveld. Deze matrix is net als een tabel in regels en kolommen verdeeld. Het maximale aantal oproepnummers in de matrix wordt berekend door het aantal regels te vermenigvuldigen met de kolommen. Dit aantal mag niet hoger zijn dan 500.

- *Regels*
	- Geeft het aantal weergegeven regels (horizontaal) aan. U kunt max. 99 regels invoeren.
- *Kolommen*

Geeft het aantal afgebeelde kolommen (verticaal) aan. U kunt max. 99 kolommen invoeren.

### **Pagina's**

U kunt max. 20 pagina's configureren. Een pagina wordt in het programma als register geopend. U kunt zelf de paginavolgorde vastleggen.

- *Knop "Nieuw"*
- Genereert een nieuwe pagina.
- *Knop "Eigenschappen"* De eigenschappen van een pagina roept U met de knop "Eigenschappen" op. In deze dialoog kunt U daarnaast ook de naam van de pagina, startoproepnummer (vb. 75056000) en doorkiesnummer (vb. 7505) ingeven.
- *Knoppen "naar boven" / "naar beneden"* Hiermee kunt U de paginavolgorde zelf vastleggen. • *Knop "Verwijderen"*
- Wist de gemarkeerde pagina.

### **Knop "Opties"**

In Opties kunt U de volgende weergave-opties kiezen:

• *Namen weergeven*

Op de toetsen van de NBA worden de namen van de deelnemers in plaats van de oproepnummers getoond. • *Telefoonomleiding weergeven*

Op de toetsen van de deelnemers, die een telefoonomleiding geactiveerd hebben, verschijnt een bijkomend telefoonomleidingssymbool.

• *Sortering*

U kunt vastleggen of de sortering in het oproepnummermatrix volgens oproepnummer, volgens naam ( bij geactiveerde optie "Namen weergeven") of geen sortering, plaatsvindt.

• *Pagina's dynamisch uitbreiden* Als meerdere oproepnummers als velden voorhanden zijn, wordt het pagina-aantal automatisch vergroot.

#### **Knop "Terugzetten"**

Deze knop wist alle nummers uit de matrix, zet de matrix op (0:0) en wist alle paginadefinities.

#### **Toets "Nummerlijst"**

Opent een dialoog met een lijst van alle in de NBA geconfigureerde oproepnummers met de daartoe behorende namen.

#### **Knop "Laden"**

Laadt alle geprogrammeerde oproepnummers van de OSPC in het actueel bewerkte werkprofiel.

### **Knop "Sorteren"**

Als U de weergave van het oproepnummer naar naam omgesteld hebt (onder "Opties"), hebt U de mogelijkheid de weergave alfabetisch te sorteren. De sortering wordt eerst uitgevoerd, als U de toets "Sorteren" drukt. Als U het controlekastje "per pagina" markeert, worden al de, reeds in de NBA geconfigureerde, oproepnummers op de actuele pagina verdeeld. Zonder markering vindt de sortering voor elke ingerichte pagina afzonderlijk plaats.

### **Knoppen "Opvullen" en "Alle opvullen"**

Markeer in de oproepnummer matrix de cel, waar het "opvullen" moet worden gestart. Met "Opvullen" worden op deze pagina alle volgende cellen met op elkaar volgende waardes (+1) beschreven.

"Alle opvullen" zet het opvulproces op alle volgende pagina's voort.

In beide gevallen worden reeds bezette cellen overschreven.

## **Configureren**

Het scherm **Configuratie netwerkwijd bezetveld** is geopend.

- 1. Voer de instellingen voor de matrix in.
- 2. Klik op **Nieuw**. Een nieuwe pagina verschijnt.
- 3. U kunt de pagina-naam wijzigen.
- 4. Indien u meerdere pagina's programmeert, kunt u hier de volgorde aangeven m.b.v. de **Op** en **Neer** toetsen. U kunt een pagina wissen met de toets **Wissen**.
- 5. Klik op een veld in de matrix. Voer het gewenste toestelnummer in.
- 6. Herhaal de laatste stap totdat alle nummers zijn ingevoerd.
- 7. Klik op **OK** om de invoer op te slaan.

## **VIP View configureren**

De VIP View maakt onderdeel uit van het bezetveld.

U kunt de grootte van de VIP View instellen en de knoppen naar wens configureren.

## **Openen**

Het scherm **Bezetveld** is geopend.

- 1. Klik op de **VIP-View** toets. Het **VIP-View**-scherm wordt geopend.
- 2. U kunt de instellingen wijzigen.

## **Matrix instellingen**

U kunt de matrix voor de VIP-View instellen als een tabel met rijen en kolommen. Het maximale aantal matrixen wordt berekend door het aantal rijen te vermenigvuldigen met het aantal kolommen. Het maximale aantal is 500.

#### **Rijen**

Toont het aantal rijen (horizontaal). U kunt maximaal 99 rijen programmeren.

#### **Kolommen**

Toont het aantal kolommen (verticaal). U kunt maximaal 50 kolommen programmeren.

### **Toetsen configureren**

U dient op de toetsen het toestelnummer in te voeren.

Deze toestelnummers dienen binnen het bereik van het bezetveld te vallen. Wanneer u de optie Namen weergeven in het bezetveld heeft geactiveerd, worden in de VIP-View ook de namen weergegeven. U dient alle velden met een toestelnummer te configureren. Toetsen mogen niet leeg blijven.

- 1. Dubbelklik op een veld in de matrix.
- 2. Toets het toestelnummer in.
- 3. Druk op **Enter**. Het nummer wordt getoond.
- 4. Herhaal dit voor alle nummers.
- 5. Klik op **OK** om de programmering op te slaan.

## **Wereldtijd bewerken**

U kunt in uw scherm wereldtijden weergeven. Elke gedefinieerde wereldtijd kan met het OSPC programma in een venster worden weergegeven. Voor de wereldtijd kunt u een tijdsverschil invoeren.

### **Openen**

Er zijn twee manieren om de wereldtijden te openen.

- 1. Selecteer in het menu **Bewerken** het onderdeel **Wereldtijden**. Het scherm **Wereldtijden bewerken** wordt geopend.
- 2. U kunt wereldtijden **toevoegen**, **wijzigen** of **verwijderen**.

of

- 
- 1. Klik op het icoon **1. Het scherm Wereldtijden bewerken** wordt geopend.

### **Opgaven**

U kunt de volgende opgaven bepalen voor een universele tijd:

#### **Plaatsnaam**

De Plaatsnaam geeft aan waar de aangeduide tijd geldt. in het scherm van de universele tijd verschijnt de plaatsnaam in de titellijst. U kunt maximaal 20 alfanumerieke tekens gebruiken.

### **Tijdverschuiving**

De tijdverschuiving laat zich berekenen aan de hand van het voorteken, de aangegeven waarde en de huidige tijd van uw telefooninstallatie. In het scherm van de universele tijd wordt deze tijd digitaal voorgesteld. U kunt de tijdverschuiving aangeven tussen -23 en +23 uren.

### **Invoeren en wijzigen**

Het scherm Wereldtijden is open.

- 1. Klik op de toets **Invoeren of wijzigen**. Het scherm Wereldtijden bewerken verschijnt.
- 2. Voer de locatienaam en het tijdsverschil in.
- 3. Klik op **OK** om de programmering op te slaan. De wereldtijd verschijnt in de lijst.

## **Wissen**

Het scherm Wereldtijden bewerken is open.

- 1. Selecteer de te wissen wereldtijd.
- 2. Klik op **Wissen**. De wereldtijd wordt gewist.

## **Deelnemerseigenschappen**

U kunt de volgende eigenschappen instellen voor de deelnemerseigenschappen.

• **Automatisch weergeven**

U kunt instellen of de deelnemerseigenschappen automatisch bij de oproep verschijnen of niet. Wanneer u deze optie niet markeert, dient een gebruiker de deelnemerseigenschappen handmatig te openen.

• **Refereren**

U kunt kiezen of voor de oproepidentificatie de "OAD" of "RAD indien mogelijk" gebruikt wordt.

• **OAD**

OAD betekent Originating Address. OAD staat voor het oproepnummer van de oproepende deelnemer. • **RAD**

RAD betekent Redirecting Address. OAD staat voor het oproepnummer van de omleidende deelnemer. Deze wordt er voor de identificatie bij betrokken.

• **Paginaverband**

U kunt kiezen of deelnemerseigenschappen eigenschappen van de opvraagpagina of eigenschappen van de actieve pagina toont.

• **Outlook-contacten uit**

u kunt voor de verwijzing naar contacten ofwel de standaardmap voor Outlook-contacten kiezen of een desbetreffende map invoeren. De afzonderlijke mappen worden in volgorde ingegeven en gescheiden door een [ENTER].

Bijv.: Openbare map [Enter] Alle openbare mappen [Enter] Alle MGL

## **Gebruiker-eigenschappen openen**

Er zijn twee manieren om het scherm te openen.

1. Selecteer **Gebruiker-eigenschappen** in het menu **Bewerken**. Het scherm **Gebruiker-eigenschappen** wordt geopend

of

1. Klik op het icoon  $\bigcup$  Het scherm **Gebruiker-eigenschappen** wordt geopend

## **Agendafunctie**

Indien de functie is gelicentieerd en Outlook resp. Lotus Notes op de computer van de OSPC-gebruiker is geïnstalleerd, bent u aangesloten op Microsoft Outlook agenda of de Lotus Notes agenda.

U ziet het agenda-pictogram in het scherm Gebruikers-eigenschappen aan de zijde van de gegevenskaart. Links van het agenda-pictogram staat "Agenda". Beschikbaarheidsstatus. De waarden van de beschikbaarheidsstatus van Microsoft Outlook of het Lotus-systeem verschillen van elkaar: De weergave van de beschikbaarheidsstatus heeft

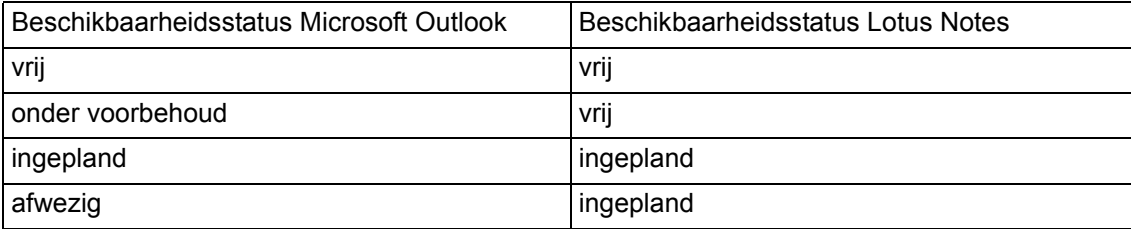

steeds betrekking op een periode van "nu +5 minuten".

## **CT-opties bewerken**

Als Ct-optie (**C**entrale-techische **O**ptie) kunt u het "Netnummer (AKZ)" vastleggen.

## **VT-opties openen**

Er zijn twee manieren om de VT-opties te openen.

- 1. Selecteer in het menu **Bewerken** het onderdeel **VT-opties**. Het deelscherm **VT-opties** wordt nu geopend.
- 2. Klik op een tabblad om de instellingen te wijzigen. U kunt met de pijltoetsen de tabbladen verslepen.

of

1. Klik op het icoon **Het light als als example 1.** Het deelscherm **VT-opties** wordt nu geopend.

## **Uitgaande verkeer**

Op de registerkaart Uitg. verkeer kunt u het netnummer instellen.

## <span id="page-104-0"></span>**Gebruikers toewijzen**

Nadat u een werkprofiel heeft aangemaakt of gewijzigd, kunt u dit aan een gebruiker toewijzen.

### **Gebruiker weergeven**

Het scherm **Werkprofielen bewerken** is geopend.

- 1. Selecteer een gebruiker.
- 2. Klik op de functietoets **Gebruikers**. Het deelscherm Werkprofiel toewijzen wordt geopend.
- 3. De beschikbare gebruikers worden getoond. U kunt nu het werkprofiel toewijzen.

## **Gebruikers toewijzen of loskoppelen**

Het deelscherm Werkprofielen toewijzen is geopend.

- 1. Selecteer een gebruiker.
- 2. Klik op de **>>** toets om een gebruiker toe te wijzen of op de **<<** toets om een gebruiker los te koppelen.
- 3. De gebruikers worden weergegeven in de respectievelijke velden.
- 4. Klik op **OK** om de gegevens op te slaan.

# **Werkprofiel bewerken afsluiten**

De gegevens van het werkprofiel worden opgeslagen in de database. U kunt een werkprofiel op elk gewenst moment opslaan. Let erop dat de wijzigingen in een actief werkprofiel pas worden uitgevoerd na uitloggen en inloggen.

## **Werkprofiel opslaan**

U kunt een werkprofiel opslaan zonder het scherm te verlaten. Gebruik deze functie als u veel wijzigingen aanbrengt. Sla dan tussentijds steeds uw wijzigingen op.

- 1. Selecteer in het menu **Werkprofiel** het onderdeel **Opslaan**.
- 2. Het werkprofiel wordt opgeslagen. U kunt het **Werkprofiel** verder bewerken.

## **Profielbewerking afsluiten**

Als u het werkprofiel-scherm verlaat, wordt u gevraagd of u de wijzigingen wilt opslaan. Er zijn twee manieren om het werkprofiel-scherm te verlaten.

- 1. Selecteer in het menu **Werkprofiel** het onderdeel **Werkprofiel-scherm afsluiten**. Er wordt u om een bevestiging gevraagd.
- 2. Klik op **Ja** om de instellingen te bewaren.
- 3. Het werkprofiel wordt opgeslagen. U kunt zich weer aanmelden bij de oproepverdeling om uw werkzaamheden voort te zetten.

of

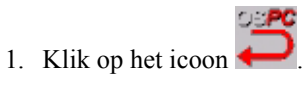

# **Service en Diagnose**

U kunt de OSPC databank beveiligen en opnieuw downloaden. Gebruikers en profielen kunt u importeren en exporteren.

## **Database**

Wanneer u alle gebruikers en werkprofielen heeft ingericht, kunt u een back-up van de database met alle gegevens maken. Zo kunt u altijd terugkeren naar deze gegevens. Deze functies helpen u (b.v. wanneer het systeem opnieuw geïnstalleerd wordt) om eenvoudig een bedienplaats met de gebruikte werkprofielen en gebruikers in te richten. Het bestand met de naam ospc.db bevat de complete database van de OSPC. Met behulp van functies kunt u steeds een back-up maken van de database, om deze indien nodig te herstellen. De benodigde functies worden tijdens de installatie geïnstalleerd.

## **Databank beveiligen**

U kunt de databank in de huidige werking beveiligen. Ga daarbij als volgt te werk:

- 1. Klik op **Start**.
- 2. Klik op **Programma**.
- 3. Klik op **Avaya**.
- 4. Klik op **OSPC beveiligen**.
- 5. Wanneer de mapback-up niet bestaat verschijnt de vraag: Directory does not exist. Create it. Bevestig de vraag met **Y** (Ja). De mapback-up wordt aangemaakt en de databank ospcdb.db wordt in de map gekopieerd.
- 6. U kunt het bestand ospcdb.db op een diskette/cd-rom (bijvoorbeeld diskettestation) beveiligen.

## **Databank herstellen**

U kunt een databank niet in de huidige werking herstellen. Ga als volgt te werk.

- 1. Beëindig de databank-server.
- 2. Klik op **Start**.
- 3. Klik op **Programma**.
- 4. Klik op **Avaya**.
- 5. Klik op **OSPC herstellen**. De databank wordt gekopieerd.
- 6. Druk op een willekeurige toets.

## **Ex- en import van profielen**

U kunt gebruikers en werkprofielen importeren en exporteren. Op deze manier kunt u b.v. de profielen en gebruikers voorconfigureren op een lap-top en later in het OSPC programma op een andere computer laden.

## **Vereisten**

U dient geen deel uit te maken van de oproepverdeling, tijdens het importeren of exporteren van gebruikers of werkprofielen.

## **Formaten**

Het OSPC programma gebruikt een XML formaat voor de import en export van gebruikers en profielen. XML staat voor Extensible Markup Language. XML is een meta-taal voor het definiëren van document-typen.

## **Werkprofielen exporteren**

U wilt werkprofielen exporteren. Ga als volgt te werk:

- 1. Selecteer in het menu **Bewerken** bij het onderdeel **Werkprofielen** het onderdeel **Exporteren**. Het deelscherm **Export Profielen** wordt geopend. De beschikbare profielen worden getoond.
- 2. Selecteer het gewenste profiel op klik op **Alles exporteren**.
- 3. Klik op **Start export**. Het deelscherm **Opslaan als** wordt geopend.
- 4. Voer een bestandsnaam in.
- 5. Selecteer een map.
- 6. Klik op **Opslaan** om de profielen te exporteren. De melding Profielen succesvol geëxporteerd verschijnt.
- 7. Klik op **OK**.

### **Gebruikers exporteren**

U wilt gebruikers exporteren. Ga als volgt te werk:

- 1. Selecteer in het menu **Bewerken** bij het onderdeel **Gebruikers** het onderdeel **Exporteren**. Het deelscherm Export gebruikers wordt geopend. De beschikbare gebruikers worden getoond.
- 2. Selecteer de gewenste gebruiker of klik op **Alles exporteren**.
- 3. Klik op **Start export**. Het deelscherm **Opslaan als** wordt geopend.
- 4. Voer een bestandsnaam in.
- 5. Selecteer een map.
- 6. Klik op **Opslaan** om de gebruikers te exporteren. De melding Gebruikers succesvol geëxporteerd verschijnt.
- 7. Klik op **OK**.

## **Werkprofielen importeren**

U wilt werkprofielen importeren. Ga als volgt te werk:

- 1. Selecteer in het menu **Bewerken** bij het onderdeel **Werkprofielen** het onderdeel **Importeren**. Het deelscherm **Import werkprofielen van XML bestand** wordt geopend.
- 2. Dubbelklik op het bestand. Een lijst toont de beschikbare profielen.
- 3. Selecteer een profiel.
- 4. Klik op **>>**. Als een profiel met dezelfde naam reeds bestaat, dient u een nieuwe naam op te geven.
- 5. Herhaal de stappen 3 en 4 voor alle gewenste profielen.
- 6. Klik op **Importeren** om de geselecteerde werkprofielen te importeren. De werkprofielen worden geïmporteerd. De melding Profielen succesvol geïmporteerd verschijnt.
- 7. Klik op **OK**. U kunt de werkprofielen nu gebruiken in het OSPC programma.

## **Gebruikers importeren**

U wilt gebruikers importeren. Ga als volgt te werk:

- 1. Selecteer in het menu **Bewerken** bij het onderdeel **Gebruikers** het onderdeel **Importeren**. Het deelscherm **Import gebruikers van XML bestand** wordt geopend.
- 2. Dubbelklik op het bestand. Een lijst toont de beschikbare gebruikers.
- 3. Selecteer een gebruiker.
- 4. Klik op **>>**. Indien een gebruiker met dezelfde naam reeds bestaat dient u een nieuwe naam op te geven.
- 5. Herhaal de stappen 3 en 4 voor alle gewenste gebruikers.
- 6. Klik op **Importeren** om de geselecteerde gebruikers te importeren. De gebruikers worden geïmporteerd. De melding Gebruikers succesvol geïmporteerd verschijnt.
- 7. Klik op **OK**. U kunt de gebruikers nu gebruiken in het OSPC programma.

# **OSPCInfo**

<span id="page-108-0"></span>In het geval dat u problemen heeft met de OSPC, kunt u via de oproep Start  $>$  Programma  $>$  Avaya  $>$ OSPC-service alle toestanden van uw computer laten weergeven en deze doorgeven aan de servicedienst, die deze informatie dan kan gebruiken om uw instellingen en applicaties te testen.

Wanneer bij de installatie het pad niet wordt veranderd, wordt het programma samen met de toepassing OSPC-Info.bat in het pad Programma\Avaya\Avaya OSPC\ geïnstalleerd.

Het programma legt een bestand OSPCInflog.txt in de Root aan, dat de desbetreffende informatie bevat. U kunt dit bestand doorsturen naar uw servicemonteur.

# **Appendix**

Hier vindt u enkele handige OSPC-snelkoppelingen:

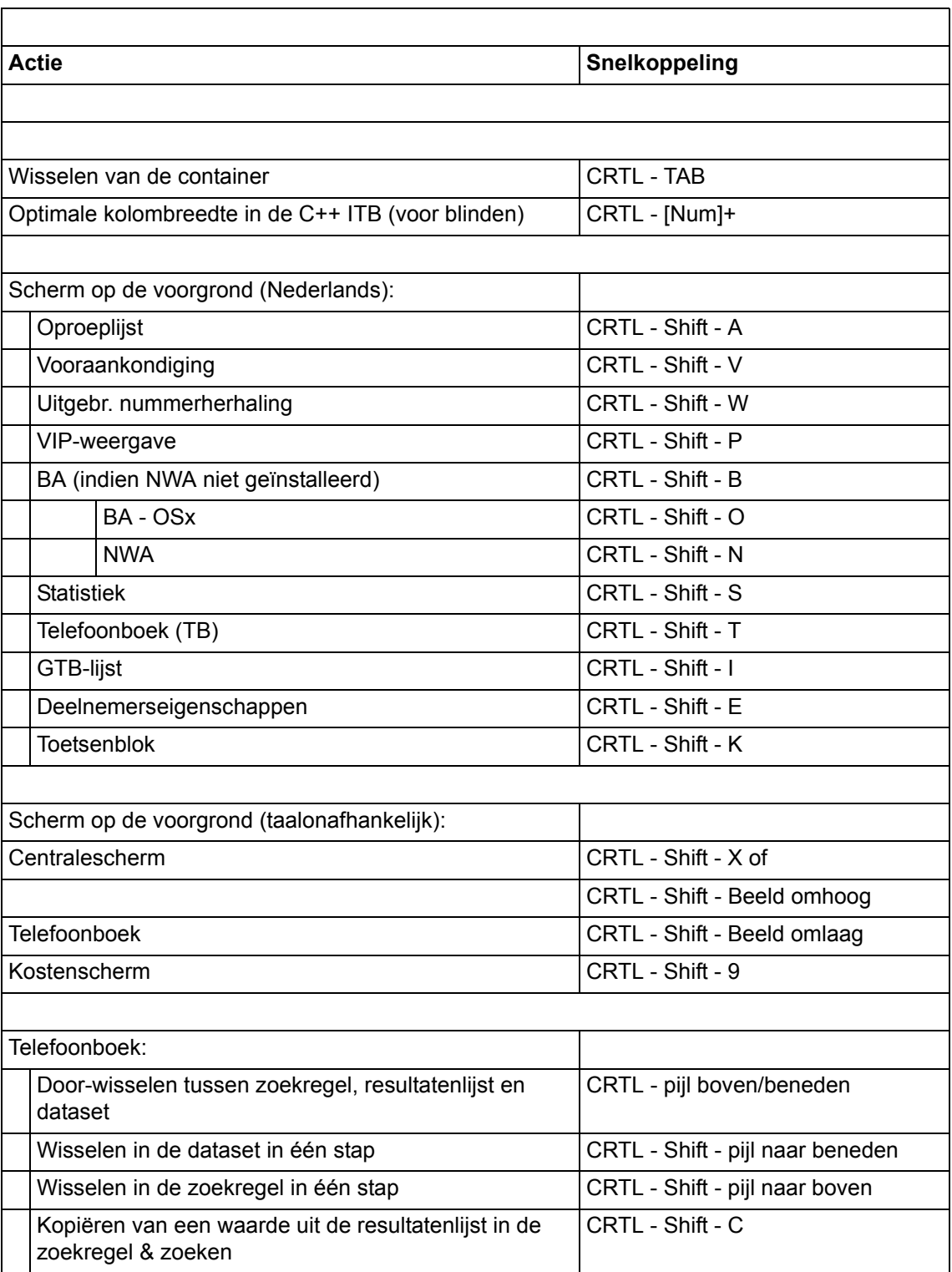

L,

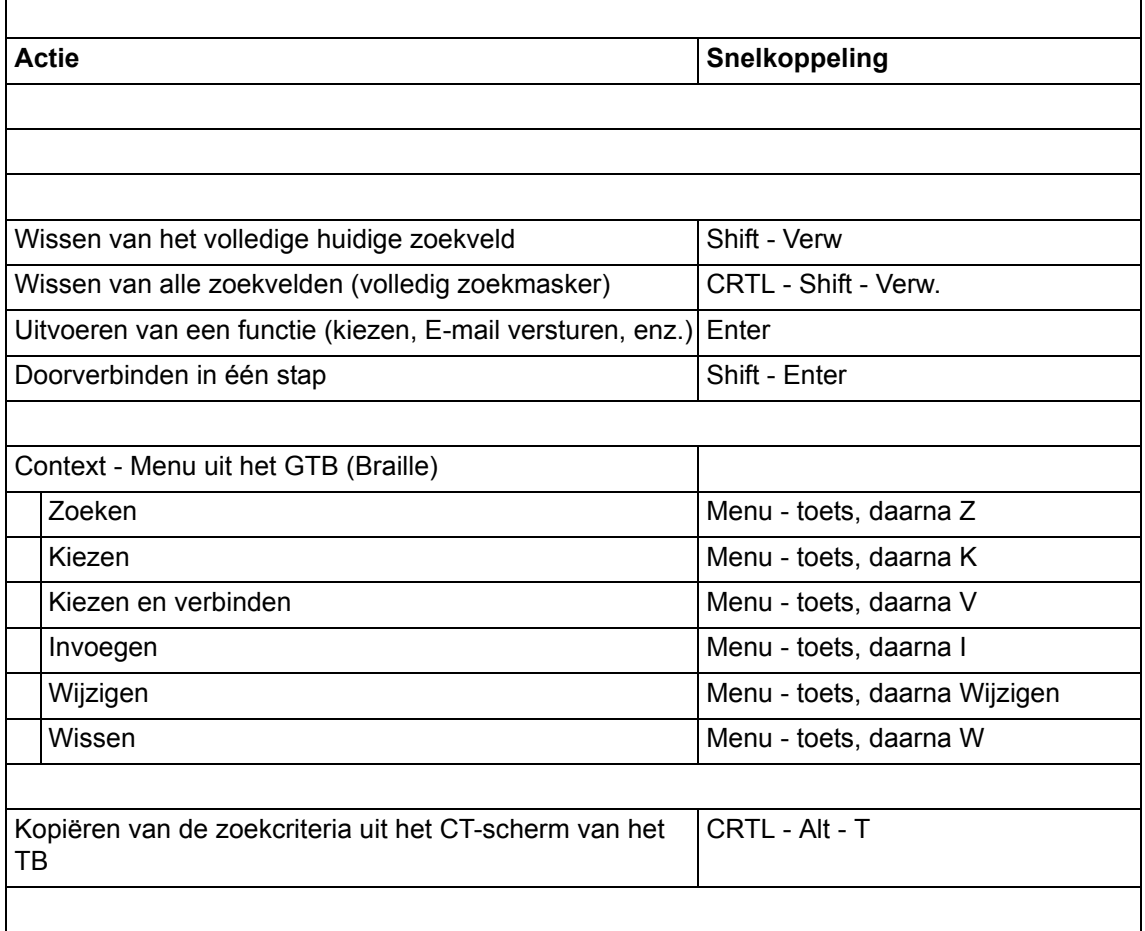

**112 OSPC v2.50 aangesloten op Avaya Communication Manager - Gebruikersdocumentatie**

# **A**

Aammaken gebruiker [88](#page-87-0) Aanmaken deelscher[m 65](#page-64-0) Aanmelden op de TC-installatie [14](#page-13-0) Aanmelden oproepverdeling [21](#page-20-0) Afsluite[n 22](#page-21-0) Afsluiten oproeplijst [55](#page-54-0) Afwezigheid [46](#page-45-0) Afwezigheidsfunctie [105](#page-104-0) Afwezigheidsnotiti[e 46](#page-45-1) Afwezigheidsweergav[e 61](#page-60-0) Afwezigheidsweergave in telefoonboek [61](#page-60-0) Agend[a 105](#page-104-0)

#### **B**

Beantwoorde[n 32](#page-31-0) Bedienplaats geblokkeerd [20](#page-19-0) Bedrijfsstatussen ITB-lijst [48](#page-47-0) Beëindigen OSP[C 40](#page-39-0) Bellen [38](#page-37-0) Benubal[k 22](#page-21-1) Berichtenregel [30,](#page-29-0) [33](#page-32-0) Bestemminge[n 95](#page-94-0) Bestemmingen exporteren [75](#page-74-0) Bestemmingen importeren [75](#page-74-1) Bestemmingen op toetsen [95](#page-94-0) Bezet-indicatie [45,](#page-44-0) [99](#page-98-0) Bezet-indicatie configureren [44](#page-43-0) Bezetvel[d 45](#page-44-1) Bezetveld openen [46](#page-45-2) Bezetveld, netwerkwijd [101](#page-100-0) Bezetveld, tabblad [47](#page-46-0)

# **C**

Central[e 30,](#page-29-0) [42](#page-41-0) Centraleplaats afgesloten [19](#page-18-0) Conferentie met drie deelnemers [42](#page-41-1) Configuratie [13,](#page-12-0) [66,](#page-65-0) [69,](#page-68-0) [75](#page-74-2) Configuratie afwezigheidsmanage[r 75](#page-74-2) Configuratie geluid [66](#page-65-1) Configuratie van bezet-indicatie [44](#page-43-0) Configuratie, Lettertypen [70](#page-69-0) Configuratie, telefoonboek [70](#page-69-1) Containers [64](#page-63-0) CSV [73](#page-72-0) CT-optie[s 105](#page-104-1)

### **D**

Dataset [57](#page-56-0) Deelnemerseigenschappe[n 104](#page-103-0) Deelnemerstoestande[n 46](#page-45-1) Deelscher[m 65](#page-64-0) Deelscherm aanmaken [65](#page-64-0) Deelscherm verplaatse[n 65](#page-64-1) Deelscherm, tabblad verplaatsen [65](#page-64-2) Deelschermnaa[m 65](#page-64-3) Diagnos[e 107](#page-106-0) Doorgeven [32](#page-31-0) Doorverbinde[n 21](#page-20-1) Doorverbinden extern [21](#page-20-2) Doorverbinden intern [21](#page-20-1) Doorverbinden, oproe[p 41](#page-40-0) Dual Connection [12](#page-11-0)

#### **E**

Eigenschappen ITB-lijs[t 49](#page-48-0) exporteren bestemmingen [75](#page-74-0) Extern doorverbinde[n 21](#page-20-2)

#### **F**

Focus-controle [34](#page-33-0) Functie[s 95](#page-94-0) Functies op toetsen [95](#page-94-0) Functies telefoonboe[k 57](#page-56-1) Functietoetse[n 27](#page-26-0)

# **G**

Gebruik hoor[n 36](#page-35-0) Gebruiker [19,](#page-18-1) [86,](#page-85-0) [88,](#page-87-0) [89](#page-88-0) Gebruiker aanmaken [88](#page-87-0) Gebruiker kopiëren [88](#page-87-0) Gebruiker wijzige[n 88](#page-87-0) Gebruiker wisse[n 88](#page-87-0) Gebruikers [85](#page-84-0) Gebruikersbehee[r 85](#page-84-1) Gebruikers-eigenschappe[n 47](#page-46-1) Gebruikers-instellingen [86](#page-85-0) Gebruikersstatus [48](#page-47-0) Gegevensbronnen, telefoonboe[k 59](#page-58-0) Gegevenskaar[t 58,](#page-57-0) [60](#page-59-0) Gegevensregel aanmaken [60](#page-59-1) Gegevensregel oproeplijst selecteren [56](#page-55-0) Gegevensregel wissen, ITB-lijs[t 49](#page-48-1) Geïntegreerd telefoonboe[k 47](#page-46-2) Geluid configuratie [66](#page-65-1)

#### GTB-lijs[t 47](#page-46-2)

#### **H**

Handenvrij [37](#page-36-0) Handleidin[g 10](#page-9-0) Handleiding afdrukken [10](#page-9-1) Headset [37](#page-36-1) Hel[p 39](#page-38-0) Hold call [43](#page-42-0) Hoofdscherm [22,](#page-21-2) [23,](#page-22-0) [24,](#page-23-0) [25](#page-24-0) Hotkeys [97](#page-96-0)

#### **I**

Iconenbalk [22,](#page-21-3) [25](#page-24-1) importeren bestemminge[n 75](#page-74-1) importeren telefoonboe[k 74](#page-73-0) Installatie [13](#page-12-1) ITB-lijst [48,](#page-47-1) [49](#page-48-0) ITB-lijst bedrijfsstatussen [48](#page-47-0) ITB-lijst eigenschappe[n 49](#page-48-0) ITB-lijst kolommen [48](#page-47-1) ITB-lijst opene[n 49](#page-48-2) ITB-lijst wijzigen [48](#page-47-2) ITB-lijst, gegevensregel wissen [49](#page-48-1)

# **K**

Kaart, naam [48](#page-47-3) Kalenderfunctie [50,](#page-49-0) [62](#page-61-0) Kettinggespre[k 42](#page-41-0) Kolommen ITB-lijs[t 48](#page-47-1) Kopiëren gebruiker [88](#page-87-0)

#### **L**

Lauthöre[n 37](#page-36-2) Lettertypen, Configuratie [70](#page-69-0) Logi[n 14](#page-13-0) Lotus Notes [46,](#page-45-0) [50,](#page-49-0) [62,](#page-61-0) [105](#page-104-0)

#### **M**

Menu [23](#page-22-1) Menu Bewerke[n 24](#page-23-0) Menu Help [25](#page-24-0) Menu OSPC [23](#page-22-0) Menu Weergav[e 23](#page-22-2) Microfoo[n 38](#page-37-0) Microsoft Exce[l 73](#page-72-0) Microsoft Outloo[k 46,](#page-45-0) [50,](#page-49-0) [62,](#page-61-0) [105](#page-104-0) Multicompany [32](#page-31-0)

#### **N**

Netwerkwijd bezetveld openen [53](#page-52-0) Naa[m 86](#page-85-1) Naam toets verandere[n 96](#page-95-0) Naar een vrij neventoeste[l 41](#page-40-1) Namen invoeren [48](#page-47-4) Netoverkoepelende bezet-indicatie [52](#page-51-0) Netwerkwijd bezetvel[d 101](#page-100-1) niet programmeerbaa[r 71](#page-70-0) Nieuw bericht in Outlook opstelle[n 60](#page-59-2) Non-actief status [31](#page-30-0) Noodnummer invoere[n 69](#page-68-1) Notities [71](#page-70-1) Nummer invoere[n 69](#page-68-2) Nummerherhaling [53](#page-52-1) Noodnumme[r 20,](#page-19-1) [69](#page-68-3) Nummerherhaling [53](#page-52-2)

# **O**

Opbouw werkprofiele[n 91](#page-90-0) Openen oproeplijst [55](#page-54-1) Oproep beantwoorden, bedienplaats geblokkeer[d 20](#page-19-0) Oproep doorverbinden [41](#page-40-0) Oproeplijs[t 55,](#page-54-2) [56](#page-55-0) Oproeplijst afsluite[n 55](#page-54-0) Oproeplijst gegevens wissen [55](#page-54-3) Oproeplijst openen [55](#page-54-1) Oproeplijst wisse[n 55](#page-54-4) Oproeptype [32](#page-31-0) Oproepverdeling, plaatsstatus [34](#page-33-1) OSP[C 10,](#page-9-2) [40](#page-39-0) OSPC beëindige[n 40](#page-39-0) OSPC starten [14,](#page-13-1) [18](#page-17-0) OSPC, versi[e 18](#page-17-0) OSPCInfo [109](#page-108-0) Outlook berich[t 60](#page-59-3)

#### **P**

Paswoor[d 69](#page-68-0) Plaatsstatus, oproepverdeling [34](#page-33-1) Posted Messages [33](#page-32-0) Probleemoplossin[g 109](#page-108-0) Profiele[n 107](#page-106-1)

# **R**

RL-type[n 73](#page-72-1) Road Warrior [12](#page-11-1)

#### **S**

Scherm central[e 30](#page-29-0) Selecteren uit ITB-lijst [47](#page-46-3) Selecteren werkprofiele[n 94](#page-93-0) Servic[e 107,](#page-106-0) [109](#page-108-0) Snelkiesnummer[s 51](#page-50-0) Snelkiestoetsen [27](#page-26-0) Sneltoetsen [34](#page-33-0) Sprache [18](#page-17-1) starte[n 14](#page-13-1) Statische typen [73](#page-72-1) Statistieke[n 78](#page-77-0) Statusbalk [22](#page-21-4) Structuur-type[n 73](#page-72-1) Switching [43](#page-42-0)

#### **T**

Telecommute[r 12](#page-11-0) Telefonere[n 19,](#page-18-0) [36](#page-35-1) Telefoonboe[k 56,](#page-55-1) [57,](#page-56-1) [58,](#page-57-0) [59,](#page-58-1) [60,](#page-59-0) [61,](#page-60-1) [74](#page-73-0) Telefoonboek CM importeren [74](#page-73-1) Telefoonboek functies [57](#page-56-1) Telefoonboek importere[n 74](#page-73-0) Telefoonboek wijzigen [61](#page-60-1) Telefoonboek zoekscher[m 61](#page-60-2) Telefoonboek, configuratie [70](#page-69-1) Telefoonboek, gegevensbronnen [59](#page-58-0) Telefoonboek, gegevensregel wisse[n 61](#page-60-3) Titelbalk [22](#page-21-5) Toetsenblo[k 27](#page-26-0) TXT-bestand [73](#page-72-0)

#### **U**

uit de gegevenskaart selectere[n 60](#page-59-0) Uitlogge[n 21](#page-20-3) URL openen [60](#page-59-4) USB-telefoo[n 12](#page-11-1)

#### **V**

Van deelscherm veranderen [65](#page-64-4) Verplaatsen deelscher[m 65](#page-64-1) Versie, OSPC [18](#page-17-0) Vip Vie[w 102](#page-101-0) VIP-weergave [62](#page-61-1) Visitekaarti[e 30](#page-29-0) Vooraankondiging [64](#page-63-1) Vrijschakele[n 18](#page-17-2)

#### **W**

Web-adres [60](#page-59-4) Wereldtij[d 64,](#page-63-2) [103](#page-102-0) Werkprofiel [89](#page-88-0) werkprofie[l 19](#page-18-2) Werkprofiele[n 91,](#page-90-1) [92,](#page-91-0) [93,](#page-92-0) [94,](#page-93-0) [95,](#page-94-0) [97,](#page-96-0) [99,](#page-98-0) [101,](#page-100-0) [102,](#page-101-0) [103,](#page-102-0) [104,](#page-103-0) [105,](#page-104-1) [106](#page-105-0) Werkprofielen bewerke[n 106](#page-105-0) Werkprofielen bewerken afsluite[n 106](#page-105-0) Werkprofielen gebruiker[s 105](#page-104-2) Werkprofielen opbou[w 91](#page-90-0) Werkprofielen selecteren [94](#page-93-0) Werkprofielen, menustructuu[r 92](#page-91-0) Werkprofielen, Toetsenblok [98](#page-97-0) Werkscher[m 22,](#page-21-3) [23](#page-22-1) Wijzigen gebruike[r 88](#page-87-0) Wijzigen ITB-lijst [48](#page-47-2) Wijzigen telefoonboe[k 61](#page-60-1) Wissen gebruike[r 88](#page-87-0) Wissen oproeplijs[t 55](#page-54-4)

### **Z**

Zoekcriteria overneme[n 49](#page-48-3) zoeke[n 59](#page-58-1) Zoekscher[m 61](#page-60-2)